IBM WebSphere Commerce Business Edition IBM WebSphere Commerce Professional Edition

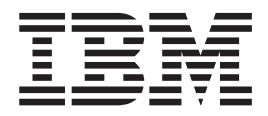

# Installation für OS/400

*Version 5.5*

#### **Hinweis**

Vor der Verwendung dieser Informationen und des darin beschriebenen Produkts sollten die allgemeinen Informationen unter ["Bemerkungen"](#page-122-0) auf Seite 113 gelesen werden.

- v Die IBM Homepage finden Sie im Internet unter: **ibm.com**
- v IBM und das IBM Logo sind eingetragene Marken der International Business Machines Corporation.
- Das e-business-Symbol ist eine Marke der International Business Machines Corporation.
- v Infoprint ist eine eingetragene Marke der IBM.
- v ActionMedia, LANDesk, MMX, Pentium und ProShare sind Marken der Intel Corporation in den USA und/oder anderen Ländern.
- v C-bus ist eine Marke der Corollary, Inc. in den USA und/oder anderen Ländern.
- v Java und alle auf Java basierenden Marken und Logos sind Marken der Sun Microsystems, Inc. in den USA und/oder anderen Ländern.
- v Microsoft Windows, Windows NT und das Windows-Logo sind Marken der Microsoft Corporation in den USA und/oder anderen Ländern.
- v PC Direct ist eine Marke der Ziff Communications Company in den USA und/oder anderen Ländern.
- v SET und das SET-Logo sind Marken der SET Secure Electronic Transaction LLC.
- v UNIX ist eine eingetragene Marke der Open Group in den USA und/oder anderen Ländern.
- v Marken anderer Unternehmen/Hersteller werden anerkannt.

#### **Erste Ausgabe (Juli 2003)**

Diese Veröffentlichung ist eine Übersetzung des Handbuchs *IBM WebSphere Commerce Business Edition IBM WebSphere Commerce Professional Edition Installation Guide for OS/400 Version 5.5*,

herausgegeben von International Business Machines Corporation, USA

© Copyright International Business Machines Corporation 1996, 2003 © Copyright IBM Deutschland GmbH 1996, 2003

Informationen, die nur für bestimmte Länder Gültigkeit haben und für Deutschland, Österreich und die Schweiz nicht zutreffen, wurden in dieser Veröffentlichung im Originaltext übernommen.

Möglicherweise sind nicht alle in dieser Übersetzung aufgeführten Produkte in Deutschland angekündigt und verfügbar; vor Entscheidungen empfiehlt sich der Kontakt mit der zuständigen IBM Geschäftsstelle.

Änderung des Textes bleibt vorbehalten.

Herausgegeben von: SW TSC Germany Kst. 2877 Juli 2003

## <span id="page-2-0"></span>**Zu diesem Handbuch**

## **Dokumentbeschreibung**

Das vorliegende Handbuch beschreibt die Installation und Konfiguration der wichtigsten Komponenten von IBM WebSphere Commerce Business Edition und IBM WebSphere Commerce Professional Edition auf der OS/400-Plattform. Die Zielgruppe dieses Handbuchs sind Systemadministratoren sowie sämtliche Personen, die für Installations- und Konfigurationsaufgaben verantwortlich sind.

## **Zusammenfassung der Änderungen**

Dieses Installationshandbuch sowie alle aktualisierten Versionen dieses Handbuchs finden Sie in Form von PDF-Dateien auf der Website [WebSphere](http://www.ibm.com/software/commerce/library/) Commerce Technical Library Web [\(Technische](http://www.ibm.com/software/commerce/library/) Bibliothek)

(http://www.ibm.com/software/commerce/library/). Zusätzliche Informationen zu der von Ihnen verwendeten WebSphere Commerce-Edition können Sie auf den folgenden WebSphere Commerce-Websites abrufen:

• [Business](http://www.ibm.com/software/webservers/commerce/wc_be/) Edition

(http://www.ibm.com/software/webservers/commerce/wc\_be/)

• [Professional](http://www.ibm.com/software/webservers/commerce/wc_pe/) Edition

(http://www.ibm.com/software/webservers/commerce/wc\_pe/)

Weitere Informationen zur Unterstützung finden Sie auf der Website ['WebSphere](http://www.ibm.com/software/commerce/support/) [Commerce](http://www.ibm.com/software/commerce/support/) Support' (Unterstützung) unter der Adresse http://www.ibm.com/software/commerce/support/.

Informationen zu aktuellen Änderungen an diesem Produkt enthält die aktualisierte Readme-Datei des Produkts, die sich ebenfalls auf der Website [WebSphere](http://www.ibm.com/software/commerce/library/) [Commerce](http://www.ibm.com/software/commerce/library/) Technical Library Web

(http://www.ibm.com/software/commerce/library/) befindet. Wenn die Installation auf einem System ausgeführt wird, auf dem eine ältere Version von WebSphere Commerce und der unterstützten Produkte implementiert ist, lesen Sie die Informationen im Handbuch *WebSphere Commerce Migration Guide*.

Alle an diesem Handbuch durchgeführten Aktualisierungen werden in diesem Abschnitt zusammengefasst.

## **In diesem Handbuch verwendete Konventionen**

In diesem Buch werden die folgenden Hervorhebungskonventionen verwendet:

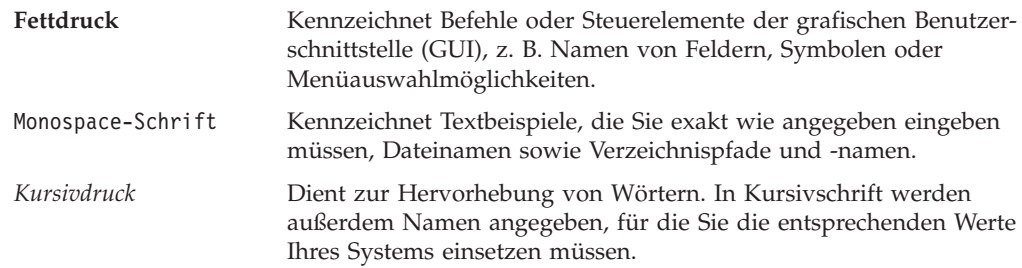

<span id="page-3-0"></span>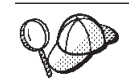

Dieses Symbol markiert einen Hinweis, d. h. zusätzliche Informationen, die Sie bei der Durchführung einer Aufgabe unterstützen.

**Wichtig** Diese Abschnitte heben besonders wichtige Informationen hervor.

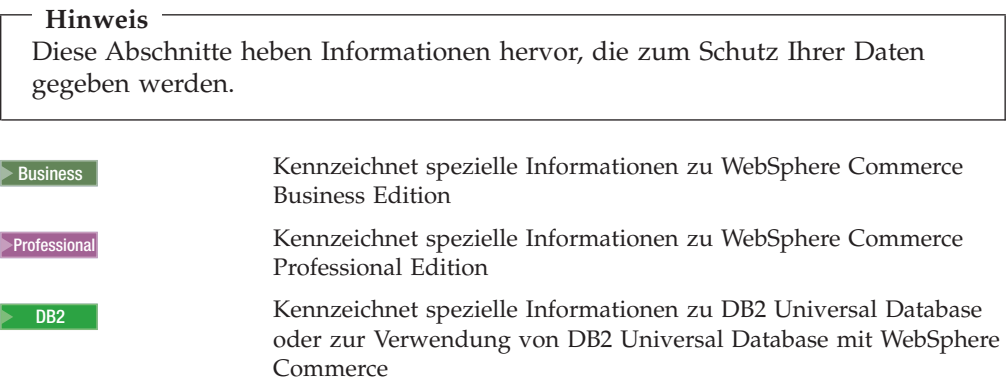

## **In diesem Handbuch verwendete Terminologie**

In diesem Buch werden die folgenden Begriffe verwendet:

**Zelle** Bei Zellen handelt es sich um frei festgelegte logische Gruppen aus einem oder mehreren Knoten in einem verteilten Netz mit WebSphere Application Server, die gemeinsam mit einem WebSphere Network Deployment Manager verwaltet werden. In dieser Definition wird als *Knoten* ein einzelnes Exemplar von WebSphere Application Server und der Anwendungen bezeichnet, die innerhalb dieses WebSphere Application Server-Exemplars ausgeführt werden.

#### **Cluster**

Eine Gruppe von WebSphere Application Server-Exemplaren, die zur Ausführung der gleichen Enterprise-Anwendung dienen. Cluster wurden in den Vorgängerreleases als Servergruppen oder Klone bezeichnet. Der Prozess der Clustererstellung wird als *Clustering* bezeichnet. Dieser Vorgang wurde in den Vorgängerreleases als *Klonen* bezeichnet.

#### **Cluster-Member**

Ein einzelnes WebSphere Application Server-Exemplar innerhalb eines Clusters.

#### **Zusammenschließen**

Das Zusammenfassen einzelner WebSphere Application Server-Exemplare in einer Zelle zum Zweck ihrer gemeinsamen Verwaltung.

#### **Knoten**

Im vorliegenden Buch hat der Terminus ″Knoten″ abhängig vom jeweiligen Kontext zwei unterschiedliche Bedeutungen.

#### <span id="page-4-0"></span>*WebSphere Commerce-Installation*

In den WebSphere Commerce-Installationsanweisungen wird als Knoten ein einzelnes System oder eine Systempartition bezeichnet, auf dem bzw. in der eine oder mehrere WebSphere Commerce-Komponenten installiert werden.

#### *Clustering*

Beim Clustering wird als Knoten ein einzelnes Exemplar oder Vorkommen von WebSphere Application Server sowie der Anwendungen bezeichnet, die innerhalb dieses WebSphere Application Server-Exemplars ausgeführt werden. Ein Knoten innerhalb einer Zelle kann, muss jedoch nicht die gleiche Enterprise-Anwendung wie andere Knoten innerhalb der selben Zelle ausführen.

### **In diesem Handbuch verwendete Variablen**

Nachfolgend werden einige der zentralen Variablen beschrieben, die in diesem Handbuch verwendet werden:

## **Pfadvariablen**

In diesem Handbuch werden folgende Variablen zur Darstellung der Verzeichnispfade verwendet:

*Payments-installationsverzeichnis*

Das Installationsverzeichnis für WebSphere Commerce Payments auf Ihrem System: /QIBM/ProdData/CommercePayments/V55.

*Payments-benutzerverzeichnis*

Das Verzeichnis für alle Daten, die von WebSphere Commerce Payments verwendet werden und die vom Benutzer geändert werden können bzw. konfiguriert werden müssen: /QIBM/UserData/CommercePayments/V55/instances/

*payments-exemplarname*.

*WAS-installationsverzeichnis*

Das Installationsverzeichnis für WebSphere Application Server auf Ihrem System: /QIBM/ProdData/WebAS5/Base.

#### <span id="page-5-0"></span>*WAS\_ND-installationsverzeichnis*

Das Installationsverzeichnis für WebSphere Application Server Network Deployment auf Ihrem System: /QIBM/ProdData/WebAS5/ND.

*WAS-benutzerverzeichnis*

Das Verzeichnis für alle Daten, die von WebSphere Application Server verwendet werden und die vom Benutzer geändert werden können bzw. konfiguriert werden müssen: /QIBM/UserData/WebAS5/Base/*WAS-exemplarname*.

*WC-installationsverzeichnis*

Das Installationsverzeichnis für WebSphere Commerce. Es enthält alle proprietären Daten von WebSphere Commerce auf Ihrem System: /QIBM/ProdData/CommerceServer55.

*WC-benutzerverzeichnis*

Das Verzeichnis für alle Daten, die von WebSphere Commerce verwendet werden und die vom Benutzer geändert werden können bzw. konfiguriert werden müssen: /QIBM/UserData/CommerceServer55.

**Anmerkung:** Die oben aufgeführten standardmäßigen Installationspfade können auf iSeries-Systemen nicht geändert oder angepasst werden. Das Produkt WebSphere Commerce für iSeries geht davon aus, dass die oben aufgeführten Verzeichnisse vorhanden sind und funktioniert nicht fehlerfrei, wenn dies nicht der Fall ist.

#### **Erforderliche Vorkenntnisse**

Dieses Buch richtet sich an Systemadministratoren und an Personen, deren Verantwortungsbereich das Installieren und Konfigurieren von WebSphere Commerce umfasst.

Personen, die für das Installieren und Konfigurieren von WebSphere Commerce verantwortlich sind, sollten über Kenntnisse in folgenden Bereichen verfügen:

- IBM @server iSeries und Betriebssystem OS/400
- IBM DB2 Universal Database für iSeries
- v Grundlegende Befehlssprachenbefehle
- Grundlegende SQL-Befehle
- Internet

Für das Erstellen und Anpassen Ihres Geschäfts sollten Sie über Kenntnisse in folgenden Bereichen verfügen:

- WebSphere Application Server
- HTML und XML
- Structured Query Language (SQL)
- Java-Programmierung

Informationen zum Entwickeln Ihres virtuelles Schaufensters und der Geschäftsdatenressourcen finden Sie im Handbuch *WebSphere Commerce Store Development Guide*. Informationen zum Entwickeln oder Anpassen Ihrer Geschäftslogik (oder der Back-Office-Geschäftslogik) finden Sie im Dokument *WebSphere Commerce Programming Guide and Tutorials*.

## **Inhaltsverzeichnis**

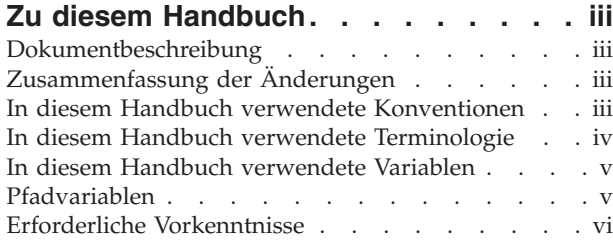

### **Teil 1. [Vorbereitungen](#page-10-0) für die Installation von [WebSphere](#page-10-0) Commerce . . [1](#page-10-0)**

## **Kapitel 1. [Willkommen](#page-12-0) bei WebSphere**

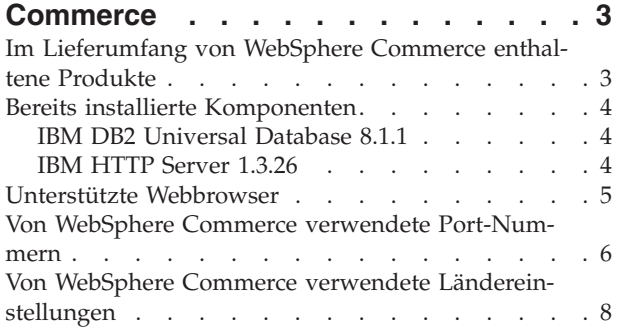

## **Kapitel 2. Erforderliche [Installationsvor-](#page-18-0)**

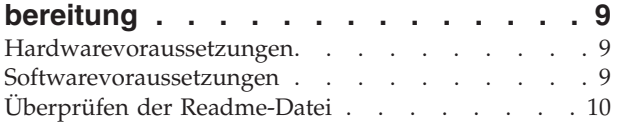

### **Teil 2. Installieren von [WebSphere](#page-20-0) [Commerce](#page-20-0) . . . . . . . . . . . . [11](#page-20-0)**

### **Kapitel 3. Installieren von [WebSphere](#page-22-0)**

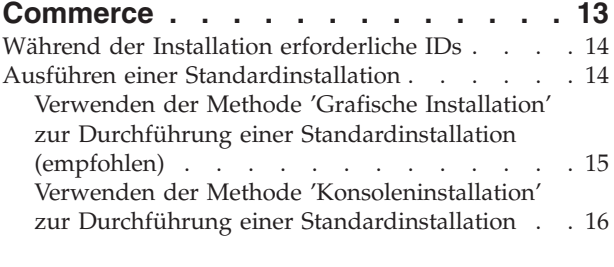

## **Kapitel 4. Ausführen einer [angepassten](#page-28-0)**

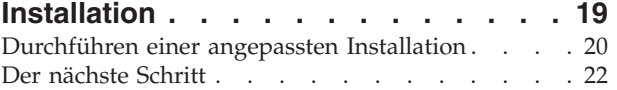

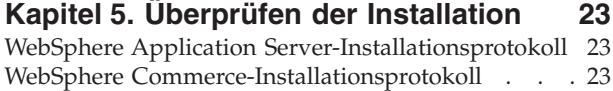

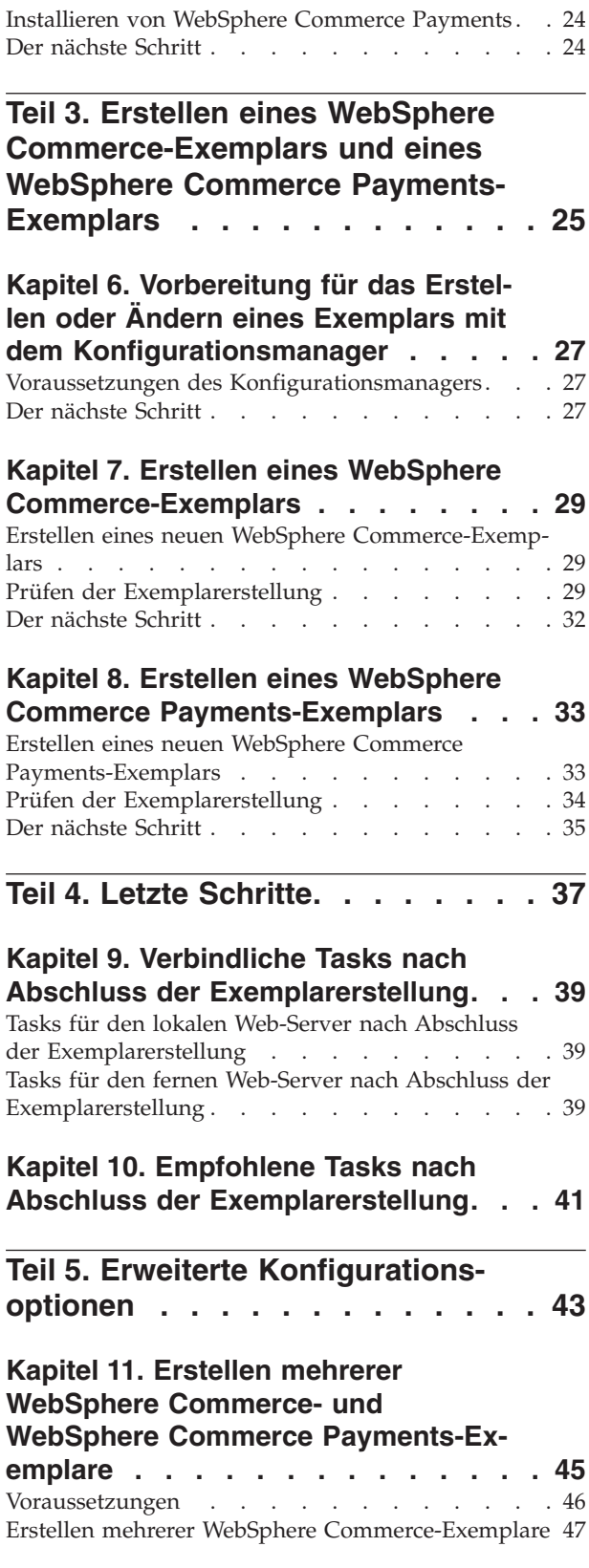

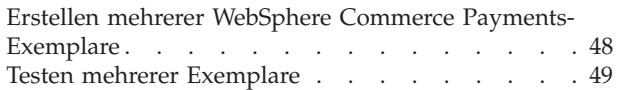

#### **Kapitel 12. [Zusammenschließen](#page-60-0) von [WebSphere](#page-60-0) Commerce und WebSphere [Commerce](#page-60-0) Payments . . . . . . . . [51](#page-60-0)**

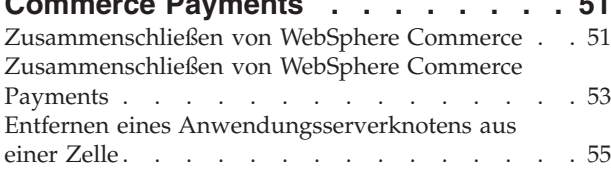

## **Kapitel 13. Clustering für [WebSphere](#page-66-0)**

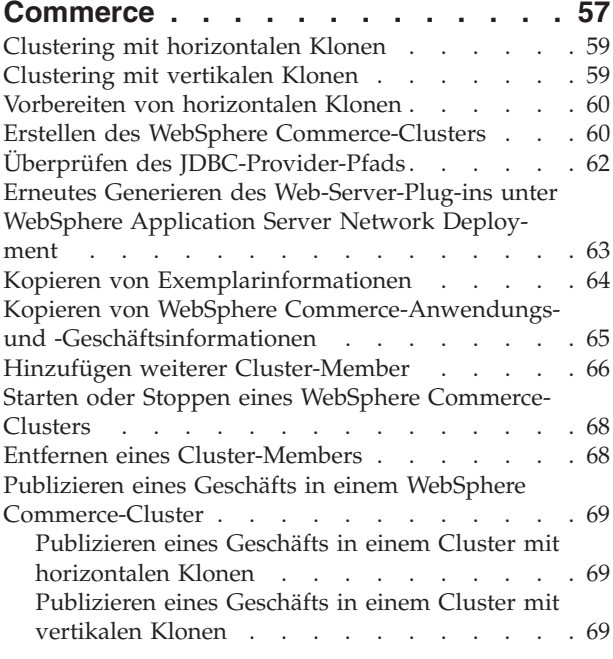

### **Teil 6. [Installations-](#page-80-0) und Verwal[tungstasks](#page-80-0) . . . . . . . . . . . . [71](#page-80-0)**

## **Kapitel 14. WebSphere [Commerce-](#page-82-0)**

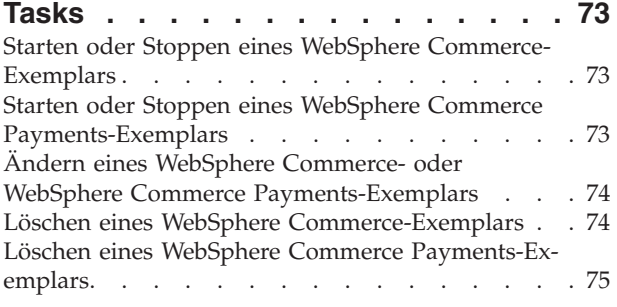

### **Kapitel 15. [WebSphere](#page-86-0) Application Ser-**

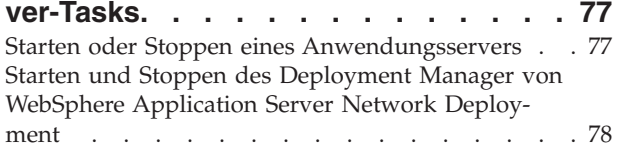

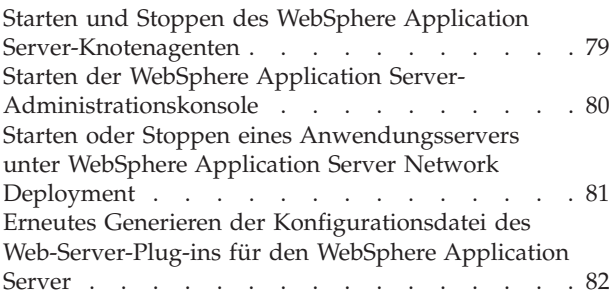

### **[Kapitel](#page-94-0) 16. Tasks für den fernen Web-**

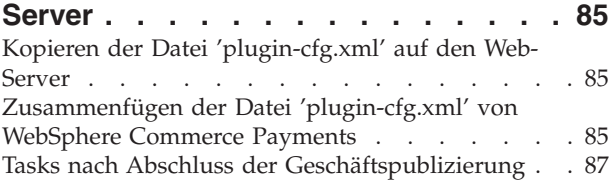

## **Kapitel 17. [Festlegen](#page-98-0) und Ändern von**

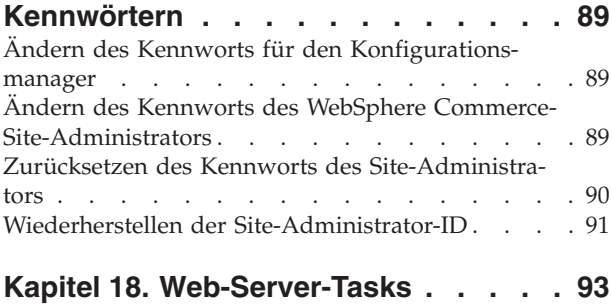

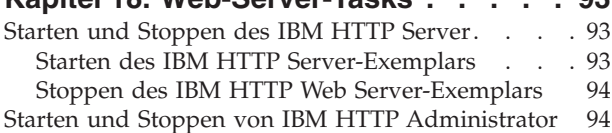

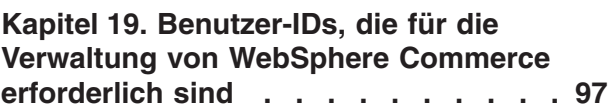

## **Teil 7. Anhänge und [Schlussteil](#page-108-0) . . [99](#page-108-0)**

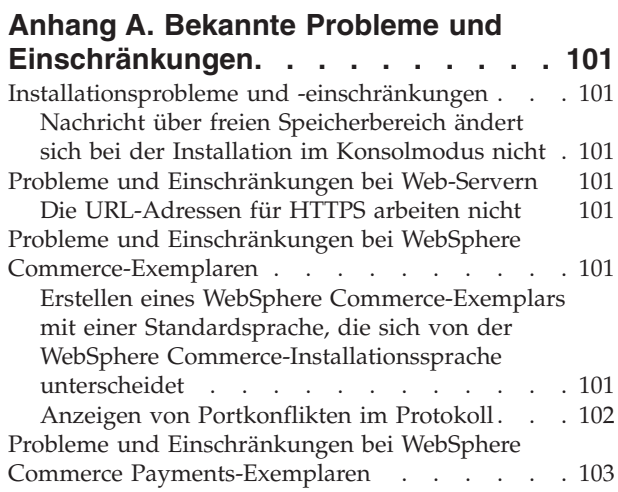

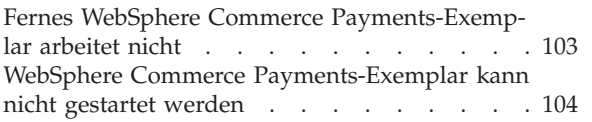

#### **Anhang B. [Deinstallieren](#page-116-0) von WebSphere [Commerce-Komponenten](#page-116-0) . [107](#page-116-0)**

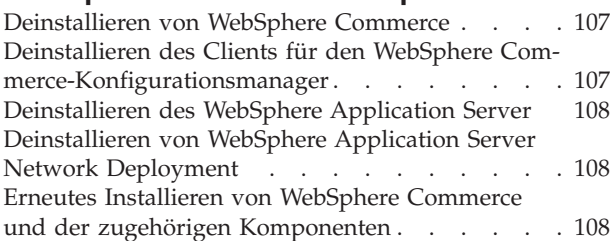

## **Anhang C. Weitere [Informations-](#page-118-0)**

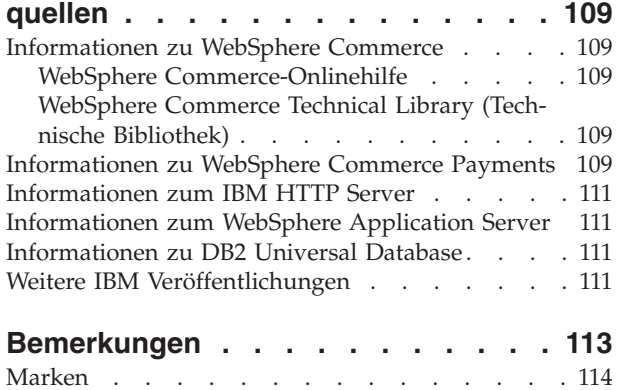

<span id="page-10-0"></span>**Teil 1. Vorbereitungen für die Installation von WebSphere Commerce**

## <span id="page-12-0"></span>**Kapitel 1. Willkommen bei WebSphere Commerce**

Wenn auf Ihrem System WebSphere Commerce Suite Version 5.1 oder WebSphere Commerce Version 5.4 installiert ist, müssen Sie die Migrationsschritte ausführen, die im Handbuch *WebSphere Commerce Migration Guide* für Version 5.1 bzw. im Handbuch *WebSphere Commerce Migration Guide* für Version 5.4 beschrieben werden. Die Migrationshandbücher sind auf der Website 'WebSphere Commerce Technical Library' (Technische Bibliothek) verfügbar:

<http://www.ibm.com/software/commerce/library/>

### **Im Lieferumfang von WebSphere Commerce enthaltene Produkte**

Die folgenden Produkte werden mit dem WebSphere Commerce-Programmpaket geliefert:

- WebSphere Commerce-Komponenten
	- WebSphere Commerce Server
	- WebSphere Commerce Payments; dieses Produkt umfasst folgende Komponenten:
		- WebSphere Commerce Payments Cassette for VisaNet
		- WebSphere Commerce Payments Cassette for BankServACH
		- WebSphere Commerce Payments Cassette for Paymentech
		- WebSphere Commerce PaymentsCustomOffline Cassette
		- WebSphere Commerce Payments OfflineCard Cassette
	- WebSphere Commerce Accelerator
	- WebSphere Commerce-Verwaltungskonsole
	- WebSphere CommerceVerwaltungskonsole der Organisation
	- Produktberater
	- Blaze Rules Server Version 4.5.5 und Blaze Innovator Runtime Version 4.5.5
	- LikeMinds-Client
- <span id="page-13-0"></span>v IBM DB2 Universal Database 8.1.1 Enterprise Edition (DB2 Universal Database Version 8.1 Enterprise Edition mit FixPak 1) mit folgenden Komponenten:
	- IBM DB2 Universal Database Administration Clients Version 8.1.1
- IBM DB2 Text Extender 8.1
- IBM HTTP Server 1.3.26
- WebSphere Application Server 5.0
- IBM WebSphere Commerce Analyzer 5.5
- IBM Directory Server 4.1
- v WebSphere Commerce 5.5 Recommendation Engine powered by LikeMinds
- **Business** IBM Lotus OuickPlace 3.0
- IBM Lotus Sametime 3.0

### **Bereits installierte Komponenten**

In diesem Abschnitt werden Tasks beschrieben, die ausgeführt werden müssen, wenn Sie bereits eines oder mehrere der IBM Produkte installiert haben, die im Lieferumfang von WebSphere Commerce Version 5.5 enthalten sind.

Software von anderen Anbietern als IBM, die mit WebSphere Commerce verwendet wird, muss vor der Installation von WebSphere Commerce installiert werden. Anweisungen für Software von anderen Anbietern als IBM sind an anderer Stelle in diesem Handbuch enthalten.

### **IBM DB2 Universal Database 8.1.1**

Wenn Sie momentan IBM DB2 Universal Database Version 8.1 Workgroup Edition verwenden, ist es erforderlich, dafür ein Upgrade auf IBM DB2 Universal Database 8.1.1 Enterprise Edition durchzuführen.

Stellen Sie darüber hinaus sicher, dass der DB2 Application Development Client installiert wird. Der DB2 Application Development Client ist erforderlich, damit WebSphere Commerce korrekt funktioniert.

Wenn Sie momentan IBM DB2 Universal Database Version 8.1 Enterprise Edition verwenden, müssen Sie DB2 Version 8.1 FixPak 1 anwenden.

### **IBM HTTP Server 1.3.26**

#### **Vorbereiten des SSL-Protokolls (Secure Sockets Layer) zum Testen**

Wenn der IBM HTTP Server bereits auf Ihrem System installiert ist, müssen Sie sicherstellen, dass SSL aktiviert ist. Ist SSL aktiviert, sind Sie in der Lage, die folgende URL-Adresse in einem Webbrowser aufzurufen: https://*hostname*

Dabei ist *hostname* der vollständig qualifizierte Hostname Ihrer Maschine, auf der der IBM HTTP Server ausgeführt wird.

Wenn Sie die oben aufgeführte URL-Adresse nicht öffnen können, müssen Sie SSL auf dem Web-Server aktivieren. Anweisungen zum Aktivieren von SSL finden Sie in der IBM HTTP Server-Dokumentation.

Bevor Sie Ihr Geschäft für Kunden öffnen, müssen Sie sicherstellen, dass Sie die Informationen im Handbuch *WebSphere Commerce Security Guide* prüfen.

#### <span id="page-14-0"></span>**IBM HTTP Server 1.3.26 und WebSphere Application Server 5.0**

Wenn der IBM HTTP Server 1.3.26 und der WebSphere Application Server 5.0 bereits installiert sind, müssen Sie wie folgt vorgehen:

1. Prüfen Sie, ob die Konfigurationsdatei des WebSphere Application Server-Plugins vorhanden ist. Nachfolgend ist der vollständige Pfad für die Konfigurationsdatei des Plug-ins aufgeführt:

*WAS-installationsverzeichnis*/config/cells/plugin-cfg.xml

- 2. Führen Sie abhängig davon, ob die Datei plugin-cfg.xml vorhanden ist, einen der folgenden Schritte aus:
	- v Wenn die Datei plugin-cfg.xml vorhanden ist, müssen Sie sicherstellen, dass das Plug-in auf die Datei *HTTPServerinstallationsverzeichnis*/conf/httpd.conf angewendet wurde. Die folgenden vier Zeilen sollten in der Datei enthalten sein:

Alias /IBMWebAS/ *WAS-installationsverzeichnis*/web/

Alias /WSsamples *WAS-installationsverzeichnis*/WSsamples/

LoadModule ibm\_app\_server\_http\_module *WAS-installationsverzeichnis*/bin/ mod\_ibm\_app\_server\_http.

WebSpherePluginConfig *WAS-installationsverzeichnis*/config/cells/plugin-cfg.xml

Diese Zeilen sind unter Umständen nicht direkt untereinander in der Datei enthalten. Möglicherweise müssen Sie in der Datei eine Textsuche ausführen, um zu bestätigen, dass diese Zeilen darin vorhanden sind. Fehlen diese Zeilen, fügen Sie sie am Ende der Datei hinzu, und starten Sie den Web-Server erneut.

v Wenn die Datei plugin-cfg.xml nicht vorhanden ist, müssen Sie sicherstellen, dass das Plug-in *nicht* auf die Datei *HTTPServer-*

*installationsverzeichnis*/conf/httpd.conf angewendet wurde. Die folgenden vier Zeilen sollten nicht in der Datei enthalten sein. Wenn eine der folgenden Zeilen darin enthalten ist, müssen Sie sie aus der Datei entfernen:

Alias /IBMWebAS/ *WAS-installationsverzeichnis*/web/

Alias /WSsamples *WAS-installationsverzeichnis*/WSsamples/

LoadModule ibm\_app\_server\_http\_module *WAS-installationsverzeichnis*/bin/ mod\_ibm\_app\_server\_http.

WebSpherePluginConfig *WAS-installationsverzeichnis*/config/cells/plugin-cfg.xml

Diese Zeilen sind unter Umständen nicht direkt untereinander in der Datei enthalten. Möglicherweise müssen Sie in der Datei eine Textsuche ausführen, zu bestätigen, dass diese Zeilen darin vorhanden sind. Wenn eine dieser Zeilen vorhanden ist, müssen Sie sie entfernen, die Änderungen speichern und den Web-Server erneut starten.

#### **Unterstützte Webbrowser**

Auf die WebSphere Commerce-Tools und die Onlinehilfefunktion kann nur mit Hilfe von Microsoft Internet Explorer 6.0 von einer Maschine mit einem Windows-Betriebssystem aus zugegriffen werden, die sich im gleichen Netz wie Ihre WebSphere Commerce-Maschine befindet. Sie müssen die Vollversion 6.0 von Internet Explorer (auch als Internet Explorer 6.0 Service Pack 1 und Internet Tools bezeichnet) bzw. eine höhere Version mit den aktuellen und kritischen Sicherheitsaktualisierungen von Microsoft verwenden. Frühere Versionen unterstützen die Funktionalität der WebSphere Commerce-Tools nicht vollständig.

Kunden können auf Websites zugreifen, indem sie einen der folgenden Webbrowser verwenden, die alle mit WebSphere Commerce getestet wurden:

- <span id="page-15-0"></span>• AOL 7 oder höher unter Windows
- Microsoft Internet Explorer:
	- Ab Version 6 unter Windows
	- Ab Version 5 unter Macintosh
- Netscape:
	- Ab Version 6.1 unter Windows
	- Ab Version 6.2.3 unter Linux
- Netscape Navigator:
	- Ab Version 4.51 unter Windows
	- Ab Version 4.79 unter Linux

#### **Von WebSphere Commerce verwendete Port-Nummern**

In der folgenden Liste sind die Standard-Port-Nummern aufgeführt, die von WebSphere Commerce bzw. den zugehörigen Komponentenprodukten verwendet werden. Stellen Sie sicher, dass Sie diese Ports nicht für Nicht-WebSphere Commerce-Anwendungen verwenden. Wenn eine Firewall in Ihrem System konfiguriert ist, müssen Sie sicherstellen, dass Sie auf diese Ports zugreifen können.

Anweisungen dazu, wie Sie feststellen können, welche Ports im Gebrauch sind, finden Sie in der Dokumentation Ihres Betriebssystems.

#### Wichtig<sup>-</sup>

In diesem Abschnitt werden lediglich die Ports aufgelistet, die für die im Lieferumfang mit WebSphere Commerce enthaltene Software erforderlich sind. Portnummern, die für Software anderer Anbieter als IBM erforderlich sind, finden Sie in der Dokumentation, die im Lieferumfang des betreffenden Softwarepakets eines anderen Anbieters als IBM enthalten ist.

#### **Port-Nummer**

#### **Verwendet von**

- **21** FTP-Port. Dieser Port ist erforderlich, wenn ein WebSphere Commerceoder WebSphere Commerce Payments-Exemplar erstellt wird, das einen fernen Web-Server verwendet.
- **80** IBM HTTP Server.
- **389** LDAP-Verzeichnisserver (LDAP = Lightweight Directory Access Protocol).
- **443** IBM HTTP Server gesicherter Port. Für diesen gesicherten Port ist SSL erforderlich.
- **1099** Server des WebSphere Commerce-Konfigurationsmanagers.
- **2809** Adresse des WebSphere Application Server-Bootprogramms (Bootstrap).
- **5432** Ungesicherter Server von WebSphere Commerce Payments.
- **5433** Gesicherter Server von WebSphere Commerce Payments. Für diesen gesicherten Port ist SSL erforderlich.
- **5557** Interner JMS-Server von WebSphere Application Server (Java Messaging Service).
- **5558** In die Warteschlange gestellte Adresse des JMS-Servers von WebSphere Application Server (Java Messaging Service).
- **5559** Direkte Adresse des JMS-Service von WebSphere Application Server (Java Messaging Service).
- **7873** Adresse des DRS-Clients von WebSphere Application Server.
- **8000** WebSphere Commerce-Tools. Für diesen gesicherten Port ist SSL erforderlich.
- **8002** WebSphere Commerce-Verwaltungskonsole. Für diesen gesicherten Port ist SSL erforderlich.
- **8004** Verwaltungskonsole der Organisation von WebSphere Commerce. Für diesen gesicherten Port ist SSL erforderlich.
- **8008** IBM HTTP Server-Verwaltungsport.
- **8880** Adresse des SOAP-Connectors von WebSphere Application Server.
- **9043** Gesicherter Port der WebSphere Application Server-Administrationskonsole. Für diesen gesicherten Port ist SSL erforderlich.
- **9080** HTTP-Transport von WebSphere Application Server.
- **9090** Port der WebSphere Application Server-Administrationskonsole.
- **9443** HTTPS-Transportport von WebSphere Application Server.
- **9501** Gesicherter Zuordnungsservice von WebSphere Application Server (Secure Association Service).
- **9502** Gemeinsamer gesicherter Port von WebSphere Application Server (Common Secure Port).
- **9503** Gemeinsamer gesicherter Port von WebSphere Application Server (Common Secure Port).
- **50000** DB2-Server-Port.

**Mindestens ein Port ab 60000** DB2-TCP/IP-Kommunikation.

## <span id="page-17-0"></span>**Von WebSphere Commerce verwendete Ländereinstellungen**

WebSphere Commerce verwendet nur gültige Java-Ländereinstellungen (Locales). Stellen Sie sicher, dass auf Ihren Systemen die entsprechende Ländereinstellung für die von Ihnen verwendete Sprache installiert ist. Stellen Sie außerdem sicher, dass alle für Ländereinstellungen relevanten Umgebungsvariablen so definiert sind, dass sie die von WebSphere Commerce unterstützte Ländereinstellung enthalten.

## <span id="page-18-0"></span>**Kapitel 2. Erforderliche Installationsvorbereitung**

In diesem Kapitel werden die Schritte beschrieben, die Sie durchführen müssen, bevor Sie WebSphere Commerce installieren.

**Wichtig**

Sie *müssen* diese Schritte der Installationsvorbereitung durchführen, um eine erfolgreiche Installation sicherzustellen.

#### **Hardwarevoraussetzungen**

Vor der Installation von WebSphere Commerce müssen Sie sicherstellen, dass die folgenden minimalen Hardwarevoraussetzungen erfüllt sind:

- v Einer der folgenden Server (empfohlene Mindestkonfiguration):
	- AS/400e Server Modell 170 mit Prozessorfeature 2385
	- AS/400e Server Modell 720 mit Prozessorfeature 2062
	- @server iSeries Server Modell 270 mit Prozessorfeature 2252
	- Eserver iSeries Server Modell 820 mit Prozessorfeature 2396
- v 1 GB Speicherkapazität (empfohlenes Minimum)
- **Anmerkung:** Systeme mit weniger als dieser empfohlenen Mindestausstattung können in Umgebungen eingesetzt werden, die nur eine begrenzte Anzahl von Benutzern unterstützen und in denen längere Serverinitialisierungszeiten tolerierbar sind.

Darüber hinaus benötigen Sie die folgende Ausstattung:

- v Eine Workstation, auf der ein Windows-Betriebssystem ausgeführt wird; auf diesem Betriebssystem muss ein Web-Browser, wie beispielsweise Internet Explorer, mit einem grafikfähigen Monitor ausgeführt werden können.
- v Eine Maus oder eine andere Zeigereinheit.
- Ein vom Transmission Control Protocol/Internet Protocol (TCP/IP-Protokoll) unterstützter lokaler Netzadapter (LAN-Adapter).

#### **Softwarevoraussetzungen**

Vor der Installation von WebSphere Commerce müssen Sie sicherstellen, dass die folgenden minimalen Softwarevoraussetzungen erfüllt sind:

- v OS/400 Version 5 Release 2 (V5R2M0) oder höher (5722SS1); darin sind folgende Produkte enthalten:
	- DB2 Universal Database für iSeries V5R2M0.
	- Host-Server (5722SS1 Option 12). Sie können die Host-Server mit Hilfe des Befehls zum Starten von Host-Servern (STRHOSTSVR) starten, indem Sie STRHOSTSVR \*ALL in die OS/400-Befehlszeile eingeben. Das Subsystem QSERVER muss auf dem iSeries-System aktiv sein.
	- QShell Interpreter (5722SS1 Option 30).
	- Portable App Solutions Environment (5722SS1 Option 33).
	- Digital Certificate Manager (5722SS1 Option 34).

– Internationale Unicode-Komponenten (5722SS1 Option 39).

- <span id="page-19-0"></span>• IBM Java Developer Kit Version 1.3 (5722JV1 Option 5).
- IBM HTTP Server Powered by Apache (5722DG1).
- Crypto Access Provider 128-Bit für AS/400 (5722AC3).
- TCP/IP Connectivity Utilities (5722TC1).
- v Darüber hinaus müssen Sie u. U. die folgenden optionalen Produkte installieren:
	- iSeries Access (5722XW1 Optionen \*BASE und 1).
	- iSeries Access für Windows (5722XE1).
	- DB2 Query Manager und SQL Development Kit (5722ST1).
	- WebSphere Application Server Network Deployment (5733WS5 Option 5).
	- LDAP Directory Services (5722SS1). Das LDAP-Produkt ist im Lieferumfang von OS/400 V5R2M0 enthalten und ist bereits auf Ihrem iSeries-System installiert.

## **Überprüfen der Readme-Datei**

Die Überprüfung der in der Readme-Datei enthaltenen Informationen ist eine wichtige vorbereitende Maßnahme zur Installation von WebSphere Commerce. Die Readme-Datei enthält Informationen zu den aktuellsten Änderungen, die am Produkt vorgenommen wurden. Diese aktuellsten Änderungen können z. B. Programmkorrekturen (Fixes) umfassen, die vor dem Einsatz von WebSphere Commerce auf dem System installiert werden müssen.

Werden diese in der Readme-Datei aufgeführten Programmkorrekturen nicht installiert, hat dies Fehlfunktionen von WebSphere Commerce zur Folge.

Die Readme-Datei ist im Stammverzeichnis der CD 1 für WebSphere Commerce gespeichert. Der Name dieser Readme-Datei lautet wie folgt: readme\_*sprachencode*.htm

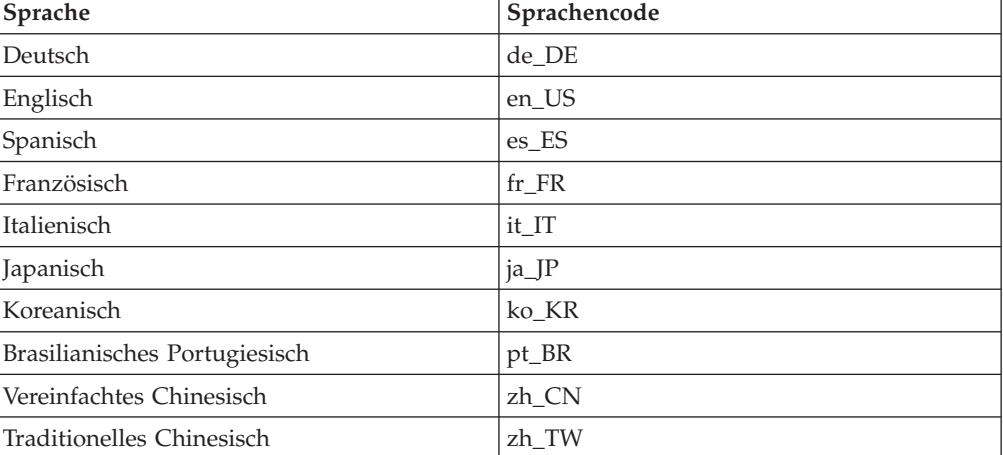

Hierbei steht *sprachencode* für einen der folgenden Werte:

<span id="page-20-0"></span>**Teil 2. Installieren von WebSphere Commerce**

## <span id="page-22-0"></span>**Kapitel 3. Installieren von WebSphere Commerce**

Die Anweisungen in diesem Kapitel führen Sie durch die Installation und Konfiguration von WebSphere Commerce auf einem einzelnen Knoten. Für diese Installation gelten die folgenden Voraussetzungen:

v Ihr System erfüllt alle Hardware- und Softwarevoraussetzungen, die in [Kapitel](#page-18-0) 2, "Erforderliche [Installationsvorbereitung",](#page-18-0) auf Seite 9 beschrieben werden.

Die folgenden Installationsoptionen stehen zur Verfügung:

#### **Schnellinstallation:**

Führen Sie eine Schnellinstallation aus, wenn Sie alle WebSphere Commerce-Komponenten auf einem einzigen Knoten installieren möchten. Auf dem Knoten dürfen keine Komponenten von WebSphere Commerce 5.5 installiert sein. Anweisungen zur Ausführung einer Schnellinstallation finden Sie im Handbuch *WebSphere Commerce Einstieg*.

#### **Standardinstallation:**

Führen Sie eine Standardinstallation aus, wenn die gesamte Software von WebSphere Commerce auf einem einzelnen Knoten installiert werden soll, auf dem bereits bestimmte Softwarekomponenten von WebSphere Commerce 5.5 installiert sind.

Bei diesem Installationstyp werden alle Softwarekomponenten von WebSphere Commerce auf einem einzigen Knoten installiert. Diese Komponenten umfassen WebSphere Application Server, WebSphere Commerce Payments und den WebSphere Commerce Server.

Die Ausführung einer Standardinstallation wird unter ["Ausführen](#page-23-0) einer [Standardinstallation"](#page-23-0) auf Seite 14 erläutert.

#### **Angepasste Installation:**

Mit einer angepassten Installation können WebSphere Commerce-Komponenten auf unterschiedlichen Knoten installiert werden. Führen Sie eine angepasste Installation aus, wenn WebSphere Commerce Payments separat von WebSphere Commerce auf einem fernen System ausgeführt werden soll.

Auf allen Knoten muss das gleiche Betriebssystem ausgeführt werden, das die für Betriebssysteme geltenden Voraussetzungen erfüllt, die in [Kapitel](#page-18-0) 2, "Erforderliche [Installationsvorbereitung",](#page-18-0) auf Seite 9 aufgelistet sind.

Dieser Installationstyp sollte nur von Benutzern verwendet werden, die über umfangreiche WebSphere Commerce-Kenntnisse verfügen.

Die Ausführung einer angepassten Installation wird in Kapitel 4, ["Ausfüh](#page-28-0)ren einer angepassten [Installation",](#page-28-0) auf Seite 19 beschrieben.

#### <span id="page-23-0"></span>**Hinweis:**

Wenn auf Ihrem iSeries-System WebSphere Application Server Version 5.0 nicht installiert ist, wird dieses Produkt während der Standardinstallation und bei manchen Komponenten während der angepassten Installation installiert. Die Installation des Produkts WebSphere Application Server 5.0 umfasst auch die Installation der WebSphere MQ-Klassen für das Java-Produkt (5639C34) auf Ihrem iSeries-System, wenn diese Komponente nicht bereits vorhanden ist.

Die Installation des Produkts 5639C34 schlägt fehl, wenn auf dem verwendeten iSeries-System das Subsystem QMQM ausgeführt wird. Stellen Sie sicher, dass die Ausführung des Subsystems QMQM gestoppt wird, bevor die Installation der WebSphere Commerce- und WebSphere Application Server-Produkte ausgeführt wird.

### **Während der Installation erforderliche IDs**

Zur Installation und Konfiguration von WebSphere Commerce müssen Sie ein iSeries-Benutzerprofil mit der Berechtigung USRCLS(\*SECOFR) oder das Benutzerprofil QSECOFR verwenden. Informationen zu den folgenden Arbeitsschritten finden Sie unter :

- v Erstellen eines Benutzerprofils.
- v Überprüfen des vorhandenen iSeries-Benutzerprofils auf die korrekten lokalisierten Einstellungen.

### **Ausführen einer Standardinstallation**

Das Produkt WebSphere Commerce 5.5 kann auf die beiden folgenden Arten auf Ihrem iSeries-System installiert werden:

- v Von einer Windows 2000-Maschine oder einer Maschine mit einer beliebigen Version eines Windows-Betriebssystems aus, die UDF-CDs (Universal Disk Format) unterstützt (empfohlene Methode):
	- Die Windows-Maschine muss über ein CD-Laufwerk verfügen und eine Verbindung zu demselben TCP/IP-Netz wie Ihre iSeries-Maschine haben.
	- Die GUI-Installationsanzeigen führen Sie durch den Installationsprozess. Je nach Ihrem Netz und Ihrer iSeries-Maschine kann die Installationszeit bis zu drei Stunden betragen.
	- Dieser Installationstyp wird als *grafische Installation* bezeichnet.
- Von einer iSeries 5250-Sitzung aus (Alternativmethode):
	- Die OS/400-Befehlszeileninstallation führt Sie durch den Installationsprozess.
	- Abhängig von der verwendeten iSeries-Maschine kann die Installation drei oder mehr Stunden in Anspruch nehmen.
	- Dieser Installationstyp wird als *Konsoleninstallation* bezeichnet.

In den nachfolgenden Abschnitten werden die für diese beiden Installationstypen erforderlichen Schritte detailliert beschrieben.

## <span id="page-24-0"></span>**Verwenden der Methode 'Grafische Installation' zur Durchführung einer Standardinstallation (empfohlen)**

Gehen Sie wie folgt vor, um unter Verwendung der Methode 'Grafische Installation' eine Standardinstallation durchzuführen:

- 1. Legen Sie die CD 1 für WebSphere Commerce in das CD-ROM-Laufwerk auf Ihrem fernen Windows-System ein.
- 2. Navigieren Sie zu dem CD-ROM-Laufwerk, und klicken Sie doppelt auf die Datei iSeriesServer.bat, um das Installationsprogramm zu starten.
- 3. Nach einigen Sekunden wird das Fenster mit den iSeries-Anmeldedaten angezeigt. Geben Sie dort den Systemnamen, das Benutzerprofil und das Kennwort für das iSeries-System an, auf dem die Installation von WebSphere Commerce ausgeführt werden soll. Stellen Sie sicher, dass Sie sich an Ihrem iSeries-System als Benutzer mit der Klassenberechtigung SECOFR anmelden. Klicken Sie auf **Weiter**.
- 4. Wählen Sie die Installationssprache aus, und klicken Sie auf **OK**.
- 5. Lesen Sie die Informationen in der Anzeige 'Willkommen', und klicken Sie auf **Weiter**.
- 6. Die Anzeige mit der Softwarelizenzvereinbarung erscheint. Überprüfen Sie darin die Bedingungen der Lizenzvereinbarung.

Wenn Sie die Bedingungen der Lizenzvereinbarung akzeptieren, wählen Sie das Markierungsfeld aus, mit dem die Bedingungen der Lizenzvereinbarung akzeptiert werden, und klicken Sie auf **Weiter**.

Wenn Sie die Bedingungen der Lizenzvereinbarung ablehnen, wählen Sie das Markierungsfeld aus, mit dem die Bedingungen der Lizenzvereinbarung nicht akzeptiert werden, und klicken Sie auf **Weiter**. Daraufhin wird ein Bestätigungsfenster angezeigt, das eine Nachricht mit der Frage enthält, ob die Lizenzvereinbarung tatsächlich abgelehnt werden soll. Klicken Sie auf **Ja**, um das Installationsprogramm zu verlassen, *oder* klicken Sie auf **Nein**, um zurück zur Anzeige mit der Softwarelizenzvereinbarung zu gelangen.

7. Wenn Sie die Bedingungen der Lizenzvereinbarung akzeptieren, wird die Anzeige für den Installationstyp aufgerufen. Wählen Sie **Standardinstallation** aus, und klicken Sie dann auf **Weiter**.

**Anmerkung:** Die folgende Nachricht wird angezeigt, wenn auf Ihrem iSeries-System WebSphere Commerce Version 5.4 installiert ist:

> Es wurde eine frühere Version von WebSphere Commerce gefunden. Möchten Sie, dass beide Versionen von WebSphere Commerce gleichzeitig installiert sind?

Klicken Sie auf **Ja**, wenn Sie die Installation fortsetzen möchten, oder klicken Sie auf **Nein**, um die Installation zu beenden. Informationen zur gleichzeitigen Installation mehrerer Versionen ent-hält Kapitel 1, ["Willkommen](#page-12-0) bei WebSphere Commerce", auf [Seite](#page-12-0) 3.

- 8. Das Standardzielverzeichnis für WebSphere Commerce wird angezeigt. Klicken Sie auf **Weiter**.
- 9. Wählen Sie die Sprache der Dokumentation aus, die installiert werden soll, und klicken Sie dann auf **Weiter**.
- 10. Bestätigen Sie Ihre Auswahl für die Installation, und klicken Sie dann auf **Weiter**. (Klicken Sie zum Ändern Ihrer Auswahl auf **Zurück**.)
- 11. Wurde das Produkt WebSphere Application Server 5.0 auf Ihrem iSeries-System bereits installiert, können Sie bei Schritt 14 auf [Seite](#page-25-0) 16 weiterarbeiten.

<span id="page-25-0"></span>Legen Sie andernfalls CD 1 für WebSphere Application Server für iSeries in das CD-ROM-Laufwerk des fernen Windows-Systems ein, und klicken Sie dann auf **Weiter**.

Ein DOS-Fenster wird geöffnet. Die Details der WebSphere Application Server-Produktinstallation werden angezeigt.

12. Legen Sie, während dieses DOS-Fenster aktiv ist, die CD 2 für WebSphere Application Server für iSeries in das CD-ROM-Laufwerk des Windows-Systems ein, und drücken Sie anschließend die **Eingabetaste**, wenn die folgende Nachricht angezeigt wird:

Insert disk 2 of 2. Please press Enter key when ready.

Nach Abschluss der Installation sollten die folgenden Nachrichten angezeigt werden:

Installation completed successfully. Please read the Installation and Initial Configuration documentation. Please press the Enter key to end the installation program.

Nach dem Drücken der **Eingabetaste** wird das DOS-Fenster geschlossen.

13. Navigieren Sie wieder zur Installationsanzeige von **WebSphere Commerce**. Warten Sie, bis Folgendes angezeigt wird:

Bitte legen Sie die CD für 'IBM WebSphere Commerce CD 1' in das CD-ROM-Laufwerk ein.

Entfernen Sie die WebSphere Application Server-CD aus dem Laufwerk, und legen Sie die CD 1 für WebSphere Commerce in das CD-ROM-Laufwerk ein. Klicken Sie auf **Weiter**.

- 14. Die Installation von WebSphere Commerce beginnt. Ein Fenster, das angibt, welcher Prozentsatz der Installation bereits abgeschlossen ist, wird am unteren Ende der Anzeige dargestellt.
- 15. Klicken Sie in der Anzeige des InstallShield-Assistenten auf **Weiter**, um fortzufahren.
- 16. Von der Anzeige 'Installation abgeschlossen' aus können Sie auf weitere Informationen zu WebSphere Commerce zugreifen oder den Installationsassistenten verlassen, indem Sie auf **Fertig stellen** klicken.
- **Anmerkung:** Nachdem Sie die Standardinstallation abgeschlossen haben, müssen Sie die vorläufigen Programmkorrekturen (PTFs) zum WebSphere Application Server und alle verfügbaren PTFs für OS/400-Produkte anwenden. Informationen zum Anwenden dieser PTFs finden Sie in der Readme-Datei zu WebSphere Commerce. Die aktuelle Version dieser Readme-Datei ist auf der Website [WebSphere](http://www.ibm.com/software/commerce/library/) Commerce Technical [Library](http://www.ibm.com/software/commerce/library/) (http://www.ibm.com/software/commerce/library/) verfügbar.

Arbeiten Sie nach Abschluss der Standardinstallation bei weiter.

## **Verwenden der Methode 'Konsoleninstallation' zur Durchführung einer Standardinstallation**

Vor dem Starten einer Konsoleninstallation sollten Sie die Informationen unter lesen.

**Ausführen der Konsoleninstallation für eine Standardinstallation** Gehen Sie wie folgt vor, um unter Verwendung der Methode 'Konsoleninstallation' eine Standardinstallation durchzuführen:

- 1. Melden Sie sich an dem iSeries-System an, auf dem WebSphere Commerce installiert werden soll. Stellen Sie sicher, dass hierbei eine Benutzer-ID mit der Klassenberechtigung SECOFR verwendet wird.
- 2. Legen Sie die CD 1 für WebSphere Commerce in das CD-ROM-Laufwerk des iSeries-Systems ein.
- 3. Rufen Sie die PASE-Shell auf, indem Sie folgenden Befehl eingeben: CALL QP2TERM
- 4. Starten Sie das Installationsprogramm, indem Sie folgenden Befehl eingeben: /qopt/WC55/setup.qsh

**Anmerkung:** Geben Sie den Befehl unbedingt wie hier erläutert ein. Wenn Sie vor der Befehlseingabe zum Verzeichnis navigieren, schlägt die Installation fehl.

- 5. Wählen Sie die Sprache aus, die vom Assistenten verwendet werden soll.
- 6. Daraufhin wird die Willkommensanzeige aufgerufen.
- 7. Die Anzeige mit der Softwarelizenzvereinbarung erscheint.
- 8. Wählen Sie **Standardinstallation** aus.

Das Installationsverzeichnis von WebSphere Commerce wird angezeigt.

9. Wählen Sie die Sprachen für die Onlinehilfefunktion aus, die installiert werden sollen.

Daraufhin wird die Anzeige mit der Zusammenfassung der Installationsoptionen angezeigt.

10. Ist auf Ihrem iSeries-System WebSphere Application Server Version 5.0 installiert, arbeiten Sie bei Schritt 13 weiter.

Ist auf Ihrem iSeries-System WebSphere Application Server Version 5.0 nicht installiert, wird die folgende Nachricht angezeigt:

Bitte legen Sie die CD für IBM WebSphere Application Server in das CD-ROM-Laufwerk ein.

Legen Sie die CD 1 für WebSphere Application Server für iSeries in das CD-ROM-Laufwerk des iSeries-Systems ein.

11. Wird die folgende Nachricht angezeigt, entnehmen Sie diesen Datenträger aus dem CD-ROM-Laufwerk, und legen Sie die CD 2 für WebSphere Application Server für iSeries ein. Drücken Sie anschließend die **Eingabetaste**:

Legen Sie WebSphere Application Server-CD 2 ein, und drücken Sie die EINGABETASTE.

12. Nach dem Abschluss der Installation von WebSphere Application Server wird die folgende Nachricht angezeigt:

```
Bitte legen Sie die CD für 'IBM WebSphere Commerce Disk 1' in das
CD-ROM-Laufwerk ein.
```
Entfernen Sie die WebSphere Application Server-CD aus dem CD-ROM-Laufwerk, und legen Sie die CD 1 für WebSphere Commerce ein. Drücken Sie die **Eingabetaste**.

- 13. Die Installation von WebSphere Commerce beginnt. Der Prozentsatz, zu dem die Installation abgeschlossen ist, wird in der Anzeige dargestellt.
- 14. Nach Abschluss der Installation wird die folgende Nachricht angezeigt: Der InstallShield Wizard hat WebSphere Commerce erfolgreich installiert.
- 15. Verlassen Sie den Assistenten, und beenden Sie anschließend die Sitzung für QP2TERM, indem Sie die Taste **F3** drücken.

**Anmerkung:** Nachdem Sie die Standardinstallation abgeschlossen haben, müssen Sie die vorläufigen Programmkorrekturen (PTFs) zum WebSphere Application Server und alle verfügbaren PTFs für OS/400-Produkte anwenden. Informationen zum Anwenden dieser PTFs finden Sie in der Readme-Datei zu WebSphere Commerce. Die aktuelle Version dieser Readme-Datei ist auf der Website [WebSphere](http://www.ibm.com/software/commerce/library/) Commerce Technical [Library](http://www.ibm.com/software/commerce/library/) (http://www.ibm.com/software/commerce/library/) verfügbar.

Arbeiten Sie nach Abschluss der Standardinstallation bei weiter.

## <span id="page-28-0"></span>**Kapitel 4. Ausführen einer angepassten Installation**

Eine angepasste Installation sollte lediglich von Benutzern mit Fachkenntnissen über WebSphere Commerce unternommen werden. Dazu gehören folgende Bereiche:

- Fachkenntnisse über die Konfiguration und den Betrieb des WebSphere Application Server 5.0 in verteilten Umgebungen.
- v Erfahrung beim Erstellen von WebSphere Commerce-Exemplaren in verteilten Umgebungen.
- Erfahrung bei der Konfiguration und Verwaltung von fernen Datenbanken.
- Erfahrung bei der Konfiguration von Web-Servern, damit diese mit fernen Anwendungen zusammenarbeiten.

Wenn Sie eine angepasste Installation ausführen, kann jede der folgenden Komponenten auf einem getrennten Knoten installiert werden:

#### **WebSphere Commerce-Komponenten**

#### **WebSphere Commerce Server**

Diese Komponente stellt alle Funktionen von WebSphere Commerce mit Ausnahme von WebSphere Commerce Payments bereit.

Wenn diese Komponente ausgewählt wird, werden die folgenden Programme auf dem Knoten installiert:

- WebSphere Commerce Server
- Server des WebSphere Commerce-Konfigurationsmanagers
- Client des WebSphere Commerce-Konfigurationsmanagers
- Onlinehilfefunktion von WebSphere Commerce
- v WebSphere Commerce-Beispielgeschäfte
- WebSphere Application Server
- DB2 Universal Database Application Development Client (falls erforderlich)
- **Wichtig:** Vor der Installation dieser Komponente müssen ein Web-Server und eine Datenbank installiert werden, da Informationen über den Web-Server und die Datenbank für die Ausführung des Installationsassistenten für diese Komponente erforderlich sind.

#### **WebSphere Commerce-Beispieldateien**

Diese Komponente stellt verschiedene Beispieldateien bereit, einschließlich denen für den Produktberater, die Web-Services und Payments.

Diese Komponente umfasst nicht die WebSphere Commerce-Beispielgeschäfte.

#### **WebSphere Commerce-Onlinehilfefunktion**

Diese Komponente installiert die Onlinehilfedateien für WebSphere Commerce (einschließlich WebSphere Commerce Payments). Im Verlauf der Installation dieser Komponente werden die Onlinehilfedateien an eine Position kopiert, die Sie im Installationsassistenten auswählen, ein Web-Server zum Anzeigen dieser Dateien über

HTTP wird jedoch nicht installiert. Die Dateien können nur dadurch angezeigt werden, dass sie im Dateisystem des Knotens geöffnet werden.

#### <span id="page-29-0"></span>**WebSphere Commerce Payments**

Diese Komponente installiert alle Funktionen von WebSphere Commerce Payments.

Wenn diese Komponente ausgewählt wird, werden die folgenden Komponenten auf dem Knoten installiert:

- WebSphere Commerce Payments
- Server des WebSphere Commerce-Konfigurationsmanagers
- Client des WebSphere Commerce-Konfigurationsmanagers
- v Onlinehilfefunktion von WebSphere Commerce
- WebSphere Application Server
- DB2 Universal Database Application Development Client (falls erforderlich)
- **Wichtig:** Vor der Installation dieser Komponente müssen ein Web-Server und eine Datenbank installiert werden, da Informationen über den Web-Server und die Datenbank für die Ausführung des Installationsassistenten für diese Komponente erforderlich sind.

#### **Ferner Client für WebSphere Commerce-Konfigurationsmanager**

Diese Komponente ermöglicht die Erstellung von Exemplaren und das Konfigurieren von WebSphere Commerce und WebSphere Commerce Payments von einem Knoten aus, der sowohl für die WebSphere Commerce- als auch für die WebSphere Commerce Payments-Knoten fern ist.

#### **Unterstützungssoftware**

#### **DB2 Universal Database**

Wenn diese Komponente ausgewählt wird, werden IBM DB2 Universal Database 8.1.1 Enterprise Server Edition und der Client auf einem Knoten installiert. Wenn diese Komponente ausgewählt wird, wird nicht nur der DB2 Administration Client auf einem Knoten installiert.

#### **IBM HTTP Server**

Wenn diese Komponente ausgewählt wird, wird der IBM HTTP Server installiert und konfiguriert. Darüber hinaus wird das WebSphere Application Server-Plug-in für den IBM HTTP Server installiert.

#### **Web-Server-Plug-in für WebSphere Application Server**

Wenn diese Komponente ausgewählt wird, wird das Web-Server-Plug-in für den WebSphere Application Server für den von Ihnen im Installationsassistenten ausgewählten Web-Server installiert.

## **Durchführen einer angepassten Installation**

Um alle WebSphere Commerce-Komponenten in einer angepassten Konfiguration zu installieren, müssen Sie die Schritte in diesem Abschnitt auf jedem Knoten in Ihrer Konfiguration wiederholen.

Gehen Sie wie folgt vor, um eine angepasste Installation auf einem Knoten durchzuführen:

- 1. Legen Sie die CD 1 für WebSphere Commerce in das CD-ROM-Laufwerk auf dem Knoten ein, auf dem Sie Komponenten von WebSphere Commerce installieren.
- 2. Wählen Sie die Sprache aus, und klicken Sie auf **OK**.
- **Wichtig:** Die hier ausgewählte Sprache wird die Standardsprache für das WebSphere Commerce-Exemplar. Wenn Sie versuchen, ein WebSphere Commerce-Exemplar mit einer anderen Standardsprache als der zu erstellen, die Sie hier ausgewählt haben, wird das betreffende WebSphere Commerce-Exemplar mit ungültigen Daten gefüllt.
	- 3. Klicken Sie in der Anzeige 'Willkommen' auf **Weiter**.
	- 4. Die Seite mit der Softwarelizenzvereinbarung erscheint. Überprüfen Sie darin die Bedingungen der Lizenzvereinbarung.

Wenn Sie die Bedingungen der Lizenzvereinbarung akzeptieren, wählen Sie das Markierungsfeld aus, mit dem die Bedingungen der Lizenzvereinbarung akzeptiert werden, und klicken Sie auf **Weiter**, um die Bedingungen der Lizenzvereinbarung zu akzeptieren.

Wenn Sie die Bedingungen der Lizenzvereinbarung ablehnen, wählen Sie das Markierungsfeld aus, mit dem die Bedingungen der Lizenzvereinbarung nicht akzeptiert werden, und klicken Sie auf **Weiter**. Wenn die Bedingungen der Lizenzvereinbarung abgelehnt werden, wird das Installationsprogramm beendet.

- 5. Wenn Sie die Bedingungen der Lizenzvereinbarung akzeptieren, wird die Anzeige für den Installationstyp aufgerufen. Wählen Sie **Angepasst** aus. Klicken Sie auf **Weiter**, um fortzufahren.
- 6. Wählen Sie die Komponenten aus, die Sie auf dem Knoten installieren wollen. Klicken Sie auf **Weiter**, um fortzufahren.

Beschreibungen der einzelnen Komponenten werden zu Beginn dieses Kapitels bereitgestellt.

7. Je nach den ausgewählten Komponenten werden Sie in den verbleibenden Anzeigen des Installationsassistenten zur Eingabe verschiedener Informationen aufgefordert. Geben Sie die Informationen in den Feldern aller Anzeigen ein, wobei Sie auf **Weiter** klicken, um zur nächsten Anzeige zu gelangen.

Beschreibungen der Werte, die für das Ausführen des Installationsassistenten erforderlich sind, sind in "Während der Installation [erforderliche](#page-23-0) IDs" auf [Seite](#page-23-0) 14 enthalten.

Nachdem Sie die Anzeigen ausgefüllt haben, in denen die Eingabe von Informationen erforderlich ist, wird die Bestätigungsseite angezeigt.

8. Überprüfen Sie auf der Bestätigungsseite die Komponenten, die installiert werden, sowie die jeweils zugehörige Position. Verwenden Sie für das Vornehmen von Änderungen den Knopf **Zurück**, um zu der Anzeige zurückzugelangen, in der Sie Änderungen vornehmen wollen.

Klicken Sie auf **Weiter**, um mit der Installation der Komponenten zu beginnen, die auf der Bestätigungsseite aufgelistet werden.

9. Legen Sie die CDs entsprechend den Aufforderungen ein, und geben Sie ihre jeweilige Position an.

Während der Installation von Komponenten werden Anzeigen aufgerufen, die den Fortschritt bei der Installation der jeweiligen Komponente angeben. Befolgen Sie die Anweisungen in weiteren Eingabeaufforderungen, die zu diesem Zeitpunkt unter Umständen angezeigt werden.

- 10. Die Installation der ausgewählten Komponenten ist vollständig abgeschlossen, wenn die Anzeige 'Zusammenfassung' aufgerufen wird. Klicken Sie auf **Weiter**, um fortzufahren.
- 11. Die Anzeige mit der Klickstartleiste wird aufgerufen. Klicken Sie auf **Fertig stellen**, um den Installationsassistenten zu verlassen.

## <span id="page-31-0"></span>**Der nächste Schritt**

Gehen Sie nach dem Ausführen einer angepassten Installation wie folgt vor:

- 1. Prüfen Sie die Readme-Datei, und installieren Sie alle zusätzlichen Korrekturen, die darin aufgeführt sind, wenn Sie dies noch nicht getan haben. Weitere Infor-mationen zur Readme-Datei finden Sie unter "Überprüfen der [Readme-Datei"](#page-19-0) auf [Seite](#page-19-0) 10.
- 2. Überprüfen Sie die Installation, indem Sie die Anweisungen in [Kapitel](#page-32-0) 5, "Überprüfen der [Installation",](#page-32-0) auf Seite 23 ausführen.

## <span id="page-32-0"></span>**Kapitel 5. Überprüfen der Installation**

Während der Installation von WebSphere Commerce und der zugehörigen Komponenten werden Protokolldateien generiert. Prüfen Sie den Inhalt der folgenden Protokolldateien, um sicherzustellen, dass Ihre Installation erfolgreich verlief:

- v "WebSphere Application Server-Installationsprotokoll"
- v "WebSphere Commerce-Installationsprotokoll"

Informationen dazu, wie die Installation von Nicht-IBM Software bestätigt wird, finden Sie in der Dokumentation, die im Lieferumfang des betreffenden Nicht-IBM Softwarepakets enthalten ist.

### **WebSphere Application Server-Installationsprotokoll**

Die Position der Datei mit dem WebSphere Application Server-Installationsprotokoll (WS5ISTDOUT.LOG) befindet sich in einem der folgenden Verzeichnisse:

v Für eine grafische Installation wird die Protokolldatei auf dem Windows-PC abgelegt, über den die Installation ausgeführt wurde. Die Protokolldatei befindet sich in dem temporären Ordner des PC-Benutzers, der während der Installation angemeldet war. Auf einem Windows 2000-PC kann die Protokolldatei z. B. in folgendem Verzeichnis gespeichert sein:

*laufwerk*:/Dokumente und Einstellungen/*PC-benutzer*/Lokale Einstellungen/WebSphere

Für eine Konsoleninstallation wird die Protokolldatei auf dem iSeries-System im folgenden Verzeichnis abgelegt: /tmp/WebSphere

Die Installation von WebSphere Application Server ist abgeschlossen, wenn die folgende Nachricht in der Protokolldatei angezeigt wird:

Installation completed successfully

## **WebSphere Commerce-Installationsprotokoll**

Dieses Protokoll enthält Nachrichten, die vom WebSphere Commerce-Installationsassistenten generiert wurden. Die Standardposition für diese Protokolldatei lautet wie folgt:

/tmp/InstallLogs/install\_*datumsmarke\_zeitmarke*.log

Blättern Sie in dieser Protokolldatei ganz nach unten. Dort sollten die folgenden Nachrichten angezeigt werden. (Diese wurden im vorliegenden Handbuch zur besseren Anzeige auf mehrere Zeilen aufgeteilt.):

CMN7704S: IBM WebSphere Commerce-Installationsprogramm hat Datei erfolgreich von \tmp\InstallShield\uninstall.qsh nach \qibm\ProdData\CommerceServer55\ uninst\uninstall.qsh kopiert

CMN7720S: Interne generische Catch-Warnung des IBM WebSphere Commerce-Installationsprogramms: COMMAND ENDED NORMALLY WITH EXIT STATUS 0. (Befehl endete normal mit Exitstatus 0.) /QIBM/ProdData/CommerceServer55/bin/iSeriesFileAuth.sh

## <span id="page-33-0"></span>**Installieren von WebSphere Commerce Payments**

Bei einer Standardinstallation und bei einigen Komponenten einer angepassten Installation wird das Produkt WebSphere Commerce Payments auf Ihrem iSeries-System installiert. Mit iSeries Navigator können Sie feststellen, ob dieses Produkt installiert wurde. Informationen zum Zugriff auf iSeries Navigator finden Sie in . In iSeries Navigator wird eine Anzeige wie die im Folgenden aufgeführte dargestellt:

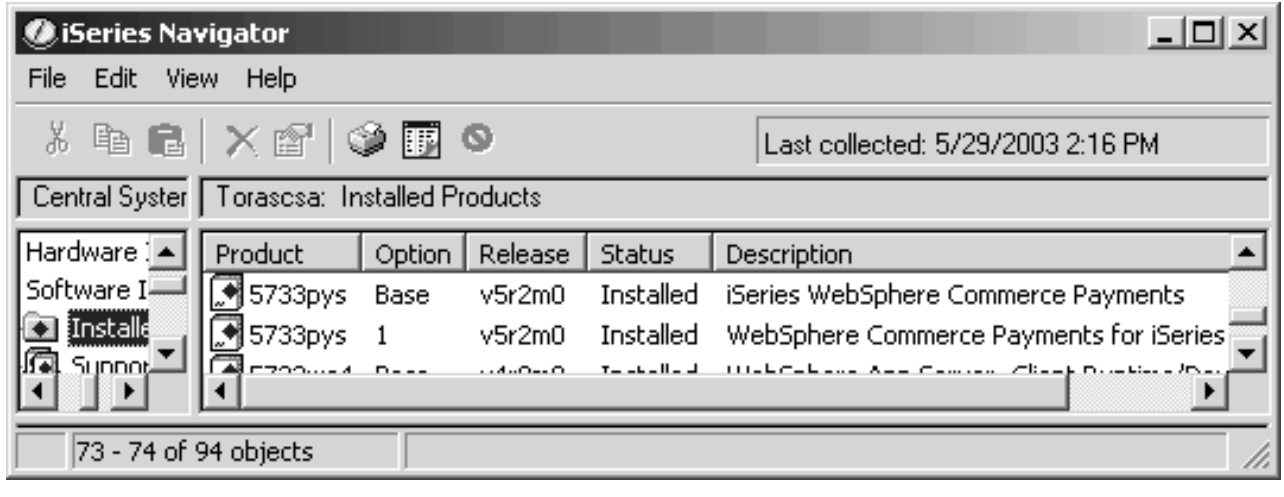

## **Der nächste Schritt**

Nach der Überprüfung der Installation müssen Sie als Nächstes ein WebSphere Commerce- und WebSphere Commerce Payments-Exemplar erstellen. Befolgen Sie hierzu die Anweisungen in Teil 3, "Erstellen eines WebSphere [Commerce-Exemp](#page-34-0)lars und eines WebSphere Commerce [Payments-Exemplars",](#page-34-0) auf Seite 25.

## <span id="page-34-0"></span>**Teil 3. Erstellen eines WebSphere Commerce-Exemplars und eines WebSphere Commerce Payments-Exemplars**

Nachdem Sie alle erforderlichen Softwarepakete installiert haben, können Sie ein WebSphere Commerce-Exemplar und ein WebSphere Commerce Payments-Exemplar erstellen. Diese Exemplare können über den Konfigurationsmanager erstellt werden.

Dieser Teil enthält die folgenden Kapitel:

- v Kapitel 6, ["Vorbereitung](#page-36-0) für das Erstellen oder Ändern eines Exemplars mit dem [Konfigurationsmanager",](#page-36-0) auf Seite 27
- Kapitel 7, "Erstellen eines WebSphere [Commerce-Exemplars",](#page-38-0) auf Seite 29
- Kapitel 8, "Erstellen eines WebSphere Commerce [Payments-Exemplars",](#page-42-0) auf Seite [33](#page-42-0)
## <span id="page-36-0"></span>**Kapitel 6. Vorbereitung für das Erstellen oder Ändern eines Exemplars mit dem Konfigurationsmanager**

Bevor Sie den Server des Konfigurationsmanagers starten bzw. ein Exemplar mit dem Konfigurationsmanager erstellen oder ändern, müssen Sie folgende Schritte ausführen:

- 1. Stellen Sie sicher, dass Sie alle Korrekturen installiert haben, die in der Readme-Datei aufgeführt werden. Weitere Informationen zur Readme-Datei finden Sie unter "Überprüfen der [Readme-Datei"](#page-19-0) auf Seite 10.
- 2. Stellen Sie sicher, dass Sie die Voraussetzungen für das Starten des Konfigurationsmanagers erfüllen. Die Voraussetzungen werden unter "Voraussetzungen des Konfigurationsmanagers" aufgelistet.
- 3. Starten Sie den Konfigurationsmanager, indem Sie die Anweisungen unter ausführen.

#### **Wichtig**

Sie sollten lediglich die folgenden Web-Server-Eigenschaften sowie alle Commerce-Eigenschaften über die Konfigurationsmanager-GUI (und nicht über die Web-Server-GUI oder die WebSphere Application Server-Administrationskonsole) ändern:

- SSL (aktivieren oder inaktivieren)
- v Exemplarname oder Portnummer des Web-Servers
- SSL-Portnummer
- v System-IP-Adresse (Payments-Server-Host)

Dadurch wird sichergestellt, dass alle Konfigurationsdateien, nicht nur die Web-Server-Konfigurationsdateien, ordnungsgemäß mit den richtigen Informationen aktualisiert werden.

### **Voraussetzungen des Konfigurationsmanagers**

Arbeiten Sie vor dem Starten des WebSphere Commerce-Konfigurationsmanagers die folgende Prüfliste durch, um sicherzustellen, dass alle Voraussetzungen erfüllt werden:

- Der Datenbankserver ist aktiv.
- \_\_ Der Web-Server ist aktiv, wenn er auf derselben Maschine wie WebSphere Commerce installiert ist.

### **Der nächste Schritt**

Fahren Sie nach der Ausführung der Schritte, die in diesem Kapitel enthalten sind, mit den folgenden Kapiteln fort:

- Kapitel 7, "Erstellen eines WebSphere [Commerce-Exemplars",](#page-38-0) auf Seite 29.
- Kapitel 8, "Erstellen eines WebSphere Commerce [Payments-Exemplars",](#page-42-0) auf Seite [33.](#page-42-0)

## <span id="page-38-0"></span>**Kapitel 7. Erstellen eines WebSphere Commerce-Exemplars**

In diesem Kapitel wird die Vorgehensweise bei der Erstellung eines WebSphere Commerce-Exemplars beschrieben. Informationen zum Ändern eines WebSphere Commerce-Exemplars finden Sie unter "Ändern eines WebSphere [Commerce-](#page-83-0) oder WebSphere Commerce [Payments-Exemplars"](#page-83-0) auf Seite 74.

### **Erstellen eines neuen WebSphere Commerce-Exemplars**

Gehen Sie wie folgt vor, um ein neues WebSphere Commerce-Exemplar zu erstellen:

- 1. Starten Sie den WebSphere Commerce-Konfigurationsmanager. Details dazu finden Sie unter .
- 2. Erweitern Sie unter **WebSphere Commerce** den Eintrag *hostname*.
- 3. Erweitern Sie **Commerce**.
- 4. Klicken Sie mit der rechten Maustaste auf **Exemplarliste**.
- 5. Wählen Sie im anschließend angezeigten Kontextmenü **Exemplar erstellen** aus. Der Assistent für die Exemplarerstellung wird gestartet.
- 6. Führen Sie den Assistenten für die Exemplarerstellung vollständig aus.

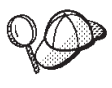

Hilfe zum Ausfüllen der Anzeigen und Felder im Assistenten für die Exemplarerstellung wird angezeigt, wenn Sie im Assistenten für die Exemplarerstellung auf **Hilfe** klicken. Der Knopf **Hilfe** ist in jeder Anzeige des Assistenten verfügbar. Die Hilfeanzeigen gelten für alle unterstützten WebSphere Commerce-Plattformen.

7. Wenn Sie die erforderlichen Angaben in die Anzeigen eingetragen haben, wird der Knopf **Fertig stellen** aktiviert. Klicken Sie auf **Fertig stellen**, um das WebSphere Commerce-Exemplar zu erstellen.

Wie viel Zeit für die Erstellung eines Exemplars erforderlich ist, hängt von der Verarbeitungsgeschwindigkeit Ihres Systems ab. Der Statusbalken, der zu Beginn der Erstellung des Exemplars angezeigt wird, gibt an, wann der Prozess abgeschlossen ist.

8. Wenn die Exemplarerstellung abgeschlossen ist, erscheint ein Dialog, der eine Zusammenfassung enthält. Klicken Sie auf **OK**, um das Dialogfenster zu schließen.

Stellen Sie sicher, dass Sie den Inhalt des Dialogs überprüfen. Möglicherweise sind darin zusätzliche Anweisungen enthalten, die Sie vor Verwendung des Exemplars ausführen müssen.

9. Verlassen Sie den Konfigurationsmanager, indem Sie auf **Konsole** und auf **Verlassen** klicken.

Jetzt können Sie die Erstellung des WebSphere Commerce-Exemplars überprüfen, indem Sie die Anweisungen unter "Prüfen der Exemplarerstellung" befolgen.

## **Prüfen der Exemplarerstellung**

Die Konfigurationsinformationen für das neue WebSphere Commerce-Exemplar werden in folgender Datei gespeichert:

*WC-installationsverzeichnis*/instances/*exemplarname*/xml/*exemplarname*.xml

Dabei sind Standardwerte für die Variable *WC-installationsverzeichnis* unter ["Pfadvariablen"](#page-4-0) auf Seite v aufgelistet, und *exemplarname* ist der Name des WebSphere Commerce-Exemplars.

Bestätigen Sie, dass diese Datei vorhanden ist, bevor Sie die Protokolldateien prüfen, die während der Exemplarerstellung generiert wurden.

Bei der Erstellung eines WebSphere Commerce-Exemplars werden die folgenden Protokolldateien generiert:

- auction.log
- createdb.log
- createdb\_db2.log
- createsp.log
- populatedb.err.log
- populatedb.log
- populatedb2.err.log
- populatedb2.log
- v populatedbnl.err.log
- reorgdb2.log
- reorgdb2.err.log
- trace.txt

Diese Dateien befinden sich im folgenden Verzeichnis: *WC-installationsverzeichnis*/instances/*exemplarname*/logs

Dabei sind Standardwerte für die Variable *WC-installationsverzeichnis* unter ["Pfadvariablen"](#page-4-0) auf Seite v aufgelistet, und *exemplarname* ist der Name des WebSphere Commerce-Exemplars.

Der Teil der Exemplarerstellung, in dem die Datenbank mit Daten gefüllt wird, ist erfolgreich verlaufen, wenn folgende Protokolle leer sind:

- populatedb.err.log
- populatedb2.err.log
- v populatedbnl.err.log

Prüfen Sie darüber hinaus auch den Inhalt der folgenden Protokolle, um zu bestätigen, dass darin keine Fehler enthalten sind:

- createdb.log
- createdb\_db2.log

## **Der nächste Schritt**

Nach der Konfiguration des WebSphere Commerce-Exemplars sollten Sie fortfahren, indem Sie ein WebSphere Commerce Payments-Exemplar erstellen. Anweisungen zum Erstellen eines WebSphere Commerce Payments-Exemplars sind in [Kapi-](#page-42-0)tel 8, "Erstellen eines WebSphere Commerce [Payments-Exemplars",](#page-42-0) auf Seite 33 enthalten.

## <span id="page-42-0"></span>**Kapitel 8. Erstellen eines WebSphere Commerce Payments-Exemplars**

In diesem Kapitel wird die Vorgehensweise bei der Erstellung eines WebSphere Commerce Payments-Exemplars beschrieben. Informationen zum Ändern eines WebSphere Commerce Payments-Exemplars finden Sie unter ["Ändern](#page-83-0) eines WebSphere Commerce- oder WebSphere Commerce [Payments-Exemplars"](#page-83-0) auf Seite [74.](#page-83-0)

Weitere Informationen zur Verwendung einer bestimmten WebSphere Commerce Payments-Kassette finden Sie im Ergänzungsdokument ('Supplement') für die jeweilige WebSphere Commerce Payments-Kassette. Informationen zur Verwendung einer WebSphere Commerce Payments-Kassette mit einem WebSphere Commerce-Beispielgeschäft finden Sie im Handbuch *WebSphere Commerce Store Development Guide*.

**Anmerkung:** WebSphere Commerce Payments-Ports sollten nur über den WebSphere Commerce-Konfigurationsmanager geändert werden, wie in Kapitel 6, ["Vorbereitung](#page-36-0) für das Erstellen oder Andern eines Exemplars mit dem [Konfigurationsmanager",](#page-36-0) auf Seite 27 angegeben, nicht über die WebSphere Application Server-Administrationskonsole. Dadurch wird sichergestellt, dass alle Eigenschaften und Dateien mit denselben Informationen aktualisiert werden.

## **Erstellen eines neuen WebSphere Commerce Payments-Exemplars**

Gehen Sie wie folgt vor, um ein neues WebSphere Commerce Payments-Exemplar zu erstellen:

1. Starten Sie den WebSphere Commerce-Konfigurationsmanager. Details dazu finden Sie unter .

In Fällen, in denen sich WebSphere Commerce Payments auf einem von WebSphere Commerce getrennten Knoten befindet, müssen Sie sicherstellen, dass Sie den Server des Konfigurationsmanagers auf dem WebSphere Commerce Payments-Knoten starten.

- 2. Erweitern Sie **WebSphere Commerce**.
- 3. Erweitern Sie Ihren Hostnamen.
- 4. Erweitern Sie **Zahlungen**.
- 5. Klicken Sie mit der rechten Maustaste auf **Exemplarliste**.
- 6. Wählen Sie im anschließend angezeigten Kontextmenü **Zahlungsexemplar erstellen** aus. Der Assistent für die Exemplarerstellung von Payments wird gestartet.
- 7. Geben Sie alle Informationen im Assistenten für die Exemplarerstellung von Payments an.

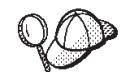

Hilfe zum Ausfüllen der Anzeigen und Felder im Assistenten für die Exemplarerstellung von Payments wird angezeigt, wenn Sie im Assistenten für die Exemplarerstellung auf **Hilfe** klicken. Der Knopf **Hilfe** ist in jeder Anzeige des Assistenten verfügbar. Die Hilfeanzeigen gelten für alle unterstützten WebSphere Commerce-Plattformen.

- <span id="page-43-0"></span>**Wichtig:** Stellen Sie beim Ausführen des Assistenten für die Exemplarerstellung von WebSphere Commerce Payments sicher, dass der Wert, den Sie im Feld **Site-Administrator-ID** eingeben, die WebSphere Commerce-Site-Administrator-ID ist. Die WebSphere Commerce-Site-Administrator-ID wurde beim Erstellen des WebSphere Commerce-Exemplars erstellt und entsprach dem Wert, den Sie im Feld **Site-Administrator-ID** des Assistenten für die Exemplarerstellung von WebSphere Commerce eingegeben haben.
- 8. Wenn Sie die erforderlichen Angaben in alle Anzeigen eingetragen haben, wird der Knopf **Fertig stellen** aktiviert. Klicken Sie auf **Fertig stellen**, um das WebSphere Commerce Payments-Exemplar zu erstellen.
- 9. **2008 Wenn Sie sich für die Verwendung einer bestehenden DB2-Daten**bank entschieden haben, werden Sie gefragt, ob Sie diese Datenbank mit Daten füllen wollen. Wählen Sie **Ja** aus, wenn Sie Ihre Datenbank mit Daten füllen wollen. Wählen Sie andernfalls **Nein** aus.

Wie viel Zeit für die Erstellung eines Exemplars erforderlich ist, hängt von der Verarbeitungsgeschwindigkeit Ihres Systems ab. Der Statusbalken, der zu Beginn der Erstellung des Exemplars angezeigt wird, gibt an, wann der Prozess abgeschlossen ist.

10. Verlassen Sie den Konfigurationsmanager, indem Sie auf **Konsole** und auf **Verlassen** klicken.

Jetzt können Sie die Erstellung des WebSphere Commerce Payments-Exemplars überprüfen, indem Sie die Anweisungen unter "Prüfen der Exemplarerstellung" befolgen.

## **Prüfen der Exemplarerstellung**

Die Konfigurationsinformationen für das neue WebSphere Commerce Payments-Exemplar werden in folgender Datei gespeichert:

*WC-installationsverzeichnis*/instances/*exemplarname*/xml/*exemplarname*.xml

Dabei werden Standardwerte für WC-installationsverzeichnis unter ["Pfadvariablen"](#page-4-0) auf [Seite](#page-4-0) v aufgelistet, und *exemplarname* ist der Name des WebSphere Commerce Payments-Exemplars.

Bestätigen Sie, dass diese Datei vorhanden ist, bevor Sie die Protokolldateien prüfen, die während der Exemplarerstellung generiert wurden.

Bei der Erstellung eines WebSphere Commerce Payments-Exemplars werden die folgenden Protokolldateien generiert:

- createdb.log
- createdb.err.log

Diese Dateien befinden sich im folgenden Verzeichnis: *WC-installationsverzeichnis*/instances/*exemplarname*/logs

Dabei sind Standardwerte für die Variable *WC-installationsverzeichnis* unter ["Pfadvariablen"](#page-4-0) auf Seite v aufgelistet, und *exemplarname* ist der Name des WebSphere Commerce Payments-Exemplars.

Die Exemplarerstellung ist erfolgreich verlaufen, wenn die Datei createdb.err.log leer ist.

Prüfen Sie darüber hinaus auch den Inhalt der Protokolldatei createdb.log, um zu bestätigen, dass darin keine Fehler enthalten sind.

## **Der nächste Schritt**

Nach der Konfiguration des WebSphere Commerce Payments-Exemplars können Sie fortfahren, indem Sie die Anweisungen in Teil 4, "Letzte [Schritte",](#page-46-0) auf Seite 37 ausführen.

Wenn Sie einen fernen Web-Server verwenden, müssen Sie die Anweisungen in Kapitel 9, "Verbindliche Tasks nach Abschluss der [Exemplarerstellung",](#page-48-0) auf Seite 39 ausführen.

# <span id="page-46-0"></span>**Teil 4. Letzte Schritte**

In diesem Teil werden die verbindlichen Tasks beschrieben, die Sie nach der Erstellung eines WebSphere Commerce-Exemplars und eines WebSphere Commerce Payments-Exemplars ausführen müssen. Außerdem enthält dieser Teil Informationen zu weiteren Tasks, deren Ausführung empfohlen wird.

## <span id="page-48-0"></span>**Kapitel 9. Verbindliche Tasks nach Abschluss der Exemplarerstellung**

Führen Sie abhängig von Ihrer WebSphere Commerce-Topographie die Tasks in einem der folgenden Abschnitte aus, nachdem Sie WebSphere Commerce- und WebSphere Commerce Payments-Exemplare erstellt haben:

- v "Tasks für den lokalen Web-Server nach Abschluss der Exemplarerstellung"
- v "Tasks für den fernen Web-Server nach Abschluss der Exemplarerstellung"

## **Tasks für den lokalen Web-Server nach Abschluss der Exemplarerstellung**

Wenn der Web-Server auf demselben Knoten wie WebSphere Commerce und WebSphere Commerce Payments installiert wurde, müssen Sie ihn nach dem Erstellen der WebSphere Commerce- und WebSphere Commerce Payments-Exemplare stoppen und erneut starten.

## **Tasks für den fernen Web-Server nach Abschluss der Exemplarerstellung**

Wenn der Web-Server auf einem anderen Knoten als WebSphere Commerce und WebSphere Commerce Payments installiert wurde, müssen Sie nach der Erstellung eines WebSphere Commerce- oder WebSphere Commerce Payments-Exemplars folgende Schritte ausführen:

- 1. Kopieren Sie die Datei plugin-cfg.xml vom WebSphere Commerce-Knoten auf den Web-Server-Knoten. Anweisungen dazu finden Sie unter ["Kopieren](#page-94-0) der Datei ['plugin-cfg.xml'](#page-94-0) auf den Web-Server" auf Seite 85.
- 2. Wenn WebSphere Commerce und WebSphere Commerce Payments auf unterschiedlichen Knoten installiert wurden, müssen Sie den Inhalt der Datei plugin-cfg.xml auf dem WebSphere Commerce Payments-Knoten mit der Datei plugin-cfg.xml auf dem Web-Server-Knoten zusammenfügen. Anweisungen dazu finden Sie unter ["Zusammenfügen](#page-94-0) der Datei 'plugin-cfg.xml' von [WebSphere](#page-94-0) Commerce Payments" auf Seite 85.
- 3. Erstellen Sie auf dem Web-Server-Knoten ein Verzeichnis, das mit dem Verzeichnis *WAS-installationsverzeichnis* auf dem WebSphere Commerce-Knoten identisch ist, wenn kein solches Verzeichnis vorhanden ist.
- 4. Kopieren Sie das folgende Verzeichnis vom WebSphere Commerce-Knoten auf den Web-Server-Knoten:

*WAS-installationsverzeichnis*/installedApps/*zellenname*/WC\_*Commerce-exemplarname*.ear

Dabei sind die Variablen wie folgt definiert:

*WAS-installationsverzeichnis*

Standardwerte für diese Variable sind unter ["Pfadvariablen"](#page-4-0) auf Seite v aufgelistet.

*zellenname*

Der kurze Hostname der Maschine, auf der WebSphere Commerce und WebSphere Commerce Payments installiert sind.

*Commerce-exemplarname*

Der Name des WebSphere Commerce-Exemplars.

Stellen Sie sicher, dass die vollständigen Pfade auf dem Web-Server-Knoten und auf dem WebSphere Commerce-Knoten identisch sind.

#### **Wichtig**

Es empfiehlt sich, alle JSP- und JAR-Dateien aus dem Verzeichnis WC\_*Commerce-exemplarname*.ear auf dem Web-Server zu entfernen. Nur Dateien mit statischem Inhalt sollten im Verzeichnis WC\_*Commerce-exemplarname*.ear auf dem Web-Server gespeichert werden.

5. Stoppen Sie den Webserver, und starten Sie ihn dann erneut.

## **Kapitel 10. Empfohlene Tasks nach Abschluss der Exemplarerstellung**

Nach der Ausführung aller verbindlichen Tasks nach Abschluss der Exemplarerstellung können Sie Ihre Installation und Konfiguration von WebSphere Commerce fortsetzen, indem Sie die folgenden Tasks ausführen:

#### **Überprüfen der Sicherheit der WebSphere Commerce-Installation**

Sicherheit ist eine zentrale Komponente einer WebSphere Commerce-Produktionssite. Anweisungen zum Aktivieren von SSL (Secure Sockets Layer), zur WebSphere Application Server-Sicherheit, zum Konfigurieren der Einzelanmeldung und zu anderen Sicherheitsoptionen für Ihre Installation finden Sie im Handbuch *WebSphere Commerce Security Guide*. Dieses Buch ist auf der Website 'WebSphere Commerce Technical Library' (Technische Bibliothek) verfügbar. Weitere Informationen dazu finden Sie unter ["WebSphere](#page-118-0) Commerce Technical Library (Technische Bibliothek)" auf Seite [109.](#page-118-0)

#### **Publizieren eines WebSphere Commerce-Beispielgeschäfts**

WebSphere Commerce stellt eine Anzahl von Beispielgeschäften bereit, in denen verschiedene Funktionen von WebSphere Commerce demonstriert werden. Ein WebSphere Commerce-Beispielgeschäft kann dazu verwendet werden, sich mit WebSphere Commerce vertraut zu machen, und kann die Basis für die Entwicklung eines angepassten Geschäfts bilden.

Informationen zum Publizieren eines WebSphere Commerce-Beispielgeschäfts finden Sie im Abschnitt ″Ein Geschäftsarchiv publizieren″ in der WebSphere Commerce-Onlinehilfe.

Informationen zum Entwickeln eines Geschäfts in WebSphere Commerce finden Sie im Handbuch *WebSphere Commerce Store Development Guide*. Dieses Buch ist auf der Website 'WebSphere Commerce Technical Library' (Technische Bibliothek) verfügbar. Weitere Informationen dazu finden Sie unter ["WebSphere](#page-118-0) Commerce Technical Library (Technische Bibliothek)" auf [Seite](#page-118-0) 109.

**Anmerkung:** In WebSphere Commerce 5.5 erfolgt das Publizieren einiger der Beispielgeschäfte über die WebSphere Commerce-Verwaltungskonsole.

#### **Installieren zusätzlicher Software, die im Lieferumfang von WebSphere Commerce enthalten ist**

Im Lieferumfang von WebSphere Commerce sind mehrere zusätzliche Softwarepakete enthalten, die WebSphere Commerce erweitern und zusätzliche Funktionen bereitstellen. Weitere Informationen zu der zusätzlichen Software, die im Lieferumfang von WebSphere Commerce enthalten ist, finden Sie im Handbuch *WebSphere Commerce Zusätzliche Software*. Dieses Buch ist auf der Website 'WebSphere Commerce Technical Library' (Technische Bibliothek) verfügbar. Weitere Informationen dazu finden Sie unter ["WebSphere](#page-118-0) Commerce Technical Library (Technische Bibliothek)" auf Seite [109.](#page-118-0)

#### **Ausführen erweiterter Konfigurationstasks**

Erweiterte Konfigurationen für WebSphere Commerce sind z. B. der Zusammenschluss von Datenquellen, das Clustering und mehrere Exemplare. Erweiterte Konfigurationen werden in Teil 5, ["Erweiterte](#page-52-0) [Konfigurationsoptionen",](#page-52-0) auf Seite 43 beschrieben.

# <span id="page-52-0"></span>**Teil 5. Erweiterte Konfigurationsoptionen**

In diesem Teil sind Anweisungen für die folgenden optionalen erweiterten Konfigurationen für WebSphere Commerce enthalten:

- Kapitel 11, "Erstellen mehrerer WebSphere [Commerce-](#page-54-0) und WebSphere Commerce [Payments-Exemplare",](#page-54-0) auf Seite 45
- Kapitel 12, ["Zusammenschließen](#page-60-0) von WebSphere Commerce und WebSphere Commerce [Payments",](#page-60-0) auf Seite 51
- Kapitel 13, "Clustering für WebSphere [Commerce",](#page-66-0) auf Seite 57

## <span id="page-54-0"></span>**Kapitel 11. Erstellen mehrerer WebSphere Commerce- und WebSphere Commerce Payments-Exemplare**

WebSphere Commerce unterstützt die Erstellung mehrerer WebSphere Commerce-Exemplare. Dies bedeutet, dass Sie mit WebSphere Commerce zwei oder mehr Exemplare von WebSphere Commerce unter Verwendung verschiedener Hostnamen für die einzelnen WebSphere Commerce-Exemplare gleichzeitig ausführen können. In diesem Fall kann ein Kunde auf *host1.domäne* und *host2.domäne* zugreifen. Bei dieser Methode wird auf die Verwendung *virtueller Hostnamen* zurückgegriffen.

Wenn Sie WebSphere Commerce Payments zum Verarbeiten von Zahlungen in WebSphere Commerce verwenden, ist für jedes Exemplar von WebSphere Commerce ein eigenes Exemplar von WebSphere Commerce Payments erforderlich. Für jedes neue WebSphere Commerce-Exemplar, das Sie erstellen, müssen Sie auch ein neues WebSphere Commerce Payments-Exemplar erstellen.

Mehrere Exemplare wie in diesem Kapitel beschrieben werden in erster Linie dazu verwendet, um über verschiedene Vorkommen von WebSphere Commerce zu verfügen, die keine Informationen gemeinsam benutzen. Jedes Exemplar ist eindeutig. Informationen zu mehreren geklonten Vorkommen desselben WebSphere Commer-ce-Exemplars finden Sie in Kapitel 13, "Clustering für WebSphere [Commerce",](#page-66-0) auf [Seite](#page-66-0) 57.

Es ist zwar möglich, mehrere Exemplare in einer beliebigen Konfiguration von WebSphere Commerce-Komponenten zu erstellen, bei den Informationen in diesem Kapitel wird aber davon ausgegangen, dass ein WebSphere Commerce-Exemplar und das zu ihn zugeordnete WebSphere Commerce Payments-Exemplar auf demselben Knoten vorhanden sind. Mehrere WebSphere Commerce-Exemplare, die ferne WebSphere Commerce Payments-Exemplare verwenden, werden nicht besprochen. Bei den Anweisungen in diesem Kapitel wird außerdem davon ausgegangen, dass der Web-Server auf demselben Knoten wie WebSphere Commerce und WebSphere Commerce Payments installiert ist.

Darüber hinaus wird in den Informationen für dieses Kapitel angenommen, dass Sie über ein bestehendes WebSphere Commerce-Exemplar und ein bestehendes WebSphere Commerce Payments-Exemplar verfügen. Die Anweisungen in diesen Kapitel konzentrieren sich auf die Erstellung eines weiteren WebSphere Commerce-Exemplars und eines weiteren WebSphere Commerce Payments-Exemplars.

In diesem Kapitel werden die folgenden Variablen verwendet, wenn die Erstellung mehrerer WebSphere Commerce- und WebSphere Commerce Payments-Exemplare unter Verwendung virtueller Hostnamen beschrieben wird:

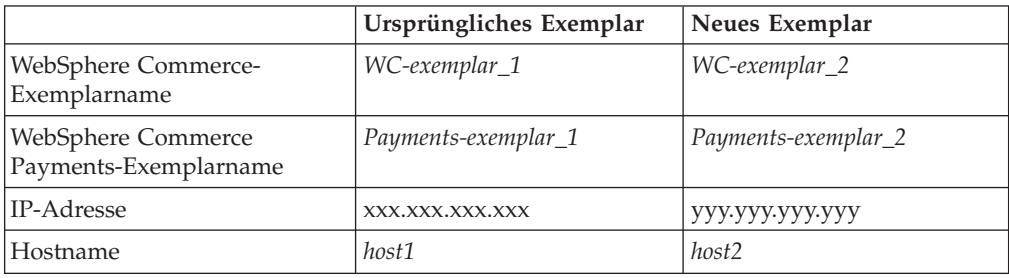

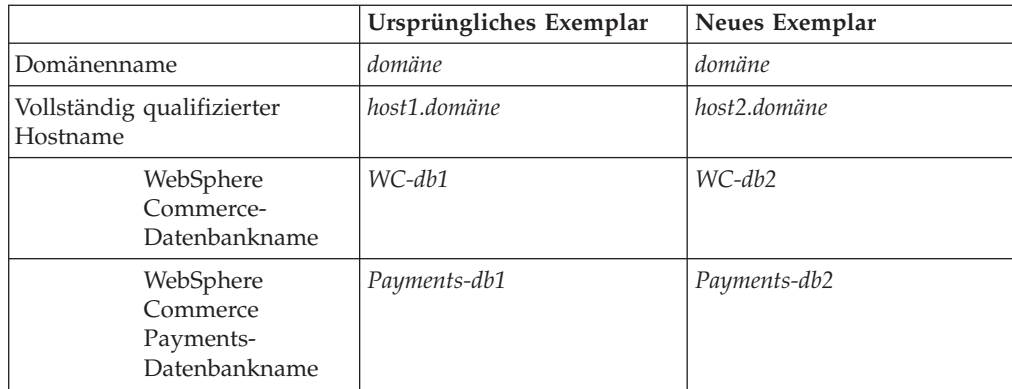

Diese Variablen stellen die Parameterwerte für das erste und zweite Exemplar dar und sollen verdeutlichen, welche Werte für die Exemplare eindeutig bzw. einheitlich sind.

In der Regel sind betriebsfähige, zuvor eingerichtete WebSphere Commerce-Exemplare und WebSphere Commerce Payments-Exemplare vorhanden, und Sie wollen ein weiteres Exemplar bzw. weitere Exemplare erstellen. Wenn Sie ein vorhandenes Exemplar besitzen, brauchen Sie für dieses Exemplar keine Parameterwerte zu ändern, um ein weiteres Exemplar hinzuzufügen. Möglicherweise müssen Sie einige der Parameter des ursprünglichen Exemplars ändern, um Ihre Mehrexemplarumgebung besser zu organisieren.

### **Voraussetzungen**

Sie müssen für jeden Knoten, auf dem Sie unter Verwendung virtueller Hostnamen mehrere Exemplare von WebSphere Commerce oder WebSphere Commerce Payments erstellen wollen, sicherstellen, dass die folgenden Voraussetzungen erfüllt werden:

- v Jedes WebSphere Commerce-Exemplar muss über einen eigenen Hostnamen verfügen. Dieser Hostname wird auch vom zugeordneten WebSphere Commerce Payments-Exemplar verwendet.
- v Jeder Hostname für jedes Exemplar benötigt eine eigene IP-Adresse. Die IP-Adresse muss im Netz gültig sein, wobei auf dem DNS-Server zugeordnete Hostnamen vorhanden sind. Die IP-Adresse muss sich außerdem in demselben VLAN wie die IP-Adresse des ursprünglichen Exemplars befinden.

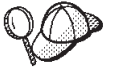

- v Für eines der Exemplare können auch die IP-Adresse und der Hostname des Knotens verwendet werden. In diesem Fall benötigen Sie nur zwei IP-Adressen für zwei Exemplare.
	- v Für jede Gruppe von WebSphere Commerce- und WebSphere Commerce Payments-Exemplaren ist ein eigener Hostname erforderlich.

**Anmerkung:** Für den IBM HTTP Server sind keine Unterstreichungszeichen (\_) in einem Hostnamen zulässig.

Anweisungen zum Hinzufügen einer weiteren IP-Adresse zu einer Maschine finden Sie in der Dokumentation zu Ihrem Betriebssystem.

Der Hostname jedes Exemplars muss vollständig in getrennte IP-Adressen aufgelöst werden. Zum Beispiel sollten Sie zur Überprüfung, ob Sie den WebSphere Commerce-Konfigurationsmanager ausführen und mehrere Exemplare erstellen können, den Befehl nslookup sowohl für den Hostnamen als auch für die IP-

Adresse jedes Exemplars ausführen. Der Hostname sollte in seine richtige IP-Adresse und die IP-Adresse in ihren richtigen Hostnamen aufgelöst werden:

nslookup '*host1.domäne*' nslookup '*xxx.xxx.xxx.xxx*'

nslookup '*host2.domäne*' nslookup '*yyy.yyy.yyy.yyy*'

v Für jedes weitere WebSphere Commerce-Exemplar und das dazu zugeordnete WebSphere Commerce Payments-Exemplar auf einem System müssen Sie den Speicher des betreffenden Systems um 512 MB vergrößern.

### **Erstellen mehrerer WebSphere Commerce-Exemplare**

Ausgehend von der Annahme, dass Sie Ihr erstes WebSphere Commerce-Exemplar bereits erstellt haben, können Sie jedes weitere Exemplar, das Sie benötigen, nach den Anweisungen in Kapitel 7, "Erstellen eines WebSphere [Commerce-Exemplars",](#page-38-0) auf [Seite](#page-38-0) 29 erstellen. In der folgenden Tabelle wird das vorhandene Exemplar durch **Ursprüngliches Exemplar** und das neue Exemplar durch **Neues Exemplar** dargestellt. Sie brauchen die Werte für ein vorhandenes Exemplar nicht zu ändern.

Mehrere WebSphere Commerce-Exemplare können in derselben WebSphere Commerce-Konfigurationsmanagersitzung erstellt werden.

In der folgenden Tabelle werden die geänderten Standardwerte für das neue Exemplar aufgelistet. Ersetzen Sie diese Werte durch die tatsächlichen Werte, die Sie für Ihr Exemplar verwenden wollen.

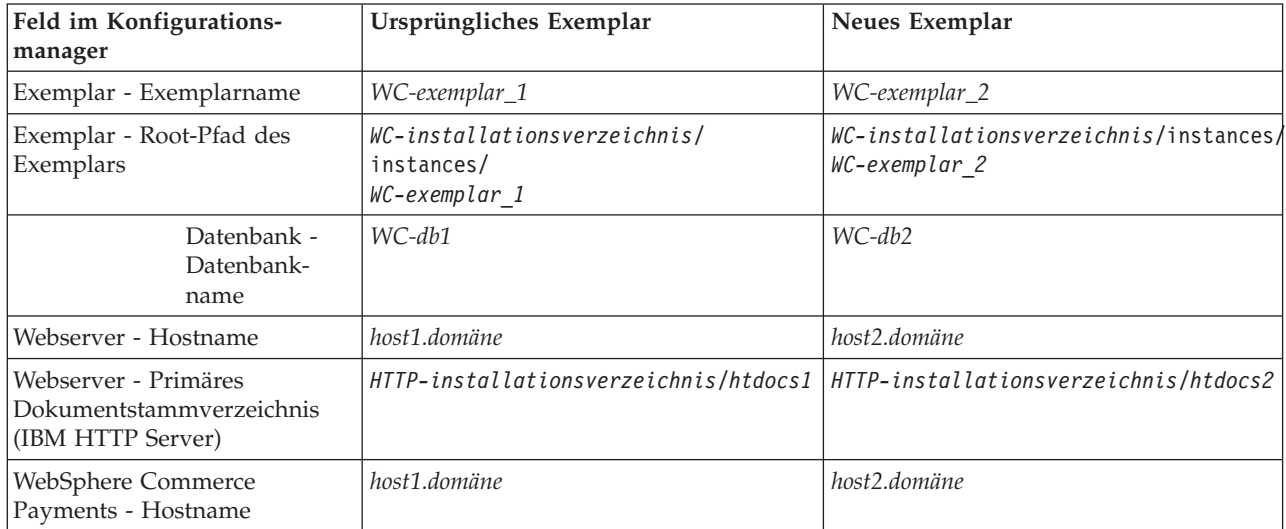

Standardwerte für *WC-installationsverzeichnis* und *IBM HTTP Server* werden unter ["Pfadvariablen"](#page-4-0) auf Seite v aufgelistet.

Stellen Sie sicher, dass Sie die Exemplarerstellung überprüfen, indem Sie die Anweisungen unter "Prüfen der [Exemplarerstellung"](#page-38-0) auf Seite 29 ausführen.

Wenn Sie WebSphere Commerce Payments zur Verarbeitung von Zahlungen in WebSphere Commerce verwenden, müssen Sie für jedes weitere WebSphere Commerce-Exemplar ein WebSphere Commerce Payments-Exemplar erstellen.

## **Erstellen mehrerer WebSphere Commerce Payments-Exemplare**

Ausgehend von der Annahme, dass Sie Ihr erstes WebSphere Commerce Payments-Exemplar bereits erstellt haben, können Sie jedes weitere Exemplar, das Sie benöti-gen, nach den Anweisungen in Kapitel 8, "Erstellen eines [WebSphere](#page-42-0) Commerce [Payments-Exemplars",](#page-42-0) auf Seite 33 erstellen. In der folgenden Tabelle wird das vorhandene Exemplar durch **Ursprüngliches Exemplar** und das neue Exemplar durch **Neues Exemplar** dargestellt. Sie brauchen die Werte für ein vorhandenes Exemplar nicht zu ändern.

Mehrere WebSphere Commerce Payments-Exemplare können in derselben WebSphere Commerce-Konfigurationsmanagersitzung erstellt werden.

In der folgenden Tabelle werden die geänderten Standardwerte für das neue Exemplar aufgelistet. Ersetzen Sie diese Werte durch die tatsächlichen Werte, die Sie für Ihr Exemplar verwenden wollen.

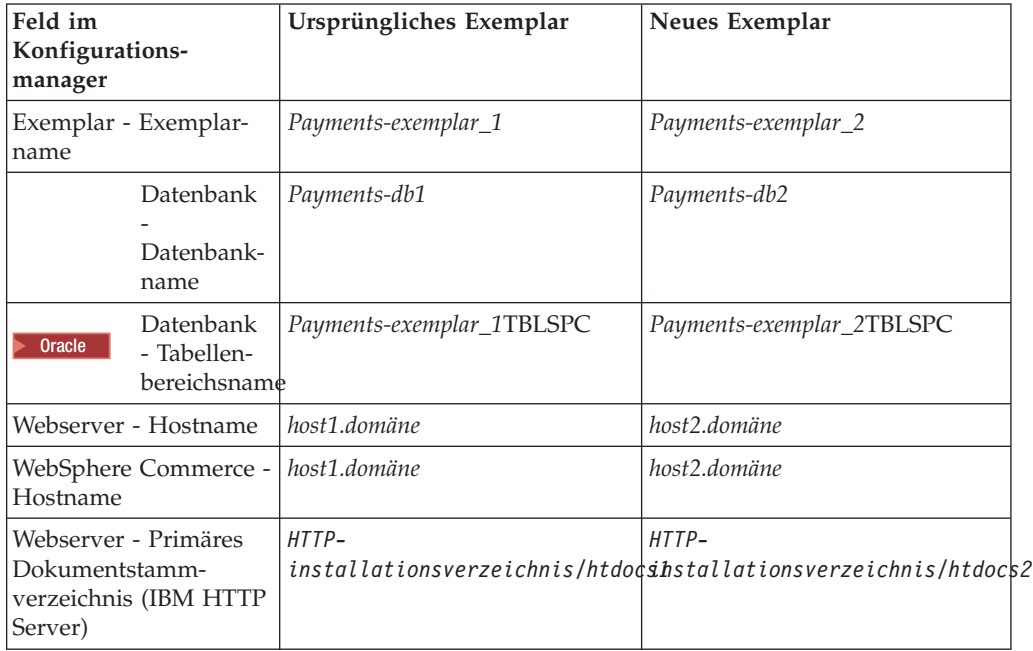

Stellen Sie sicher, dass Sie die Exemplarerstellung überprüfen, indem Sie die Anweisungen unter "Prüfen der [Exemplarerstellung"](#page-43-0) auf Seite 34 ausführen.

Testen Sie die zusätzlichen WebSphere Commerce Payments-Exemplare, nachdem Sie sie geprüft haben.

### **Testen mehrerer Exemplare**

Gehen Sie wie folgt vor, um die ursprünglichen und neuen Exemplare zu testen:

- 1. Starten Sie alle WebSphere Commerce-Exemplare. Anweisungen dazu finden Sie unter "Starten oder Stoppen eines WebSphere [Commerce-Exemplars"](#page-82-0) auf [Seite](#page-82-0) 73.
- 2. Starten Sie alle WebSphere Commerce Payments-Exemplare. Anweisungen dazu finden Sie unter "Starten oder Stoppen eines [WebSphere](#page-82-0) Commerce [Payments-Exemplars"](#page-82-0) auf Seite 73.
- 3. Testen Sie die folgenden URLs:

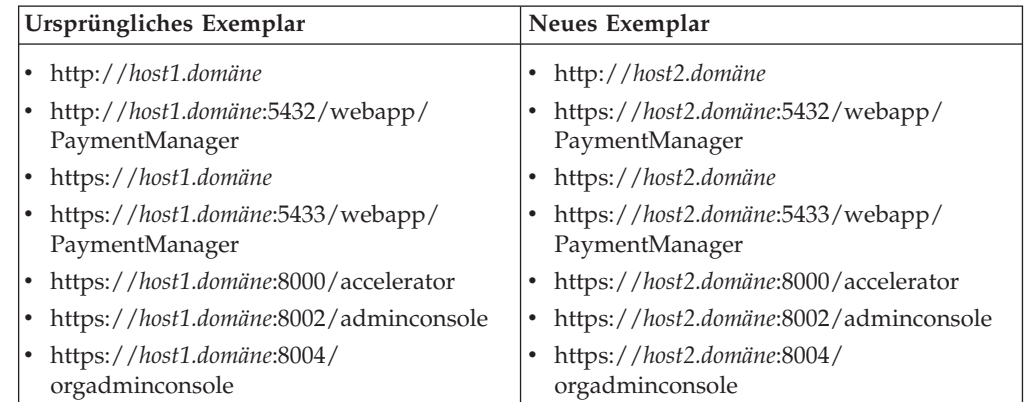

## <span id="page-60-0"></span>**Kapitel 12. Zusammenschließen von WebSphere Commerce und WebSphere Commerce Payments**

WebSphere Commerce und WebSphere Commerce Payments werden mit dem WebSphere Application Server-Basisprodukt installiert. Sowohl WebSphere Commerce als auch WebSphere Commerce Payments können als Basis-WebSphere Application Server-Knoten betrachtet werden.

WebSphere Application Server Network Deployment stellt einen Mechanismus bereit, der das Starten der Anwendungsserver von der WebSphere Application Server-Administrationskonsole aus ermöglicht. Dieser Mechanismus wird als *Zusammenschließen der Anwendungsserverknoten* bezeichnet. Anwendungsserverknoten werden in einer *Zelle* zusammengeschlossen. Alle Anwendungsserver in einer Zelle werden von einem *Deployment Manager* verwaltet. Der Deployment Manager ist ebenfalls ein Anwendungsserver. Zellen können auch als *Deployment Manager-Zellen* bezeichnet werden.

Wenn der WebSphere Commerce-Knoten und der WebSphere Commerce Payments-Knoten in einer einzigen Deployment Manager-Zelle zusammengeschlossen werden, können beide Anwendungsserver von einer WebSphere Application Server-Administrationskonsole aus gestartet, gestoppt und verwaltet werden. Die WebSphere Application Server-Administrationskonsole ist eine browserbasierte Anwendung, sodass der Zugriff darauf von einer beliebigen Maschine aus erfolgen kann, die sich in demselben Netz wie die Zelle befindet und die über einen Web-Browser verfügt. Informationen zu Voraussetzungen für den Web-Browser für die WebSphere Application Server-Administrationskonsole finden Sie in der WebSphere Application Server-Dokumentation.

#### **Wichtig**

Vor dem Zusammenschließen von WebSphere Commerce wird dringend empfohlen, die WebSphere Application Server-Administrationskonfiguration zu sichern. Wenn Sie die Administrationskonfiguration sichern, können Sie die ursprüngliche Konfiguration wiederherstellen, wenn während des Zusammenschließungsprozesses ein Fehler auftritt. Weitere Informationen finden Sie im Abschnitt ″Backing up and restoring administrative configurations″ auf der Website 'WebSphere Application Server InfoCenter', die über die folgende URL aufgerufen werden kann:

<http://www.ibm.com/software/webservers/appserv/infocenter.html>

### **Zusammenschließen von WebSphere Commerce**

Gehen Sie wie folgt vor, um WebSphere Commerce in einer Deployment Manager-Zelle zusammenzuschließen:

1. Installieren Sie das Produkt WebSphere Application Server Network Deployment auf einer Maschine, die von den Maschinen getrennt ist, auf denen Sie WebSphere Commerce, WebSphere Commerce Payments, die Datenbank und den Web-Server installiert haben. Diese Maschine stellt jetzt den Hosting-Service für den Deployment Manager bereit.

Nur ein einziges System stellt den Hosting-Service für den Deployment Manager bereit. Da es Anwendungsserver zusammenschließt, erweitert es die Zelle, die es verwaltet. Obwohl Sie auf einer Maschine neben dem Deployment Manager auch andere Anwendungsserver installieren können, wird dies im Allgemeinen nur dann getan, wenn eine Maschine eingesetzt wird, die über ausreichende Kapazität für die Bereitstellung des Hosting-Service für beide Produkte verfügt. Der Deployment Manager ist der zentrale Verwaltungsmanager.

Anweisungen zur Installation von WebSphere Application Server Network Deployment sind im Handbuch *IBM WebSphere Application Server Network Deployment Getting started* enthalten. Dieses Handbuch ist im Verzeichnis docs der CD für WebSphere Application Server Network Deployment als PDF-Datei enthalten.

**Wichtig:** Stellen Sie sicher, dass Sie alle WebSphere Application Server-Korrekturen, die in der Readme-Datei von WebSphere Commerce aufgeführt sind, auf die WebSphere Application Server Network Deployment-Installation anwenden. Weitere Informationen zur Readme-Datei fin-den Sie unter "Überprüfen der [Readme-Datei"](#page-19-0) auf Seite 10.

> Wenn diese Korrekturen nicht angewendet werden, funktioniert WebSphere Commerce nach dem Zusammenschließen nicht ordnungsgemäß.

- 2. Starten Sie auf der WebSphere Application Server Network Deployment-Ma-schine den Deployment Manager. Anweisungen dazu finden Sie unter ["Starten](#page-87-0) und Stoppen des [Deployment](#page-87-0) Manager von WebSphere Application Server Network [Deployment"](#page-87-0) auf Seite 78.
- 3. Schließen Sie den WebSphere Commerce-Anwendungsserver in der Deployment Manager-Zelle zusammen, indem Sie den folgenden Befehl ausführen:

*WAS-installationsverzeichnis*/bin/addNode *name\_der\_deployment\_manager-maschine deployment\_manager-port* [-includeapps]

Dieser Befehl wird nur aus Platzgründen in mehreren Zeilen angezeigt. Geben Sie ihn in einer einzigen Zeile ein.

Die Variablen und Parameter in dem Befehl sind wie folgt definiert:

*WAS-installationsverzeichnis*

Standardwerte für die Variable *WAS-installationsverzeichnis* werden im Abschnitt ["Pfadvariablen"](#page-4-0) auf Seite v aufgelistet.

*name\_der\_deployment\_manager-maschine*

Der vollständig qualifizierte Domänenname der Deployment Manager-Maschine.

*deployment\_manager-port*

Der Port, an dem der Deployment Manager empfangsbereit ist. Der standardmäßige Deployment Manager-Port ist 8879.

—includeapps

Dieser Parameter ist optional.

Geben Sie diesen Parameter an, wenn eine oder mehrere der folgenden Bedingungen zutreffen:

v Auf dem WebSphere Commerce-Knoten, den Sie mit in die Deployment Manager-Zelle aufnehmen wollen, sind Nicht-WebSphere Commerce-Anwendungen vorhanden.

- v Ein WebSphere Commerce-Exemplar ist auf dem WebSphere Commerce-Knoten vorhanden. Wenn Sie kein WebSphere Commerce-Exemplar erstellt haben, ist dieser Parameter nicht erforderlich.
- <span id="page-62-0"></span>4. Wenn Sie einen WebSphere Commerce-Knoten zusammengeschlossen haben, der WebSphere Commerce-Exemplare enthält, und diese WebSphere Commerce-Exemplare in der Deployment Manager-Zelle zusammengeschlossen werden, müssen Sie die virtuellen Hosts erstellen, die für den WebSphere Commerce-Anwendungsserver erforderlich sind, indem Sie auf der WebSphere Commerce-Maschine für jedes WebSphere Commerce-Exemplar auf dem Knoten den folgenden Befehl ausgeben:

*WC-installationsverzeichnis*/bin/createVirtualHosts.sh *exemplarname*

Dabei ist *exemplarname* der Name des WebSphere Commerce-Exemplars.

Standardwerte für die Variable *WC-installationsverzeichnis* werden im Abschnitt ["Pfadvariablen"](#page-4-0) auf Seite v aufgelistet.

**Anmerkung:** Dieser Schritt sollte nur dann ausgeführt werden, wenn auf dem Knoten, der zusammengeschlossen wird, WebSphere Commerce-Exemplare bestehen. Nur ein einziger Knoten, der in der Zelle zusammengeschlossen wird, sollte über ein Exemplar verfügen.

Dieser Schritt ist nicht erforderlich, wenn zusätzliche WebSphere Commerce-Anwendungsserver zu einer Deployment Manager-Zelle hinzugefügt werden oder wenn Sie auf dem Knoten kein WebSphere Commerce-Exemplar erstellt haben.

Wenn Sie die WebSphere Commerce-Anwendungsserverknoten in einer Deployment Manager-Zelle zusammengeschlossen haben, können Sie WebSphere Commerce starten und stoppen, indem Sie die Anweisungen unter ["Starten](#page-90-0) oder Stoppen eines [Anwendungsservers](#page-90-0) unter WebSphere Application Server Network [Deployment"](#page-90-0) auf Seite 81 ausführen.

### **Zusammenschließen von WebSphere Commerce Payments**

Gehen Sie wie folgt vor, um WebSphere Commerce Payments in einer Deployment Manager-Zelle zusammenzuschließen:

1. Wenn Sie das Produkt WebSphere Application Server Network Deployment nicht bereits auf einer Maschine installiert haben, die von den Maschinen getrennt ist, auf denen Sie WebSphere Commerce, WebSphere Commerce Payments, die Datenbank und den Web-Server installiert haben, müssen Sie dies nun tun.

Nur ein einziges System stellt den Hosting-Service für den Deployment Manager bereit. Da es Anwendungsserver zusammenschließt, erweitert es die Zelle, die es verwaltet. Obwohl Sie auf einer Maschine neben dem Deployment Manager auch andere Anwendungsserver installieren können, wird dies im Allgemeinen nur dann getan, wenn eine Maschine eingesetzt wird, die über ausreichend Kapazität für die Bereitstellung des Hosting-Service für beide Produkte verfügt. Der Deployment Manager ist der zentrale Verwaltungsmanager.

Anweisungen zur Installation von WebSphere Application Server Network Deployment sind im Handbuch *IBM WebSphere Application Server Network Deployment Getting started* enthalten. Dieses Handbuch ist im Verzeichnis docs der CD für WebSphere Application Server Network Deployment als PDF-Datei enthalten.

**Wichtig:** Stellen Sie sicher, dass Sie alle WebSphere Application Server-Korrekturen, die in der Readme-Datei von WebSphere Commerce aufgeführt sind, auf die WebSphere Application Server Network Deployment-Installation anwenden. Weitere Informationen zur Readme-Datei finden Sie unter "Überprüfen der [Readme-Datei"](#page-19-0) auf Seite 10.

> Wenn diese Korrekturen nicht angewendet werden, funktioniert WebSphere Commerce Payments nach dem Zusammenschließen nicht ordnungsgemäß.

- 2. Starten Sie auf dem WebSphere Application Server Network Deployment-Knoten den Anwendungsserver des Deployment Manager. Anweisungen dazu finden Sie unter "Starten und Stoppen des [Deployment](#page-87-0) Manager von WebSphere Application Server Network [Deployment"](#page-87-0) auf Seite 78.
- 3. Schließen Sie den WebSphere Commerce Payments-Anwendungsserver in der Deployment Manager-Zelle zusammen, indem Sie den folgenden Befehl ausführen:
	- *WAS-installationsverzeichnis*/bin/addNode *name\_der\_deployment\_manager-maschine deployment\_manager-port* [-includeapps]

Dieser Befehl wird nur aus Platzgründen in mehreren Zeilen angezeigt. Geben Sie ihn in einer einzigen Zeile ein.

Die Variablen und Parameter in dem Befehl sind wie folgt definiert:

*WAS-installationsverzeichnis*

Standardwerte für die Variable *WAS-installationsverzeichnis* werden im Abschnitt ["Pfadvariablen"](#page-4-0) auf Seite v aufgelistet.

*name\_der\_deployment\_manager-maschine*

Der vollständig qualifizierte Domänenname der Deployment Manager-Maschine.

*deployment\_manager-port*

Der Port, an dem der Deployment Manager empfangsbereit ist. Der standardmäßige Deployment Manager-Port ist 8879.

—includeapps

Dieser Parameter ist optional.

Geben Sie diesen Parameter an, wenn eine oder mehrere der folgenden Bedingungen zutreffen:

- Auf dem WebSphere Commerce-Knoten, den Sie mit in die Deployment Manager-Zelle aufnehmen wollen, sind Nicht-WebSphere Commerce-Anwendungen vorhanden.
- v Ein WebSphere Commerce Payments-Exemplar ist auf dem WebSphere Commerce Payments-Knoten vorhanden. Wenn Sie kein WebSphere Commerce Payments-Exemplar erstellt haben, ist dieser Parameter nicht erforderlich.
- 4. Wenn Sie einen WebSphere Commerce Payments-Knoten zusammengeschlossen haben, der ein WebSphere Commerce Payments-Exemplar enthält, müssen Sie die virtuellen Hosts erstellen, die für den WebSphere Commerce Payments-Anwendungsserver erforderlich sind, indem Sie auf der WebSphere Commerce Payments-Maschine den folgenden Befehl ausgeben:

*WC-installationsverzeichnis*/payments/bin/createPaymentsVirtualHost *exemplarname*

Dabei ist *exemplarname* der Name des WebSphere Commerce Payments-Exemplars. Der Standardname für das WebSphere Commerce Payments-Exemplar lautet wpm.

Standardwerte für die Variable *WC-installationsverzeichnis* werden im Abschnitt ["Pfadvariablen"](#page-4-0) auf Seite v aufgelistet.

Dieser Schritt ist nicht erforderlich, wenn Sie auf dem Knoten kein WebSphere Commerce Payments-Exemplar erstellt haben.

Wenn Sie den WebSphere Commerce Payments-Anwendungsserverknoten in einer Deployment Manager-Zelle zusammengeschlossen haben, können Sie WebSphere Commerce Payments starten und stoppen, indem Sie die Anweisungen unter ["Star](#page-90-0)ten oder Stoppen eines [Anwendungsservers](#page-90-0) unter WebSphere Application Server Network [Deployment"](#page-90-0) auf Seite 81 ausführen.

### **Entfernen eines Anwendungsserverknotens aus einer Zelle**

Wenn der Anwendungsserverknoten ein Member eines Clusters ist, müssen Sie ihn aus dem Cluster entfernen, bevor Sie in aus der Deployment Manager-Zelle entfernen.

Wenn Sie einen Anwendungsserverknoten aus der Deployment Manager-Zelle entfernen wollen, müssen Sie folgende Schritte ausführen:

- 1. Starten Sie auf jedem Knoten in der Zelle den Knotenagenten. Anweisungen dazu finden Sie unter "Starten und Stoppen des WebSphere [Application](#page-88-0) [Server-Knotenagenten"](#page-88-0) auf Seite 79.
- 2. Starten Sie auf der WebSphere Application Server Network Deployment-Ma-schine den Deployment Manager. Anweisungen dazu finden Sie unter ["Starten](#page-87-0) und Stoppen des [Deployment](#page-87-0) Manager von WebSphere Application Server Network [Deployment"](#page-87-0) auf Seite 78.
- 3. Geben Sie auf der Maschine mit dem Anwendungsserverknoten den folgenden Befehl aus:

*WAS-installationsverzeichnis*/bin/removeNode

Standardwerte für die Variable *WAS-installationsverzeichnis* werden im Abschnitt ["Pfadvariablen"](#page-4-0) auf Seite v aufgelistet.

Der Befehl removeNode entfernt lediglich die knotenspezifische Konfiguration aus der Zelle. Er deinstalliert keine Anwendungen, die durch die Ausführung eines addNode-Befehls installiert wurden, da solche Anwendungen möglicherweise später auf weiteren Servern in der Netzimplementierungszelle (Network Deployment) implementiert werden.

Weitere Informationen zum Befehl removeNode finden Sie in der WebSphere Application Server-Dokumentation.

## <span id="page-66-0"></span>**Kapitel 13. Clustering für WebSphere Commerce**

Dieses Kapitel erläutert die Verwendung des WebSphere Application Server Network Deployment-Clusteringmechanismus.

WebSphere Commerce installiert das WebSphere Application Server-Basisprodukt auf allen Knoten, auf denen Sie den WebSphere Commerce Server installieren. Das Produkt WebSphere Application Server Network Deployment muss nach der Installation von WebSphere Commerce auf einer getrennten Maschine installiert werden.

Dieses Kapitel umfasst die folgenden Typen von Clustering für WebSphere Commerce:

- "Clustering mit [horizontalen](#page-68-0) Klonen" auf Seite 59
- v ["Clustering](#page-68-0) mit vertikalen Klonen" auf Seite 59

Beim Clustering für WebSphere Commerce muss jeder WebSphere Commerce-Knoten im Cluster dasselbe WebSphere Commerce Payments-Exemplar verwenden, da WebSphere Commerce Payments Clustering nicht unterstützt. Um WebSphere Commerce Payments jedoch mit dem WebSphere Commerce-Cluster zu verwalten, können Sie den WebSphere Commerce Payments-Anwendungsserver in derselben Deployment Manager-Zelle zusammenschließen wie den WebSphere Commerce-Cluster, indem Sie die Anweisungen unter ["Zusammenschließen](#page-62-0) von WebSphere Commerce [Payments"](#page-62-0) auf Seite 53 ausführen.

Weitere Informationen zum Clustering finden Sie in der WebSphere Application Server Network Deployment-Dokumentation.

#### **Wichtig**

Vor dem Ausführen von Clustering für WebSphere Commerce wird dringend empfohlen, die WebSphere Application Server-Administrationskonfiguration zu sichern. Wenn Sie die Administrationskonfiguration sichern, können Sie die ursprüngliche Konfiguration wiederherstellen, wenn während des Clusteringprozesses ein Fehler auftritt. Weitere Informationen finden Sie im Abschnitt ″Backing up and restoring administrative configurations″ auf der Website 'WebSphere Application Server InfoCenter':

<http://www.ibm.com/software/webservers/appserv/infocenter.html>

Im Diagramm auf der folgenden Seite wird das Clustering in einer angepassten Fünfknoteninstallation von WebSphere Commerce dargestellt.

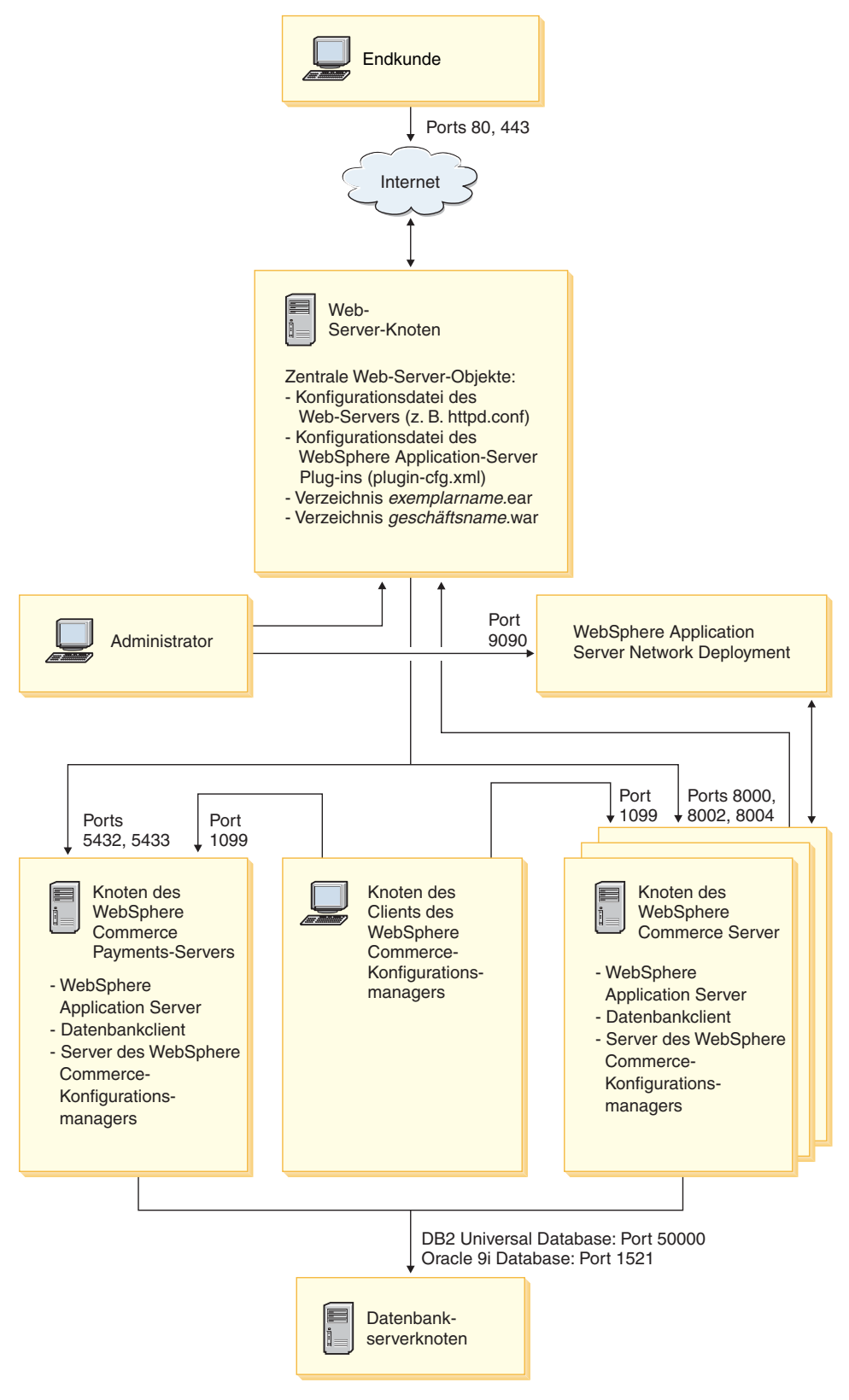

*Abbildung 1. Angepasste Fünfknoteninstallation mit Clustering*

## <span id="page-68-0"></span>**Clustering mit horizontalen Klonen**

*Clustering mit horizontalen Klonen* bezieht sich auf die herkömmliche Praxis, Klone eines Anwendungsservers auf mehreren physischen Maschinen zu definieren. Dadurch kann eine einzige Anwendung über mehrere Maschinen verteilt werden, wobei dennoch ein einziges Systemimage präsentiert wird. Das Clustering mit horizontalen Klonen kann einen größeren Durchsatz sowie hohe Verfügbarkeit bereitstellen.

Beim Clustering mit horizontalen Klonen empfiehlt es sich, einen fernen Web-Server sowie eine ferne Datenbank zu verwenden.

Gehen Sie wie folgt vor, um einen Cluster mit horizontalen Klonen zu erstellen:

- 1. Führen Sie die Installation eines WebSphere Commerce-Knotens aus. Anweisun-gen dazu finden Sie in Teil 2, "Installieren von WebSphere [Commerce",](#page-20-0) auf [Seite](#page-20-0) 11.
- 2. Schließen Sie den WebSphere Commerce-Anwendungsserver in einer Deploy-ment Manager-Zelle zusammen. Anweisungen dazu finden Sie unter ["Zusam](#page-60-0)[menschließen](#page-60-0) von WebSphere Commerce" auf Seite 51.
- 3. Erstellen Sie ein WebSphere Commerce-Exemplar. Anweisungen dazu finden Sie in Teil 3, "Erstellen eines WebSphere [Commerce-Exemplars](#page-34-0) und eines WebSphere Commerce [Payments-Exemplars",](#page-34-0) auf Seite 25.
- 4. Bereiten Sie zusätzliche horizontale Klone für jeden Knoten vor, den Sie zum Cluster hinzufügen wollen. Anweisungen dazu finden Sie unter ["Vorbereiten](#page-69-0) von [horizontalen](#page-69-0) Klonen" auf Seite 60.
- 5. Erstellen Sie den WebSphere Commerce-Cluster. Anweisungen dazu finden Sie unter "Erstellen des WebSphere [Commerce-Clusters"](#page-69-0) auf Seite 60.
- 6. Überprüfen Sie den JDBC-Provider-Pfad für jedes Cluster-Member. Anweisun-gen dazu finden Sie unter "Überprüfen des [JDBC-Provider-Pfads"](#page-71-0) auf Seite 62.
- 7. Generieren Sie das Web-Server-Plug-in erneut. Anweisungen dazu finden Sie unter "Erneutes Generieren des [Web-Server-Plug-ins](#page-72-0) unter WebSphere Application Server Network [Deployment"](#page-72-0) auf Seite 63.
- 8. Kopieren Sie WebSphere Commerce-Exemplarinformationen vom ursprünglichen WebSphere Commerce-Knoten auf jeden horizontalen Klon. Anweisungen dazu finden Sie unter "Kopieren von [Exemplarinformationen"](#page-73-0) auf Seite 64.
- 9. Kopieren Sie WebSphere Commerce-Anwendungs- und -Geschäftsinformationen vom ursprünglichen WebSphere Commerce-Knoten auf jeden horizonta-len Klon. Anweisungen dazu finden Sie unter "Kopieren von [WebSphere](#page-74-0) [Commerce-Anwendungs-](#page-74-0) und -Geschäftsinformationen" auf Seite 65.
	- **Wichtig**

Prüfen Sie vor dem Publizieren eines Geschäfts in einem Cluster mit horizon-talen Klonen erst die Informationen unter ["Publizieren](#page-78-0) eines Geschäfts in einem WebSphere [Commerce-Cluster"](#page-78-0) auf Seite 69.

### **Clustering mit vertikalen Klonen**

*Clustering mit vertikalen Klonen* bezieht sich auf die Praxis, Klone von Anwendungsservern auf derselben physischen Maschine zu definieren. Die Erfahrung hat gezeigt, dass ein einziger Anwendungsserver, der von einem einzigen JVM-Prozess (Java Virtual Machine) implementiert wird, die CPU-Leistung einer großen Multiprozessormaschine nicht in allen Fällen vollständig nutzen kann. Das Clustering

<span id="page-69-0"></span>mit vertikalen Klonen stellt einen einfachen Mechanismus für die Erstellung mehrerer JVM-Prozesse bereit, die die gesamte verfügbare Verarbeitungsleistung gemeinsam vollständig einsetzen können.

Gehen Sie wie folgt vor, um einen Cluster mit vertikalen Klonen zu erstellen:

- 1. Führen Sie die Installation eines WebSphere Commerce-Knotens aus. Anweisun-gen dazu finden Sie in Teil 2, "Installieren von WebSphere [Commerce",](#page-20-0) auf [Seite](#page-20-0) 11.
- 2. Schließen Sie den WebSphere Commerce-Anwendungsserver in einer Deploy-ment Manager-Zelle zusammen. Anweisungen dazu finden Sie unter ["Zusam](#page-60-0)[menschließen](#page-60-0) von WebSphere Commerce" auf Seite 51.
- 3. Erstellen Sie ein WebSphere Commerce-Exemplar. Anweisungen dazu finden Sie in Teil 3, "Erstellen eines WebSphere [Commerce-Exemplars](#page-34-0) und eines WebSphere Commerce [Payments-Exemplars",](#page-34-0) auf Seite 25.
- 4. Erstellen Sie den WebSphere Commerce-Cluster. Anweisungen dazu finden Sie unter "Erstellen des WebSphere Commerce-Clusters".
- 5. Generieren Sie das Web-Server-Plug-in erneut. Anweisungen dazu finden Sie unter "Erneutes Generieren des [Web-Server-Plug-ins](#page-72-0) unter WebSphere Application Server Network [Deployment"](#page-72-0) auf Seite 63.

### **Vorbereiten von horizontalen Klonen**

Dieser Abschnitt gilt nur für das Clustering mit horizontalen Klonen.

Im Verlauf des Clusterings mit horizontalen Klonen müssen Sie die Komponente WebSphere Commerce Server von WebSphere Commerce auf allen Maschinen installieren, die ein Teil des Clusters werden sollen, der die horizontalen Klone enthält.

Gehen Sie wie folgt vor, um einen horizontalen Klon vorzubereiten:

- 1. Installieren Sie die Komponente WebSphere Commerce Server von WebSphere Commerce auf der Maschine, die den Hosting-Service für den horizontalen Klon bereitstellt. Verwenden Sie dazu die Option zur angepassten Installation des WebSphere Commerce-Installationsassistenten. Anweisungen zum Ausfüh-ren einer angepassten Installation finden Sie in Kapitel 4, ["Ausführen](#page-28-0) einer angepassten [Installation",](#page-28-0) auf Seite 19.
- 2. Stellen Sie sicher, dass Sie von dem neuen WebSphere Commerce-Knoten aus auf die WebSphere Commerce-Datenbank zugreifen können.
- **Wichtig:** Erstellen Sie auf dem neuen WebSphere Commerce-Knoten *keinesfalls* ein WebSphere Commerce-Exemplar.

### **Erstellen des WebSphere Commerce-Clusters**

Mit Hilfe der Anweisungen in diesem Abschnitt wird ein neuer Cluster erstellt, der den ursprünglichen WebSphere Commerce-Anwendungsserver enthält. Nach dem Erstellen dieses Clusters können Sie darin zusätzliche Knoten erstellen.

Gehen Sie wie folgt vor, um den neuen WebSphere Commerce-Cluster zu erstellen:

1. Starten Sie den Knotenagenten auf jedem Knoten, den Sie zu einem Cluster hinzufügen wollen, wenn er noch nicht gestartet ist. Anweisungen dazu fin-den Sie unter "Starten und Stoppen des WebSphere [Application](#page-88-0) [Server-Knotenagenten"](#page-88-0) auf Seite 79.

- 2. Starten Sie den Deployment Manager, wenn er noch nicht gestartet ist. Anwei-sungen dazu finden Sie unter "Starten und Stoppen des [Deployment](#page-87-0) Manager von WebSphere Application Server Network [Deployment"](#page-87-0) auf Seite 78.
- 3. Öffnen Sie die WebSphere Application Server-Administrationskonsole. Anwei-sungen dazu finden Sie unter "Starten der WebSphere [Application](#page-89-0) [Server-Administrationskonsole"](#page-89-0) auf Seite 80.
- 4. Erweitern Sie im Navigationsbereich den Eintrag **Server**, und klicken Sie auf **Cluster**. Daraufhin wird die Seite 'Server-Cluster' angezeigt.
- 5. Klicken Sie auf der Seite 'Server-Cluster' auf **Neu**. Daraufhin wird die Seite 'Neuen Cluster erstellen' angezeigt.
- 6. Geben Sie im Feld **Cluster-Name** einen Namen für den Cluster ein.
- 7. Wählen Sie im Feld **Vorhandener Server** die Option aus, mit der Sie einen vorhandenen Anwendungsserver auswählen können, der dann zu diesem Cluster hinzugefügt wird, und wählen Sie in der Pulldown-Liste der vorhandenen Server den WebSphere Commerce-Anwendungsserver aus. Der Name des WebSphere Commerce-Anwendungsservers wird in der folgenden Form in der Liste angezeigt:

*zellenname*/*maschinenname*/WC\_*exemplarname*

Dabei gilt:

*zellenname*

Der Name der Zelle, zu der der WebSphere Commerce-Anwendungsserver gehört.

*maschinenname*

Der kurze Hostname der WebSphere Commerce-Maschine.

*exemplarname*

Der Name des WebSphere Commerce-Exemplars.

- 8. Klicken Sie auf **Weiter**. Daraufhin wird die Seite 'Neue Cluster-Server erstellen' angezeigt.
- 9. Geben Sie im Feld **Member-Name** den Namen des neuen WebSphere Commerce-Anwendungsserverknotens ein, der erstellt werden soll.
- 10. Wählen Sie im Feld zur Auswahl eines Members den Namen der Maschine aus, auf der Sie den neuen WebSphere Commerce-Anwendungsserverknoten erstellen wollen.

Bei horizontalem Clustering unterscheidet sich der Maschinenname von dem Namen der Maschine, auf der WebSphere Commerce ursprünglich installiert wurde.

Bei vertikalem Clustering ist der Maschinenname mit dem Namen der Maschine identisch, auf der WebSphere Commerce ursprünglich installiert wurde.

11. Stellen Sie sicher, dass im Feld **HTTP-Ports** die Option **Eindeutige HTTP-Ports generieren** ausgewählt ist.

Informationen zu anderen Parametern, die Sie beim Erstellen eines neuen Cluster-Members festlegen können, finden Sie in der WebSphere Application Server Network Deployment-Dokumentation.

- 12. Klicken Sie auf **Anwenden**.
- 13. Wenn Sie noch weitere Cluster-Member hinzufügen wollen, müssen Sie die Schritte 9 bis 12 für jedes Cluster-Member wiederholen, das Sie hinzufügen wollen.
- 14. Wenn Sie das Hinzufügen von Cluster-Membern beendet haben, klicken Sie auf **Weiter**.
- 15. Klicken Sie auf **Fertig stellen**.
- 16. Klicken Sie in der Taskleiste der Administrationskonsole auf **Speichern**.
- 17. Wählen Sie auf der Seite 'Speichern' die Option **Änderungen mit Knoten synchronisieren** aus.
- 18. Klicken Sie auf der Seite 'Speichern' auf **Speichern**.
- 19. Verlassen Sie die WebSphere Application Server-Administrationskonsole.

### <span id="page-71-0"></span>**Überprüfen des JDBC-Provider-Pfads**

Für jedes Cluster-Member sollten Sie sicherstellen, dass der JDBC-Provider-Pfad richtig gesetzt ist. Wenn Sie dies nicht tun, funktioniert der Cluster möglicherweise nicht ordnungsgemäß.

Gehen Sie wie folgt vor, um den JDBC-Provider-Pfad für ein Cluster-Member zu überprüfen:

- 1. Starten Sie den Knotenagenten auf jedem System, das von WebSphere Application Server Network Deployment verwaltet wird, wenn er noch nicht gestar-tet ist. Anweisungen dazu finden Sie unter "Starten und [Stoppen](#page-88-0) des WebSphere Application [Server-Knotenagenten"](#page-88-0) auf Seite 79.
- 2. Starten Sie den Deployment Manager, wenn er noch nicht gestartet ist. Anweisungen dazu finden Sie unter "Starten und Stoppen des [Deployment](#page-87-0) Manager von WebSphere Application Server Network [Deployment"](#page-87-0) auf Seite 78.
- 3. Öffnen Sie die WebSphere Application Server-Administrationskonsole. Anwei-sungen dazu finden Sie unter "Starten der WebSphere [Application](#page-89-0) [Server-Administrationskonsole"](#page-89-0) auf Seite 80.
- 4. Erweitern Sie im Navigationsbereich den Eintrag **Ressourcen**, und klicken Sie auf **JDBC-Provider**. Daraufhin wird die Seite 'JDBC-Provider' angezeigt.
- 5. Geben Sie im Feld **Knoten** den Namen der Maschine ein, auf der das Cluster-Member vorhanden ist. Dieser Name ist normalerweise mit dem Namen der Maschine identisch, auf der der Anwendungsserver läuft.

Sie können eine Liste verfügbarer Knoten anzeigen, indem Sie auf **Durchsuchen** klicken.

6. Geben Sie im Feld **Server** den Namen des Anwendungsservers ein, für den Sie den JDBC-Provider-Pfad prüfen wollen. Dabei handelt es sich um den Membernamen des Cluster-Members.

Sie können eine Liste verfügbarer Anwendungsserver anzeigen, indem Sie auf **Durchsuchen** klicken.

7. Klicken Sie auf **Anwenden**. Die Liste der JDBC-Provider wird aktualisiert.
<span id="page-72-0"></span>8. Klicken Sie auf den folgenden JDBC-Provider: *exemplarname* - WebSphere Commerce JDBC Provider

Dabei ist *exemplarname* der Name des WebSphere Commerce-Exemplars.

9. Bestätigen Sie, dass der im Feld **Klassenpfad** angezeigte Pfad der vollständige Pfad zum JDBC-Treiber auf der Maschine ist, auf der das Cluster-Member vorhanden ist.

Wenn der angezeigte Pfad korrekt ist, klicken Sie auf **Abbrechen**.

- Wenn der angezeigte Pfad falsch ist, müssen Sie folgende Schritte ausführen:
- a. Geben Sie im Feld **Klassenpfad** den richtigen Pfad zum JDBC-Treiber ein.
- b. Klicken Sie auf **OK**.
- c. Klicken Sie in der Taskleiste der Administrationskonsole auf **Speichern**.
- d. Wählen Sie auf der Seite 'Speichern' die Option **Änderungen mit Knoten synchronisieren** aus.
- e. Klicken Sie auf der Seite 'Speichern' auf **Speichern**.
- 10. Verlassen Sie die WebSphere Application Server-Administrationskonsole.

## **Erneutes Generieren des Web-Server-Plug-ins unter WebSphere Application Server Network Deployment**

Gehen Sie wie folgt vor, um das Web-Server-Plug-in erneut zu generieren:

- 1. Stoppen Sie den Web-Server gemäß den Anweisungen in der Dokumentation, die im Lieferumfang des Web-Servers enthalten ist.
- 2. Starten Sie den Knotenagenten auf jedem System, das von WebSphere Application Server Network Deployment verwaltet wird, wenn er noch nicht gestar-tet ist. Anweisungen dazu finden Sie unter "Starten und [Stoppen](#page-88-0) des WebSphere Application [Server-Knotenagenten"](#page-88-0) auf Seite 79.
- 3. Starten Sie den Deployment Manager, wenn er noch nicht gestartet ist. Anweisungen dazu finden Sie unter "Starten und Stoppen des [Deployment](#page-87-0) Manager von WebSphere Application Server Network [Deployment"](#page-87-0) auf Seite 78.
- 4. Öffnen Sie die WebSphere Application Server-Administrationskonsole. Anwei-sungen dazu finden Sie unter "Starten der WebSphere [Application](#page-89-0) [Server-Administrationskonsole"](#page-89-0) auf Seite 80.
- 5. Erweitern Sie im Navigationsbereich den Eintrag **Umgebung**, und klicken Sie auf **Webserver-Plug-in aktualisieren**.
- 6. Klicken Sie auf **OK**, um eine neue Datei plugin-cfg.xml zu generieren.
- 7. Verlassen Sie die WebSphere Application Server-Administrationskonsole.
- 8. Öffnen Sie die Datei plugin-cfg.xml in einem Texteditor. Die Datei plugin-cfg.xml ist in folgendem Verzeichnis enthalten: *WAS-installationsverzeichnis*/cells/config

Überprüfen Sie alle Informationen zu vollständigen Pfaden in der Datei plugin-cfg.xml. Alle Informationen zu vollständigen Pfaden sollten mit dem vollständigen Pfad für WebSphere Application Server-Informationen auf dem WebSphere Commerce-Knoten übereinstimmen.

Speichern Sie alle Änderungen, und verlassen Sie den Texteditor.

9. Kopieren Sie die erneut generierte Datei plugin-cfg.xml von der WebSphere Application Server Network Deployment-Maschine auf den Web-Server. Anweisungen dazu finden Sie unter "Kopieren der Datei ['plugin-cfg.xml'](#page-94-0) auf den [Web-Server"](#page-94-0) auf Seite 85.

- <span id="page-73-0"></span>10. Wenn WebSphere Commerce Payments nicht in derselben Deployment Manager-Zelle zusammengeschlossen ist wie der WebSphere Commerce-Cluster, müssen Sie den Inhalt der Datei plugin-cfg.xml von WebSphere Commerce Payments mit der neuen Datei plugin-cfg.xml auf dem Web-Server zusammenfügen. Anweisungen dazu finden Sie unter ["Zusammenfügen](#page-94-0) der Datei ['plugin-cfg.xml'](#page-94-0) von WebSphere Commerce Payments" auf Seite 85.
	- **Anmerkung:** Überspringen Sie diesen Schritt, wenn WebSphere Commerce Payments und der ursprüngliche WebSphere Commerce-Knoten auf getrennten Maschinen installiert sind.
- 11. Starten Sie den Web-Server gemäß den Anweisungen in der Dokumentation, die im Lieferumfang des Web-Servers enthalten ist.

### **Kopieren von Exemplarinformationen**

Für jeden WebSphere Commerce-Klon in einem horizontalen Cluster müssen Sie die WebSphere Commerce-Exemplarinformationen vom ursprünglichen WebSphere Commerce-Knoten auf das Cluster-Member kopieren.

Die Schritte in diesem Abschnitt müssen auch immer dann ausgeführt werden, wenn Sie ein neues WebSphere Commerce-Exemplar im Cluster erstellt haben.

Gehen Sie wie folgt vor, um die Exemplarinformationen auf einen horizontalen Klon zu kopieren:

- 1. Wenn der Cluster läuft, müssen Sie ihn stoppen. Anweisungen dazu finden Sie unter "Starten oder Stoppen eines WebSphere [Commerce-Clusters"](#page-77-0) auf Seite 68.
- 2. Stoppen Sie den Web-Server gemäß den Anweisungen in der Dokumentation, die im Lieferumfang des Web-Servers enthalten ist.
- 3. Kopieren Sie den Inhalt des folgenden Verzeichnisses auf dem ursprünglichen WebSphere Commerce-Knoten in dasselbe Verzeichnis auf dem horizontalen Klon.

*WC-installationsverzeichnis*/instances/*exemplarname*

Dabei ist *exemplarname* der Name des WebSphere Commerce-Exemplars.

Standardwerte für die Variable *WC-installationsverzeichnis* werden im Abschnitt ["Pfadvariablen"](#page-4-0) auf Seite v aufgelistet.

- 4. Starten Sie den Web-Server gemäß den Anweisungen in der Dokumentation, die im Lieferumfang des Web-Servers enthalten ist.
- 5. Starten Sie den Cluster. Anweisungen dazu finden Sie unter ["Starten](#page-77-0) oder Stoppen eines WebSphere [Commerce-Clusters"](#page-77-0) auf Seite 68.

## <span id="page-74-0"></span>**Kopieren von WebSphere Commerce-Anwendungs- und -Geschäftsinformationen**

Für jeden WebSphere Commerce-Klon in einem horizontalen Cluster müssen Sie die WebSphere Commerce-Anwendungs- und -Geschäftsinformationen vom ursprünglichen WebSphere Commerce-Knoten auf das Cluster-Member kopieren.

Die Schritte in diesem Abschnitt müssen auch immer dann ausgeführt werden, wenn Sie ein Geschäft im Cluster publiziert haben.

Gehen Sie wie folgt vor, um die Anwendungs- und Geschäftsinformationen auf einen horizontalen Klon zu kopieren:

- 1. Wenn der Cluster läuft, müssen Sie ihn stoppen. Anweisungen dazu finden Sie unter "Starten oder Stoppen eines WebSphere [Commerce-Clusters"](#page-77-0) auf Seite 68.
- 2. Stoppen Sie den Web-Server gemäß den Anweisungen in der Dokumentation, die im Lieferumfang des Web-Servers enthalten ist.
- 3. Kopieren Sie den Inhalt des folgenden Verzeichnisses auf dem ursprünglichen WebSphere Commerce-Knoten in dasselbe Verzeichnis auf dem horizontalen Klon.

*WAS-installationsverzeichnis*/installedApps/*zellenname*/WC\_*exemplarname*.ear

Dabei sind die Variablen wie folgt definiert:

*WAS-installationsverzeichnis*

Standardwerte für die Variable *WAS-installationsverzeichnis* werden im Abschnitt ["Pfadvariablen"](#page-4-0) auf Seite v aufgelistet.

*zellenname*

Der Name der Deployment Manager-Zelle.

### *exemplarname*

Der Name des WebSphere Commerce-Exemplars.

- 4. Starten Sie den Web-Server gemäß den Anweisungen in der Dokumentation, die im Lieferumfang des Web-Servers enthalten ist.
- 5. Starten Sie den Cluster. Anweisungen dazu finden Sie unter ["Starten](#page-77-0) oder Stoppen eines WebSphere [Commerce-Clusters"](#page-77-0) auf Seite 68.

### **Hinzufügen weiterer Cluster-Member**

Die Anweisungen in diesem Abschnitt beschreiben die Vorgehensweise beim Hin-zufügen weiterer Member zu dem Cluster, den Sie in Abschnitt ["Erstellen](#page-69-0) des WebSphere [Commerce-Clusters"](#page-69-0) auf Seite 60 erstellt haben.

Gehen Sie wie folgt vor, um weitere Cluster-Member hinzuzufügen:

- 1. Wenn Sie zum Cluster einen horizontalen Klon hinzufügen wollen, müssen Sie die Tasks unter "Vorbereiten von [horizontalen](#page-69-0) Klonen" auf Seite 60 ausführen.
- 2. Starten Sie den Knotenagenten auf jedem Knoten, den Sie zu dem Cluster hinzufügen wollen, wenn er noch nicht gestartet ist. Anweisungen dazu finden Sie unter "Starten und Stoppen des WebSphere Application [Server-Knotenagenten"](#page-88-0) auf [Seite](#page-88-0) 79.
- 3. Starten Sie den Deployment Manager, wenn er noch nicht gestartet ist. Anweisungen dazu finden Sie unter "Starten und Stoppen des [Deployment](#page-87-0) Manager von WebSphere Application Server Network [Deployment"](#page-87-0) auf Seite 78.
- 4. Öffnen Sie die WebSphere Application Server-Administrationskonsole. Anwei-sungen dazu finden Sie unter "Starten der WebSphere [Application](#page-89-0) [Server-Administrationskonsole"](#page-89-0) auf Seite 80.
- 5. Erweitern Sie im Navigationsbereich den Eintrag **Server**, und klicken Sie auf **Cluster**. Daraufhin wird die Seite 'Server-Cluster' angezeigt.
- 6. Stellen Sie sicher, dass der Cluster gestoppt ist. Wenn der Cluster nicht gestoppt ist, müssen Sie seinen Namen auswählen und auf **Stoppen** klicken.
- 7. Klicken Sie auf den Clusternamen.
- 8. Klicken Sie in der Tabelle 'Weitere Merkmale' auf **Cluster-Member**.
- 9. Klicken Sie auf der Seite 'Cluster-Member' auf die Option **Neu**.
- 10. Geben Sie im Feld **Member-Name** den Namen des neuen WebSphere Commerce-Anwendungsserverknotens ein, der erstellt werden soll.
- 11. Wählen Sie im Feld zur Auswahl eines Members den Namen der Maschine aus, auf der Sie den neuen WebSphere Commerce-Anwendungsserverknoten erstellen wollen.

Bei horizontalem Clustering unterscheidet sich der Maschinenname von dem Namen der Maschine, auf der WebSphere Commerce ursprünglich installiert wurde.

Bei vertikalem Clustering ist der Maschinenname mit dem Namen der Maschine identisch, auf der WebSphere Commerce ursprünglich installiert wurde.

12. Stellen Sie sicher, dass im Feld **HTTP-Ports** die Option **Eindeutige HTTP-Ports generieren** ausgewählt ist.

Informationen zu anderen Parametern, die Sie beim Erstellen eines neuen Cluster-Members festlegen können, finden Sie in der WebSphere Application Server Network Deployment-Dokumentation.

13. Klicken Sie auf **Anwenden**.

- 14. Um weitere WebSphere Commerce-Anwendungsserverknoten im Cluster zu erstellen, müssen Sie im Feld **Member-Name** einen neuen Namen für den betreffenden Knoten eingeben und dann auf **Anwenden** klicken. Wiederholen Sie diesen Schritt, bis Sie alle WebSphere Commerce-Anwendungsserverknoten erstellt haben, die in diesem Cluster vorhanden sein sollen.
- 15. Klicken Sie auf **Weiter**.
- 16. Klicken Sie auf **Fertig stellen**.
- 17. Klicken Sie im Menü im oberen Bereich der Administrationskonsole auf **Speichern**. Daraufhin wird die Seite 'Speichern' angezeigt.
- 18. Wählen Sie auf der Seite 'Speichern' die Option **Änderungen mit Knoten synchronisieren** aus.
- 19. Klicken Sie auf der Seite 'Speichern' auf **Speichern**.
- 20. Verlassen Sie die WebSphere Application Server-Administrationskonsole.
- 21. Generieren Sie die Konfigurationsdatei des Web-Server-Plug-ins erneut. Anweisungen dazu finden Sie unter "Erneutes Generieren des [Web-Server-](#page-72-0)Plug-ins unter WebSphere Application Server Network [Deployment"](#page-72-0) auf Seite [63.](#page-72-0)
- 22. Kopieren Sie die erneut generierte Datei plugin-cfg.xml von der WebSphere Application Server Network Deployment-Maschine auf den Web-Server. Anweisungen dazu finden Sie unter "Kopieren der Datei ['plugin-cfg.xml'](#page-94-0) auf den [Web-Server"](#page-94-0) auf Seite 85.
- 23. Wenn Sie weitere neue horizontale Klone zum Cluster hinzufügen, müssen Sie folgende Schritte ausführen:
	- a. Kopieren Sie WebSphere Commerce-Exemplarinformationen vom ursprünglichen WebSphere Commerce-Knoten auf jeden neuen horizonta-len Klon. Anweisungen dazu finden Sie unter ["Kopieren](#page-73-0) von [Exemplarinformationen"](#page-73-0) auf Seite 64.
	- b. Kopieren Sie WebSphere Commerce-Anwendungs- und -Geschäftsinformationen vom ursprünglichen WebSphere Commerce-Knoten auf jeden neuen horizontalen Klon. Anweisungen dazu finden Sie unter "Kopieren von WebSphere [Commerce-Anwendungs-](#page-74-0) und [-Geschäftsinformationen"](#page-74-0) auf Seite 65.

### <span id="page-77-0"></span>**Starten oder Stoppen eines WebSphere Commerce-Clusters**

Gehen Sie wie folgt vor, um einen WebSphere Commerce-Cluster zu starten oder zu stoppen:

- 1. Starten Sie den Knotenagenten auf jedem Knoten in dem Cluster, wenn er noch nicht gestartet ist. Anweisungen dazu finden Sie unter "Starten und [Stoppen](#page-88-0) des WebSphere Application [Server-Knotenagenten"](#page-88-0) auf Seite 79.
- 2. Starten Sie den Deployment Manager, wenn er noch nicht gestartet ist. Anweisungen dazu finden Sie unter "Starten und Stoppen des [Deployment](#page-87-0) Manager von WebSphere Application Server Network [Deployment"](#page-87-0) auf Seite 78.
- 3. Starten Sie die WebSphere Application Server-Administrationskonsole, und melden Sie sich darin an. Anweisungen zum Starten der WebSphere Application Server-Administrationskonsole finden Sie unter "Starten der [WebSphere](#page-89-0) Application [Server-Administrationskonsole"](#page-89-0) auf Seite 80.
- 4. Erweitern Sie im Navigationsbereich den Eintrag **Server**, und klicken Sie auf **Cluster**. Daraufhin wird die Seite 'Server-Cluster' angezeigt.
- 5. Wählen Sie das Markierungsfeld neben dem Cluster aus, den Sie starten oder stoppen wollen, und klicken Sie auf **Starten** oder auf **Stoppen**.

### **Entfernen eines Cluster-Members**

Gehen Sie wie folgt vor, um einen Anwendungsserverknoten aus einem Cluster zu entfernen:

- 1. Starten Sie den Knotenagenten auf jedem Knoten in dem Cluster, wenn er noch nicht gestartet ist. Anweisungen dazu finden Sie unter ["Starten](#page-88-0) und Stoppen des WebSphere Application [Server-Knotenagenten"](#page-88-0) auf Seite 79.
- 2. Starten Sie den Deployment Manager, wenn er noch nicht gestartet ist. Anweisungen dazu finden Sie unter "Starten und Stoppen des [Deployment](#page-87-0) Manager von WebSphere Application Server Network [Deployment"](#page-87-0) auf Seite 78.
- 3. Öffnen Sie die WebSphere Application Server-Administrationskonsole. Anwei-sungen dazu finden Sie unter "Starten der WebSphere [Application](#page-89-0) [Server-Administrationskonsole"](#page-89-0) auf Seite 80.
- 4. Erweitern Sie im Navigationsbereich den Eintrag **Server**, und klicken Sie auf **Cluster**. Daraufhin wird die Seite 'Server-Cluster' angezeigt.
- 5. Wählen Sie in der Liste der Cluster den Cluster aus, für den Sie die Zugehörigkeit ändern wollen. Daraufhin wird die Seite mit den Clustermerkmalen angezeigt.
- 6. Klicken Sie in der Tabelle 'Weitere Merkmale' auf **Cluster-Member**. Daraufhin wird die Seite 'Cluster-Member' angezeigt.
- 7. Wählen Sie die Cluster-Member aus, die Sie aus dem Cluster entfernen wollen, und klicken Sie auf **Löschen**.
- 8. Klicken Sie in der Taskleiste der Administrationskonsole auf **Speichern**.
- 9. Wählen Sie auf der Seite 'Speichern' die Option **Änderungen mit Knoten synchronisieren** aus.
- 10. Klicken Sie auf der Seite 'Speichern' auf **Speichern**.
- 11. Verlassen Sie die WebSphere Application Server-Administrationskonsole.
- 12. Generieren Sie das Web-Server-Plug-in erneut, und kopieren Sie es dann auf den Web-Server. Anweisungen dazu finden Sie unter "Erneutes [Generieren](#page-72-0) des [Web-Server-Plug-ins](#page-72-0) unter WebSphere Application Server Network [Deployment"](#page-72-0) auf Seite 63.

## **Publizieren eines Geschäfts in einem WebSphere Commerce-Cluster**

## **Publizieren eines Geschäfts in einem Cluster mit horizontalen Klonen**

Gehen Sie wie folgt vor, um ein Geschäft in einem Cluster mit horizontalen Klonen zu publizieren:

Bei diesen Schritten bezieht sich *ursprünglicher WebSphere Commerce-Knoten* auf den Knoten, der alle Informationen für das Geschäft enthält, das Sie publizieren wollen, einschließlich von SAR-Dateien.

- 1. Kopieren Sie WebSphere Commerce-Exemplarinformationen vom ursprünglichen WebSphere Commerce-Knoten auf jeden horizontalen Klon. Anweisungen dazu finden Sie unter "Kopieren von [Exemplarinformationen"](#page-73-0) auf Seite 64.
- 2. Kopieren Sie WebSphere Commerce-Anwendungs- und -Geschäftsinformationen vom ursprünglichen WebSphere Commerce-Knoten auf jeden horizonta-len Klon. Anweisungen dazu finden Sie unter "Kopieren von [WebSphere](#page-74-0) [Commerce-Anwendungs-](#page-74-0) und -Geschäftsinformationen" auf Seite 65.
- 3. Publizieren Sie Ihr Geschäft.

Informationen zum Publizieren eines WebSphere Commerce-Beispielgeschäfts finden Sie im Abschnitt ″Ein Geschäftsarchiv publizieren″ in der WebSphere Commerce-Onlinehilfe.

Informationen zum Entwickeln eines Geschäfts in WebSphere Commerce finden Sie im Handbuch *WebSphere Commerce Store Development Guide*. Dieses Buch ist auf der Website 'WebSphere Commerce Technical Library' (Technische Biblio-thek) verfügbar. Weitere Informationen dazu finden Sie unter ["WebSphere](#page-118-0) Commerce Technical Library (Technische [Bibliothek\)"](#page-118-0) auf Seite 109.

## **Publizieren eines Geschäfts in einem Cluster mit vertikalen Klonen**

Beim Publizieren eines Geschäfts in einem Cluster mit vertikalen Klonen sind keine zusätzlichen Schritte erforderlich.

Informationen zum Publizieren eines WebSphere Commerce-Beispielgeschäfts finden Sie im Abschnitt ″Ein Geschäftsarchiv publizieren″ in der WebSphere Commerce-Onlinehilfe.

Informationen zum Entwickeln eines Geschäfts in WebSphere Commerce finden Sie im Handbuch *WebSphere Commerce Store Development Guide*. Dieses Buch ist auf der Website 'WebSphere Commerce Technical Library' (Technische Bibliothek) verfüg-bar. Weitere Informationen dazu finden Sie unter ["WebSphere](#page-118-0) Commerce Technical Library (Technische [Bibliothek\)"](#page-118-0) auf Seite 109.

# **Teil 6. Installations- und Verwaltungstasks**

In diesem Teil sind Anweisungen für verschiedene Tasks enthalten, die Sie im Verlauf der Installation und der Verwaltung von WebSphere Commerce ausführen müssen.

## <span id="page-82-0"></span>**Kapitel 14. WebSphere Commerce-Tasks**

In diesem Kapitel werden Anweisungen für WebSphere Commerce-Tasks bereitgestellt, die unter Umständen im Verlauf der Installation und Verwaltung von WebSphere Commerce ausgeführt werden müssen.

### **Starten oder Stoppen eines WebSphere Commerce-Exemplars**

Gehen Sie wie folgt vor, um ein WebSphere Commerce-Exemplar zu starten oder zu stoppen:

- 1. Stellen Sie sicher, dass das Datenbankmanagementsystem gestartet ist.
- 2. Stellen Sie sicher, dass der Web-Server gestartet ist.
- 3. Starten oder stoppen Sie den Anwendungsserver für das WebSphere Commerce-Exemplar, das Sie starten wollen, oder starten sie ihn erneut. Anweisungen zum Starten und Stoppen eines Anwendungsservers finden Sie unter ["Starten](#page-86-0) oder Stoppen eines [Anwendungsservers"](#page-86-0) auf Seite 77.
- **Anmerkung:** Der erste Startvorgang eines Exemplars nimmt einen längeren Zeitraum in Anspruch. Diese Verzögerung ergibt sich daraus, dass Informationen zu Java-Programmen in den Cache gestellt werden. Die Verzögerung kann zwar länger dauern, führt aber dazu, dass die Startzeit bei den folgenden Startversuchen beschleunigt wird.

### **Starten oder Stoppen eines WebSphere Commerce Payments-Exemplars**

Gehen Sie wie folgt vor, um ein WebSphere Commerce Payments-Exemplar zu starten oder zu stoppen:

- 1. Stellen Sie sicher, dass das Datenbankmanagementsystem gestartet ist.
- 2. Stellen Sie sicher, dass der Web-Server gestartet ist.
- 3. Starten Sie den Konfigurationsmanager. Anweisungen zum Starten des Konfigurationsmanagers finden Sie unter .
- 4. Erweitern Sie im Konfigurationsmanager **WebSphere Commerce →** *hostname* **→ Zahlungen → Exemplarliste**.
- 5. Klicken Sie mit der rechten Maustaste auf den Namen des WebSphere Commerce Payments-Exemplars, das Sie starten oder stoppen wollen, und führen Sie einen der folgenden Schritte aus:
	- v Um das WebSphere Commerce Payments-Exemplar zu starten, müssen Sie im Kontextmenü die Option **Zahlungsexemplar starten** auswählen. Nach dem Empfang des Dialogs mit der Nachricht, dass das Exemplar erfolgreich gestartet wurde, müssen Sie auf **OK** klicken, um diesen Dialog zu schließen.
	- v Um das WebSphere Commerce Payments-Exemplar zu stoppen, müssen Sie im Kontextmenü die Option **Zahlungsexemplar stoppen** auswählen.
- **Anmerkung:** Der erste Startvorgang eines Exemplars nimmt einen längeren Zeitraum in Anspruch. Diese Verzögerung ergibt sich daraus, dass Informationen zu Java-Programmen in den Cache gestellt werden. Die Verzögerung kann zwar länger dauern, führt aber dazu, dass die Startzeit bei den folgenden Startversuchen beschleunigt wird.

## **Ändern eines WebSphere Commerce- oder WebSphere Commerce Payments-Exemplars**

Wenn Sie eine der Konfigurationseinstellungen für Ihr WebSphere Commerce-Exemplar ändern wollen, ist dies über den Konfigurationsmanager möglich.

Führen Sie folgende Schritte aus, um ein WebSphere Commerce-Exemplar mit Hilfe des Konfigurationsmanagers zu aktualisieren:

- 1. Stellen Sie sicher, dass das Datenbankmanagementsystem gestartet ist.
- 2. Starten Sie den Konfigurationsmanager. Anweisungen zum Starten des Konfigurationsmanagers finden Sie unter .
- 3. Wählen Sie in der Liste der Exemplare das zu konfigurierende Exemplar aus, und wählen Sie den Knoten aus, für den Sie die Einstellungen ändern wollen. Informationen zu den verschiedenen Feldern und Anzeigen des Konfigurationsmanagers finden Sie in der Onlinehilfe für den Konfigurationsmanager.
- 4. Klicken Sie nach der Aktualisierung des Exemplars auf **Anwenden**, um Ihre Änderungen anzuwenden.
- 5. Wenn die Änderungen erfolgreich angewendet wurden, verlassen Sie den Client des Konfigurationsmanagers. Dadurch wird auch der Server des Konfigurationsmanagers beendet.
- 6. Starten Sie das Exemplar, das Sie geändert haben, erneut.

### **Löschen eines WebSphere Commerce-Exemplars**

Gehen Sie wie folgt vor, um ein WebSphere Commerce-Exemplar zu löschen:

- 1. Stellen Sie sicher, dass WebSphere Commerce gestoppt ist. Anweisungen zum Stoppen von WebSphere Commerce finden Sie unter "Starten oder Stoppen eines WebSphere [Commerce-Exemplars"](#page-82-0) auf Seite 73.
- 2. Wenn Sie ein WebSphere Commerce-Exemplar in einer Deployment Manager-Zelle löschen, müssen Sie das WebSphere Commerce-Exemplar aus der Deploy-ment Manager-Zelle entfernen. Anweisungen dazu finden Sie unter ["Entfernen](#page-64-0) eines [Anwendungsserverknotens](#page-64-0) aus einer Zelle" auf Seite 55.
- 3. Löschen Sie das WebSphere Commerce-Exemplar im Konfigurationsmanager, indem Sie folgende Schritte ausführen:
	- a. Starten Sie den Konfigurationsmanager. Anweisungen zum Starten des Konfigurationsmanagers finden Sie unter .
	- b. Erweitern Sie im Konfigurationsmanager unter **WebSphere Commerce** die Einträge *hostname* **→ Commerce → Exemplarliste**.
	- c. Klicken Sie mit der rechten Maustaste auf das Exemplar, das Sie löschen möchten, und wählen Sie dann **Exemplar löschen** aus.
	- d. Verlassen Sie den Konfigurationsmanager, wenn der Prozess vollständig abgeschlossen ist.
- 4. Führen Sie einen der folgenden Schritte aus:

*Wenn WebSphere Commerce in einer Standalone-Umgebung (nicht zusammengeschlossene Umgebung) läuft:*

Löschen Sie den WebSphere Commerce-Anwendungsserver, indem Sie den folgenden Befehl in einer Eingabeaufforderung ausgeben:

*WC-installationsverzeichnis*/bin/rmCommerceServer *exemplarname*

Dabei ist *exemplarname* der Name des WebSphere Commerce-Exemplars, das Sie löschen wollen.

Standardwerte für die Variable *WC-installationsverzeichnis* werden im Abschnitt ["Pfadvariablen"](#page-4-0) auf Seite v aufgelistet.

### **Wichtig**

, dass Sie den Namen des WebSphere Commerce-Exemplars und *nicht* den Namen des WebSphere Commerce-Anwendungsservers eingeben.

Wenn der Name des WebSphere Commerce-Exemplars *exemplarname* lautet, lautet der Name des WebSphere Commerce-Anwendungsservers **WC\_***exemplarname*.

Wenn Sie WC\_*exemplarname* verwenden, wird eine Fehlernachricht angezeigt.

*Wenn WebSphere Commerce in einer zusammengeschlossenen Umgebung läuft:* Löschen Sie den WebSphere Commerce-Anwendungsserver unter Verwendung der WebSphere Application Server Network Deployment-Administrationskonsole.

Anweisungen zum Starten der WebSphere Application Server Network Deployment-Administrationskonsole finden Sie unter ["Starten](#page-89-0) der WebSphere Application [Server-Administrationskonsole"](#page-89-0) auf Seite 80.

Anweisungen zum Löschen eines Anwendungsservers in der WebSphere Application Server Network Deployment-Administrationskonsole finden Sie in der WebSphere Application Server Network Deployment-Dokumentation.

5. Sichern Sie alle kritischen oder angepassten Dateien in den folgenden Verzeichnissen:

*WC-installationsverzeichnis*/instances/*exemplarname WAS-installationsverzeichnis*/logs/WC\_*exemplarname WAS-installationsverzeichnis*/installedApps/*hostname*/WC\_*exemplarname*.ear

Dabei ist *exemplarname* der Name des WebSphere Commerce-Exemplars, das Sie löschen wollen.

Löschen Sie diese Verzeichnisse nach dem Sichern aller kritischen oder angepassten Dateien.

6. (Optional) Wenn Sie planen, zu einem späteren Zeitpunkt ein neues WebSphere Commerce-Exemplar zu erstellen, das denselben Namen hat wie das Exemplar, das Sie jetzt löschen, müssen Sie das folgende Verzeichnis löschen:

*WAS-installationsverzeichnis*/installedApps/*hostname*/WC\_*exemplarname*.ear

7. Wenn Sie nach dem Löschen des WebSphere Commerce-Exemplars andere WebSphere Application Server-Anwendungsserver verwenden wollen, müssen Sie die Konfigurationsdatei des WebSphere Application Server-Plug-ins erneut generieren. Informationen zum erneuten Generieren der Konfigurationsdatei des WebSphere Application Server-Plug-ins finden Sie unter ["Erneutes](#page-91-0) Generieren der Konfigurationsdatei des [Web-Server-Plug-ins](#page-91-0) für den WebSphere [Application](#page-91-0) Server" auf Seite 82.

## **Löschen eines WebSphere Commerce Payments-Exemplars**

Gehen Sie wie folgt vor, um ein WebSphere Commerce Payments-Exemplar zu löschen:

- 1. Stellen Sie sicher, dass WebSphere Commerce Payments gestoppt ist. Anweisungen dazu finden Sie unter "Starten oder Stoppen eines [WebSphere](#page-82-0) Commerce [Payments-Exemplars"](#page-82-0) auf Seite 73.
- 2. Löschen Sie das WebSphere Commerce Payments-Exemplar im Konfigurationsmanager, indem Sie folgende Schritte ausführen:
	- a. Starten Sie den Konfigurationsmanager. Anweisungen zum Starten des Konfigurationsmanagers finden Sie unter .
	- b. Erweitern Sie im Konfigurationsmanager unter **WebSphere Commerce** die Einträge *hostname* **→ Zahlungen → Exemplarliste**.
	- c. Klicken Sie mit der rechten Maustaste auf das Exemplar, das Sie löschen möchten, und wählen Sie dann **Zahlungsexemplar löschen** aus.
	- d. Verlassen Sie den Konfigurationsmanager, wenn der Prozess vollständig abgeschlossen ist.

Durch diesen Schritt wird außerdem auch der WebSphere Commerce Payments-Anwendungsserver gelöscht.

3. Löschen Sie die folgenden Verzeichnisse:

```
WC-installationsverzeichnis/instances/exemplarname
WC-installationsverzeichnis/payments/instances/exemplarname
WAS-installationsverzeichnis/logs/exemplarname_Commerce_Payments_Server
WAS-installationsverzeichnis/installedApps/hostname/exemplarname_Commerce_Payments_App.ear
```
Dabei ist *exemplarname* der Name des WebSphere Commerce Payments-Exemplars, das Sie löschen wollen.

4. Wenn Sie nach dem Löschen des WebSphere Commerce Payments-Exemplars andere WebSphere Application Server-Anwendungsserver verwenden wollen, müssen Sie die Konfigurationsdatei des WebSphere Application Server-Plug-ins erneut generieren. Informationen zum erneuten Generieren der Konfigura-tionsdatei des WebSphere Application Server-Plug-ins finden Sie unter ["Erneu](#page-91-0)tes Generieren der Konfigurationsdatei des [Web-Server-Plug-ins](#page-91-0) für den WebSphere [Application](#page-91-0) Server" auf Seite 82.

# <span id="page-86-0"></span>**Kapitel 15. WebSphere Application Server-Tasks**

In diesem Kapitel werden Anweisungen für WebSphere Application Server-Tasks bereitgestellt, die unter Umständen im Verlauf der Installation und Verwaltung von WebSphere Commerce ausgeführt werden müssen.

**Starten oder Stoppen eines Anwendungsservers**

<span id="page-87-0"></span>**Starten und Stoppen des Deployment Manager von WebSphere Application Server Network Deployment**

<span id="page-88-0"></span>**Starten und Stoppen des WebSphere Application Server-Knotenagenten**

### <span id="page-89-0"></span>**Starten der WebSphere Application Server-Administrationskonsole**

Die WebSphere Application Server-Administrationskonsole kann unter folgenden Bedingungen gestartet werden:

### **Zusammengeschlossene Anwendungsserver**

Vor dem Starten der WebSphere Application Server-Administrationskonsole müssen Sie folgende Komponenten starten:

- Den WebSphere Application Server-Knotenagenten auf jedem zusam-mengeschlossenen Knoten. Anweisungen dazu finden Sie unter ["Starten](#page-88-0) und Stoppen des WebSphere Application [Server-Knotenagenten"](#page-88-0) auf [Seite](#page-88-0) 79.
- Den Deployment Manager von WebSphere Application Server Network Deployment. Anweisungen dazu finden Sie unter "Starten und [Stoppen](#page-87-0) des [Deployment](#page-87-0) Manager von WebSphere Application Server Network [Deployment"](#page-87-0) auf Seite 78.

#### **Ein Standalone-Anwendungsserver (nicht zusammengeschlossen)**

Vor dem Starten der WebSphere Application Server-Administrationskonsole müssen Sie den standardmäßigen WebSphere Application Server-Anwendungsserver (server1) starten. Anweisungen dazu finden Sie unter "Starten oder Stoppen eines [Anwendungsservers"](#page-86-0) auf Seite 77.

Anweisungen zum Starten dieser Programme finden Sie in den folgenden Abschnitten:

Öffnen Sie die WebSphere Application Server-Administrationskonsole, indem Sie einen Web-Browser öffnen und die folgende URL eingeben: http://*hostname*:*port*/admin

Oder:

https://*hostname*:*port*/admin

Dabei ist *hostname* der vollständig qualifizierte TCP/IP-Name der Maschine, auf der der WebSphere Application Server läuft, und *port* ist der TCP/IP-Port für die WebSphere Application Server-Administrationskonsole.

Welcher Standardport für die WebSphere Application Server-Administrationskonsole eingesetzt wird, hängt von dem in der URL angegebenen Protokoll ab. Für das Protokoll HTTP ist der Standardport 9090. Für das Protokoll HTTPS ist der Standardport 9043.

## **Starten oder Stoppen eines Anwendungsservers unter WebSphere Application Server Network Deployment**

Die Anweisungen in diesem Abschnitt gelten nur für Anwendungsserver, die in einer Zelle zusammengeschlossen wurden. Weitere Informationen zum Zusammenschließen von Anwendungsserverknoten in Zellen finden Sie in der WebSphere Application Server Network Deployment-Dokumentation.

Die Anweisungen in diesem Abschnitt gelten für das Starten oder Stoppen eines Clusters von Anwendungsservern. Anweisungen zum Starten oder Stoppen eines Clusters von Anwendungsservern finden Sie unter "Starten oder [Stoppen](#page-77-0) eines WebSphere [Commerce-Clusters"](#page-77-0) auf Seite 68.

Informationen zum Zusammenschließen des WebSphere Commerce-Anwendungsservers und des WebSphere Commerce Payments-Anwendungsservers in einer Deployment Manager-Zelle finden Sie in Kapitel 12, ["Zusammenschließen](#page-60-0) von WebSphere Commerce und WebSphere Commerce [Payments",](#page-60-0) auf Seite 51.

Führen Sie auf der WebSphere Application Server Network Deployment-Maschine die folgenden Schritte aus, um einen Anwendungsserver unter WebSphere Application Server Network Deployment zu starten:

- 1. Starten Sie den Knotenagenten auf jedem System, das von WebSphere Application Server Network Deployment verwaltet wird, wenn er noch nicht gestartet ist.
- 2. Starten Sie den Deployment Manager, wenn er noch nicht gestartet ist. Anweisungen dazu finden Sie unter "Starten und Stoppen des [Deployment](#page-87-0) Manager von WebSphere Application Server Network [Deployment"](#page-87-0) auf Seite 78.
- 3. Starten Sie die WebSphere Application Server-Administrationskonsole, und melden Sie sich darin an. Anweisungen zum Starten der WebSphere Application Server-Administrationskonsole finden Sie unter "Starten der [WebSphere](#page-89-0) Application [Server-Administrationskonsole"](#page-89-0) auf Seite 80.
- 4. Erweitern Sie im Navigationsbereich den Eintrag **Server**, und klicken Sie auf **Anwendungsserver**. Daraufhin wird die Seite 'Anwendungsserver' angezeigt.

<span id="page-91-0"></span>5. Wählen Sie das Markierungsfeld neben dem Anwendungsserver aus, den Sie starten oder stoppen wollen, und klicken Sie auf **Starten** bzw. auf **Stoppen**. In der folgenden Tabelle werden die WebSphere Commerce-Anwendungsserver aufgelistet, die möglicherweise verfügbar sind:

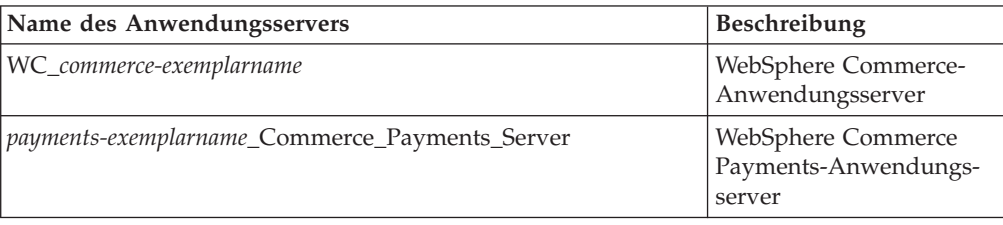

## **Erneutes Generieren der Konfigurationsdatei des Web-Server-Plug-ins für den WebSphere Application Server**

Die Anweisungen in diesem Abschnitt gelten nicht, wenn WebSphere Commerce oder WebSphere Commerce Payments in einer zusammengeschlossenen Umgebung oder in einer Clusterumgebung unter WebSphere Application Server Network Deployment betrieben wird. Informationen zum Generieren des Web-Server-Plug-ins in diesen Umgebungen finden Sie unter "Erneutes Generieren des [Web-Server-](#page-72-0)Plug-ins unter WebSphere Application Server Network [Deployment"](#page-72-0) auf Seite 63.

Führen Sie auf dem WebSphere Commerce-Knoten folgende Schritte aus, um das Web-Server-Plug-in erneut zu generieren:

1. Stoppen Sie den Web-Server gemäß den Anweisungen in der Dokumentation, die im Lieferumfang des Web-Servers enthalten ist.

- 2. Starten Sie den standardmäßigen Anwendungsserver server1, wenn er nicht bereits gestartet ist. Anweisungen dazu finden Sie unter "Starten oder [Stoppen](#page-86-0) eines [Anwendungsservers"](#page-86-0) auf Seite 77.
- 3. Öffnen Sie die WebSphere Application Server-Administrationskonsole. Anwei-sungen dazu finden Sie unter "Starten der WebSphere [Application](#page-89-0) [Server-Administrationskonsole"](#page-89-0) auf Seite 80.
- 4. Erweitern Sie im Navigationsbereich den Eintrag **Umgebung**, und klicken Sie auf **Webserver-Plug-in aktualisieren**.
- 5. Klicken Sie auf **OK**, um eine neue Datei plugin-cfg.xml zu generieren.
- 6. Verlassen Sie die WebSphere Application Server-Administrationskonsole.
- 7. Wenn sich WebSphere Commerce Payments auf einem getrennten Knoten befindet, müssen Sie alle diese Schritte auf dem WebSphere Commerce Payments-Knoten wiederholen.

Wenn der Web-Server-Knoten fern vom WebSphere Commerce- oder vom WebSphere Commerce Payments-Knoten ist, müssen Sie die folgenden Schritte ausführen:

- 1. Kopieren Sie das Plug-in vom WebSphere Commerce-Knoten auf den Web-Ser-ver-Knoten. Details dazu finden Sie unter "Kopieren der Datei ['plugin-cfg.xml'](#page-94-0) auf den [Web-Server"](#page-94-0) auf Seite 85.
- 2. Wenn WebSphere Commerce und WebSphere Commerce Payments auf getrennten Knoten installiert sind, müssen Sie das WebSphere Commerce Payments-Plug-in mit dem WebSphere Commerce-Plug-in zusammenfügen. Details dazu finden Sie unter ["Zusammenfügen](#page-94-0) der Datei 'plugin-cfg.xml' von WebSphere Commerce [Payments"](#page-94-0) auf Seite 85.

## <span id="page-94-0"></span>**Kapitel 16. Tasks für den fernen Web-Server**

In diesem Kapitel werden die Tasks beschrieben, die ausgeführt werden müssen, wenn Sie einen Web-Server verwenden, der auf einem anderen Knoten als WebSphere Commerce ausgeführt wird.

### **Kopieren der Datei 'plugin-cfg.xml' auf den Web-Server**

Gehen Sie wie folgt vor, um die Datei plugin-cfg.xml auf den fernen Web-Server zu kopieren:

- 1. Stoppen Sie den Web-Server gemäß den Anweisungen in der Dokumentation, die im Lieferumfang des Web-Servers enthalten ist.
- 2. Kopieren Sie die folgende Datei auf dem WebSphere Commerce-Knoten an dieselbe Position auf dem Web-Server-Knoten:

*WAS-installationsverzeichnis*/config/cells/plugin-cfg.xml

Standardwerte für die Variable *WAS-installationsverzeichnis* werden im Abschnitt ["Pfadvariablen"](#page-4-0) auf Seite v aufgelistet.

- **Wichtig:** Die Datei plugin-cfg.xml enthält verzeichnisspezifische Informationen. Wenn Sie sie nicht in exakt dieselbe Verzeichnisstruktur auf dem Web-Server-Knoten kopieren, funktioniert der Web-Server nicht ordnungsgemäß, und auf WebSphere Commerce kann nicht zugegriffen werden.
- 3. Starten Sie den Web-Server gemäß den Anweisungen in der Dokumentation, die im Lieferumfang des Web-Servers enthalten ist.

Wenn Sie in einer angepassten Installation arbeiten, bei der WebSphere Commerce und WebSphere Commerce Payments auf getrennten Knoten installiert wurden, müssen Sie mit dem Abschnitt "Zusammenfügen der Datei 'plugin-cfg.xml' von WebSphere Commerce Payments" fortfahren.

## **Zusammenfügen der Datei 'plugin-cfg.xml' von WebSphere Commerce Payments**

Gehen Sie wie folgt vor, um die Datei plugin-cfg.xml von WebSphere Commerce Payments mit der Datei plugin-cfg.xml des Web-Servers zusammenzufügen:

- 1. Stoppen Sie den Web-Server gemäß den Anweisungen in der Dokumentation, die im Lieferumfang des Web-Servers enthalten ist.
- 2. Öffnen Sie die Datei plugin-cfg.xml auf dem Web-Server-Knoten in einem Texteditor. Der vollständige Pfad der Datei plugin-cfg.xml lautet wie folgt: *WAS-installationsverzeichnis*/config/cells/plugin-cfg.xml

Standardwerte für die Variable *WAS-installationsverzeichnis* werden im Abschnitt ["Pfadvariablen"](#page-4-0) auf Seite v aufgelistet.

3. Öffnen Sie die Datei plugin-cfg.xml des WebSphere Commerce Payments-Knotens in einem Texteditor. Der vollständige Pfad der Datei plugin-cfg.xml lautet wie folgt:

*WAS-installationsverzeichnis*/config/cells/plugin-cfg.xml

4. Suchen Sie den folgenden Text in der Datei plugin-cfg.xml von WebSphere Commerce Payments:

```
<VirtualHostGroup Name="VH_PYM_exemplarname">
    <VirtualHost Name="kurzer_hostname:5432"/>
   <VirtualHost Name="kurzer_hostname:5433"/>
   <VirtualHost Name="hostname:5432"/>
   <VirtualHost Name="hostname:5433"/>
</VirtualHostGroup>
```
Dabei sind die Variablen wie folgt definiert:

#### *exemplarname*

Der Name des WebSphere Commerce Payments-Exemplars.

```
kurzer_hostname
```
Der kurze Hostname des WebSphere Commerce Payments-Knotens.

```
hostname
```
Der vollständig qualifizierte Hostname des WebSphere Commerce Payments-Knotens.

- 5. Kopieren Sie diesen Abschnitt in die Datei plugin-cfg.xml des Web-Servers. Stellen Sie sicher, dass Sie diesen Abschnitt unterhalb bestehender Einträge desselben Typs einfügen.
- 6. Suchen Sie den folgenden Text in der Datei plugin-cfg.xml von WebSphere Commerce Payments:

```
<ServerCluster Name="exemplarname_Commerce_Payments_Server_kurzer_hostname_Cluster">
    <Server Name="exemplarname_Commerce_Payments_Server">
        <Transport Hostname="ip-adresse" Port="9081" Protocol="http">
        <Transport Hostname="ip-adresse" Port="9091"Protocol="http">
    </Server>
    <PrimaryServers>
       <Server Name="exemplarname_Commerce_Payments_Server">
   </PrimaryServers>
</ServerCluster>
```
Dabei sind die Variablen wie folgt definiert:

```
exemplarname
```
Der Name des WebSphere Commerce Payments-Exemplars.

```
kurzer_hostname
```
Der kurze Hostname des WebSphere Commerce Payments-Knotens.

*ip-adresse*

Die TCP/IP-Adresse des WebSphere Commerce Payments-Knotens.

7. Kopieren Sie diesen Abschnitt in die Datei plugin-cfg.xml des Web-Servers. Stellen Sie sicher, dass Sie diesen Abschnitt unterhalb bestehender Einträge desselben Typs einfügen.

8. Suchen Sie den folgenden Text in der Datei plugin-cfg.xml von WebSphere Commerce Payments:

<UriGroup Name="VH\_PYM\_*exemplarname*\_*exemplarname*\_Commerce\_Payments\_Server\_*kurzer\_hostname*\_Cluster\_URIs"> <Uri AffinityCookie="JSESSIONID" Name="/webapp/SampleCheckout/\*"> <Uri AffinityCookie="JSESSIONID" Name="/webapp/PaymentManager/\*">

</UriGroup>

Dabei sind die Variablen wie folgt definiert:

*exemplarname*

Der Name des WebSphere Commerce Payments-Exemplars.

*kurzer\_hostname*

Der kurze Hostname (nicht vollständig qualifiziert) der WebSphere Commerce Payments-Maschine.

- 9. Kopieren Sie diesen Abschnitt in die Datei plugin-cfg.xml des Web-Servers. Stellen Sie sicher, dass Sie diesen Abschnitt unterhalb bestehender Einträge desselben Typs einfügen.
- 10. Suchen Sie den folgenden Text in der Datei plugin-cfg.xml von WebSphere Commerce Payments:

<Route ServerCluster="*exemplarname*\_Commerce\_Payments\_Server\_*kurzer\_hostname*\_Cluster"

UriGroup="VH\_PYM\_*exemplarname*\_*exemplarname*\_Commerce\_Payments\_Server\_*kurzer\_hostname*\_Cluster\_URIs" VirtualHostGroup="VH\_PYM\_*exemplarname*"/>

Dabei sind die Variablen wie folgt definiert:

*exemplarname*

Der Name des WebSphere Commerce Payments-Exemplars.

*kurzer\_hostname*

Der kurze Hostname (nicht vollständig qualifiziert) der WebSphere Commerce Payments-Maschine.

- 11. Kopieren Sie diesen Abschnitt in die Datei plugin-cfg.xml des Web-Servers. Stellen Sie sicher, dass Sie diesen Abschnitt unterhalb bestehender Einträge desselben Typs einfügen.
- 12. Speichern Sie Ihre Änderungen, und verlassen Sie den Texteditor.
- 13. Starten Sie den Web-Server gemäß den Anweisungen in der Dokumentation, die im Lieferumfang des Web-Servers enthalten ist.

### **Tasks nach Abschluss der Geschäftspublizierung**

Wenn Sie einen fernen Web-Server verwenden, müssen Sie bei jeder Publizierung eines Geschäfts in WebSphere Commerce folgende Schritte ausführen:

1. Ersetzen Sie den Inhalt des Verzeichnisses Stores.war auf dem Web-Server-Knoten durch den Inhalt des Verzeichnisses Stores.war auf dem WebSphere Commerce-Knoten.

Der vollständige Pfad zum Verzeichnis Stores.war auf beiden Knoten lautet wie folgt:

*WAS-installationsverzeichnis*/installedapps/*knotenname*/WC\_*exemplarname*.ear/Stores.war

Dabei sind die Variablen wie folgt definiert:

*WAS-installationsverzeichnis*

Standardwerte für die Variable *WAS-installationsverzeichnis* werden im Abschnitt ["Pfadvariablen"](#page-4-0) auf Seite v aufgelistet.

#### *knotenname*

Der kurze Hostname des WebSphere Commerce-Knotens.

*exemplarname*

Der Name des WebSphere Commerce-Exemplars.

Das Verzeichnis WC\_*exemplarname*.ear sollte nach der Erstellung des WebSphere Commerce-Exemplars auf den Web-Server-Knoten kopiert worden sein.

## **Kapitel 17. Festlegen und Ändern von Kennwörtern**

Die meisten Komponenten in WebSphere Commerce verwenden Benutzer-IDs und Kennwörter, die vom Betriebssystem geprüft werden. Informationen zum Ändern dieser Kennwörter finden Sie in der Dokumentation Ihres Betriebssystems. In diesem Kapitel wird erläutert, wie Kennwörter für WebSphere Commerce-Komponenten festgelegt und geändert werden, die Benutzer-IDs und Kennwörter nicht über das Betriebssystem prüfen.

## **Ändern des Kennworts für den Konfigurationsmanager**

Das Kennwort für den Konfigurationsmanager kann beim Start des Konfigurationsmanagers geändert werden, indem Sie in dem Fenster, in dem Sie Ihre Benutzer-ID und das Kennwort eingeben, auf **Ändern** klicken.

Alternativ dazu können Sie zum Ändern der Benutzer-ID oder des Kennworts für den Konfigurationsmanager folgende Befehle in einem Befehlsfenster ausgeben:

*WC-installationsverzeichnis*/bin/config\_env

java com.ibm.commerce.config.server.PasswordChecker -action *aktionsart* -pwfile *kennwortdatei* -userid *benutzer-id* -password *kennwort* [-newpassword *neues\_kennwort*]

Dabei sind die Parameter wie folgt definiert:

*aktionsart*

Gültige Aktionsarten sind Add, Check, Delete oder Modify.

#### *kennwortdatei*

Der Pfad zu der Datei, in der das Kennwort gespeichert wird. Der Standardpfad ist *WC\_installationsverzeichnis*/bin.

*benutzer-id*

Die Benutzer-ID, für die Sie das Kennwort hinzufügen, erstellen, löschen oder ändern wollen.

*kennwort*

Das Kennwort, das Sie hinzufügen, erstellen, löschen oder ändern wollen.

*neues\_kennwort*

Dieser Parameter ist nur dann erforderlich, wenn als Aktionsart Modify angegeben wird.

Hierbei handelt es sich um das neue Kennwort, das zu der Benutzer-ID zugeordnet werden soll.

## **Ändern des Kennworts des WebSphere Commerce-Site-Administrators**

Sie können Ihr Kennwort mit Hilfe der WebSphere Commerce-Verwaltungskonsole ändern.

Gehen Sie wie folgt vor, um Ihr Kennwort mit Hilfe der WebSphere Commerce-Verwaltungskonsole zu ändern:

- 1. Starten Sie die WebSphere Commerce-Verwaltungskonsole.
- 2. Melden Sie sich mit der Site-Administrator-ID und dem zugehörigen Kennwort an, die bei der Erstellung des WebSphere Commerce-Exemplars erstellt wurden.
- 3. Wählen Sie das Markierungsfeld **Kennwort ändern** aus, und klicken Sie auf **Anmelden**. Daraufhin wird die Seite **Kennwort ändern** angezeigt.
- 4. Geben Sie im Feld **Altes Kennwort** Ihr aktuelles Anmeldekennwort für die Verwaltungskonsole ein. In dieses Feld können maximal 128 alphanumerische Zeichen eingegeben werden.
- 5. Geben Sie im Feld **Neues Kennwort** ein neues Anmeldekennwort ein. In dieses Feld können maximal 128 alphanumerische Zeichen eingegeben werden.
- 6. Geben Sie im Feld **Kennwortbestätigung** das Kennwort nochmals ein.
- 7. Klicken Sie auf **Ändern**, um das neue Kennwort zu speichern. Daraufhin wird die Seite **Wählen Sie Geschäft und Sprache aus** angezeigt.
- 8. Verlassen Sie die WebSphere Commerce-Verwaltungskonsole.

### **Zurücksetzen des Kennworts des Site-Administrators**

Wenn Sie das Kennwort des Site-Administrators vergessen und es zurücksetzen wollen, müssen Sie wie folgt vorgehen:

- 1. Starten Sie eine Eingabeaufforderungssitzung.
- 2. Geben Sie folgenden Befehl aus: *WC-installationsverzeichnis*/bin/wcs\_password *kennwort SALT händlerschlüssel*

Dabei sind die Variablen wie folgt definiert:

*kennwort*

Das neue Kennwort, dass Sie zu der Site-Administrator-ID zuordnen wollen.

*SALT* Eine beliebige wahlfreie 12-stellige Zahl, die Sie verwenden wollen. Diese Zahl bildet den Generierungswert für Zufallszahlen für die Verschlüsselung des Kennworts.

Notieren Sie diese Zahl, da Sie den Eintrag für den Site-Administrator in der Tabelle USERREG der WebSphere Commerce-Datenbank später mit dieser Zahl aktualisieren müssen.

*händlerschlüssel*

Der Händlerschlüssel, der bei der Erstellung des WebSphere Commerce-Exemplars definiert wurde. Der Händlerschlüssel bildet außerdem den Generierungswert für Zufallszahlen für die Verschlüsselung des Kennworts.

Nachfolgend ist ein Beispiel für die Ausgabe dieses Befehls aufgeführt:

```
IBM*
Licensed Materials - Property of IBM
5697-A16
(C) Copyrights by IBM and by other(s) 1978, 1997. All Rights Reserved.
* Trademark of International Business Machines Corp.
=== WCS Encrypted Password ===
ASCII Format: pArp97jT4NOXN6MyWswTQpwaPbIFsEWQGwfeu08yIyM=
Hex Format: 7041727039376a54344e4f584e364d79577377545170776d
```
Notieren Sie den Wert des verschlüsselten Kennworts im ASCII-Format.

3. Stellen Sie eine Verbindung zur WebSphere Commerce-Datenbank her.

Geben Sie je nach dem für WebSphere Commerce verwendeten Datenbankmanagementsystem einen der folgenden Befehle aus:

db2 connect to *datenbankname* user *benutzername* using *kennwort*

Dabei sind die Variablen wie folgt definiert:

#### **datenbankname**

Der Name Ihrer WebSphere Commerce-Datenbank.

#### **benutzername**

Die DB2-Datenbankbenutzer-ID für die WebSphere Commerce-Datenbank.

#### **kennwort**

Das Kennwort, das zu der DB2-Datenbankbenutzer-ID zugeordnet ist.

#### **wc-benutzer-id**

Die Oracle-Benutzer-ID für die WebSphere Commerce-Datenbank.

#### **wc-kennwort**

Das Kennwort, das zu der Oracle-Benutzer-ID zugeordnet ist.

#### **wc-SID**

Die Oracle-System-ID (SID) für das WebSphere Commerce-Datenbankexemplar.

4. Aktualisieren Sie die Spalten SALT und LOGONPASSWORD in der Tabelle USERREG für die Site-Administrator-ID, indem Sie die folgenden Befehle ausgeben:

> db2 "update USERREG set LOGONPASSWORD='*verschlüsselte\_ascii-zeichenfolge*' where LOGONID='*site-administrator-id*'"

> db2 "update USERREG set SALT='*SALT*' where LOGONID='*site-administrator-id*'"

Dabei sind die Variablen wie folgt definiert:

*verschlüsselte\_ascii-zeichenfolge*

Der Wert im ASCII-Format, der vom Befehl wcs\_password ausgegeben wurde.

*verschlüsselte\_hex-zeichenfolge*

Der Wert im Hex-Format, der vom Befehl wcs\_password ausgegeben wurde.

- *SALT* Die wahlfreie 12-stellige Zahl, die Sie als Generierungswert für Zufallszahlen für den Befehl wcs\_password verwendet haben.
- *site-administrator-id*

Die Site-Administrator-ID, für die Sie das zugehörige Kennwort zurücksetzen.

### **Wiederherstellen der Site-Administrator-ID**

Wenn Sie die Site-Administrator-ID vergessen, die bei der Erstellung des WebSphere Commerce-Exemplars definiert wurde, und keine anderen IDs als Site-Administratoren berechtigt sind, können Sie die Site-Administrator-ID wiederherstellen, indem Sie wie folgt vorgehen:

1. Geben Sie je nach dem für WebSphere Commerce verwendeten Datenbankmanagementsystem die folgenden Befehle aus:

> db2 connect to *datenbankname* user *benutzername* using *kennwort* db2 select LOGONID from USERREG where USERS\_ID=-1000

Dabei sind die Variablen wie folgt definiert:

#### **datenbankname**

Der Name Ihrer WebSphere Commerce-Datenbank.

### **benutzername**

Die DB2-Datenbankbenutzer-ID für die WebSphere Commerce-Datenbank.

#### **kennwort**

Das Kennwort, das zu der DB2-Datenbankbenutzer-ID zugeordnet ist.

#### **wc-benutzer-id**

Die Oracle-Benutzer-ID für die WebSphere Commerce-Datenbank.

#### **wc-kennwort**

Das Kennwort, das zu der Oracle-Benutzer-ID zugeordnet ist.

### **wc-SID**

Die Oracle-System-ID (SID) für das WebSphere Commerce-Datenbankexemplar.

Diese Befehle sollten die Site-Administrator-ID zurückgeben.

## **Kapitel 18. Web-Server-Tasks**

Im folgenden Kapitel wird beschrieben, wie der Web-Server auf einem iSeries-System gestartet und gestoppt werden kann. Informationen zum Starten und Stoppen anderer Komponenten wie z. B. des WebSphere Commerce-Konfigurationsmanagers finden Sie unter . Informationen zum Starten und Stoppen anderer WebSphere Commerce-Komponenten wie z. B. eines WebSphere Commerce-Exemp-lars oder von WebSphere Commerce Payments enthält Kapitel 14, ["WebSphere](#page-82-0) [Commerce-Tasks",](#page-82-0) auf Seite 73.

### **Starten und Stoppen des IBM HTTP Server**

### **Starten des IBM HTTP Server-Exemplars**

Dem WebSphere Commerce-Exemplar ist ein IBM HTTP Server-Exemplar zugeordnet. Der IBM HTTP Server-Name ist mit dem Namen des WebSphere Commerce-Exemplars identisch. Wenn Sie als WebSphere Commerce-Exemplar demo1 verwenden, wird als IBM HTTP Server-Name ebenfalls demo1 benutzt.

Das IBM HTTP Server-Exemplar kann entweder über die OS/400-Befehlszeile oder einen Web-Browser gestartet werden.

Gehen Sie wie folgt vor, um das IBM HTTP Server-Exemplar über die OS/400- Befehlszeile zu starten:

- 1. Melden Sie sich bei der iSeries-Maschine als Benutzer mit der Klassenberechtigung QSECOFR an.
- 2. Geben Sie Folgendes in der Befehlszeile ein: STRTCPSVR SERVER(\*HTTP) HTTPSVR(*exemplarname*)

Gehen Sie wie folgt vor, um das IBM HTTP Server-Exemplar über einen Web-Browser zu starten:

1. Stellen Sie sicher, dass das HTTP Administrator-Serverexemplar ausgeführt wird, indem Sie in einer OS/400-Befehlszeile Folgendes eingeben: WRKACTJOB SBS(QHTTPSVR)

Stellen Sie sicher, dass im Subsystem ADMIN-Jobs vorhanden sind. Wenn das HTTP Administrator-Serverexemplar nicht aktiv ist, müssen Sie es starten, indem Sie in einer OS/400-Befehlszeile Folgendes eingeben: STRTCPSVR SERVER(\*HTTP) HTTPSVR(\*ADMIN)

2. Wenn das HTTP Administrator-Serverexemplar gestartet ist, rufen Sie die folgende URL-Adresse auf:

https://*iSeries-hostname*:2010

Hierbei ist 2010 der Port des Web-Konfigurationsservers und *iSeries-hostname* der vollständig qualifizierte Hostname Ihrer iSeries-Maschine. Wenn Sie den ungesicherten HTTP Administrator-Server bei Port 2001 verwenden, ersetzen Sie diese URL-Adresse durch:

http://*iSeries-hostname*:2001

Wenn Sie den ungesicherten Port verwenden, werden Ihre Kennwörter und Ihre anderen Daten nicht verschlüsselt.

- 3. Klicken Sie auf **IBM HTTP Server für iSeries**.
- 4. Klicken Sie auf die Registerkarte **Verwalten**.
- 5. Wählen Sie den Server aus, mit dem Sie arbeiten wollen.
- 6. Klicken Sie unten in der Anzeige auf **Starten**.
- 7. Prüfen Sie, ob im Nachrichtenbereich Meldungen zu Problemen beim Starten des Exemplars angezeigt werden.
- 8. Geben Sie zur Überprüfung Folgendes in der OS/400-Befehlszeile ein: WRKACTJOB SBS(QHTTPSVR)

Suchen Sie dann nach Einträgen für Ihr Web-Server-Exemplar unter der Spaltenüberschrift **Subsystem/Job** und QTMHHTTP unter der Spaltenüberschrift **Benutzer**.

### **Stoppen des IBM HTTP Web Server-Exemplars**

Das IBM HTTP Server-Exemplar kann entweder über die OS/400-Befehlszeile oder einen Web-Browser gestoppt werden.

Gehen Sie wie folgt vor, um das IBM HTTP Server-Exemplar über die OS/400- Befehlszeile zu stoppen:

- 1. Melden Sie sich bei der iSeries-Maschine als Benutzer mit der Klassenberechtigung QSECOFR an.
- 2. Geben Sie Folgendes in der Befehlszeile ein: ENDTCPSVR SERVER(\*HTTP) HTTPSVR(*exemplarname*)

Zum Stoppen eines der beiden Exemplare über einen Web-Browser gehen Sie wie folgt vor:

- 1. Geben Sie die folgende URL-Adresse ein: https://*iSeries-hostname*:2010
	- **Anmerkung:** Wenn Sie den ungesicherten HTTP Administrator-Server bei Port 2001 verwenden, ersetzen Sie diese URL-Adresse wie folgt: http://*iSeries-hostname*:2001

Wenn Sie den ungesicherten Port verwenden, werden Ihre Kennwörter und Ihre anderen Daten nicht verschlüsselt.

- 2. Klicken Sie auf **IBM HTTP Server für iSeries**.
- 3. Klicken Sie auf die Registerkarte **Verwalten**.
- 4. Wählen Sie den Server aus, mit dem Sie arbeiten wollen.
- 5. Klicken Sie unten in der Anzeige auf **Stoppen**.
- 6. Prüfen Sie, ob im Nachrichtenbereich Meldungen zu Problemen beim Stoppen des Exemplars angezeigt werden.
- 7. Geben Sie zur Überprüfung Folgendes in der OS/400-Befehlszeile ein: WRKACTJOB SBS(QHTTPSVR)

Stellen Sie anschließend sicher, dass keine Einträge für Ihr Web-Server-Exemplar unter der Spaltenüberschrift **Subsystem/Job** und QTMHHTTP unter der Spaltenüberschrift **Benutzer** vorhanden sind.

### **Starten und Stoppen von IBM HTTP Administrator**

Zum Starten des HTTP Administrator-Serverexemplars gehen Sie wie folgt vor:

- 1. Melden Sie sich bei der iSeries-Maschine als Benutzer mit der Klassenberechtigung QSECOFR an.
- 2. Geben Sie Folgendes in der Befehlszeile ein: STRTCPSVR SERVER(\*HTTP) HTTPSVR(\*ADMIN)
- 3. Geben Sie zur Überprüfung Folgendes in der OS/400-Befehlszeile ein: WRKACTJOB SBS(QHTTPSVR)

Wurde der Server erfolgreich gestartet, werden unter der Spaltenüberschrift **Subsystem/Job** die ADMIN-Einträge angezeigt und unter der Spaltenüberschrift **Benutzer** erscheint der Eintrag QTMHHTTP.

Die Server-Port-Nummer von HTTP Administrator ist 2010.

**Anmerkung:** Port 2001 steht ebenfalls für eine ungesicherte Verbindung für das HTTP Administrator-Serverexemplar zur Verfügung. Wenn Sie den ungesicherten Port verwenden, werden Ihre Kennwörter und Ihre anderen Daten nicht verschlüsselt.

Zum Stoppen des HTTP Administrator-Serverexemplars gehen Sie wie folgt vor:

- 1. Melden Sie sich bei der iSeries-Maschine als Benutzer mit der Klassenberechtigung QSECOFR an.
- 2. Geben Sie Folgendes in der Befehlszeile ein: ENDTCPSVR SERVER(\*HTTP) HTTPSVR(\*ADMIN)
- 3. Geben Sie zur Überprüfung Folgendes in der OS/400-Befehlszeile ein: WRKACTJOB SBS(QHTTPSVR)

Stellen Sie anschließend sicher, dass keine Einträge für ADMIN unter der Spaltenüberschrift **Subsystem/Job** und QTMHHTTP unter der Spaltenüberschrift **Benutzer** vorhanden sind.

Die Server-Port-Nummer von HTTP Administrator ist 2010.

**Anmerkung:** Port 2001 steht ebenfalls für eine ungesicherte Verbindung für das HTTP Administrator-Serverexemplar zur Verfügung. Wenn Sie den ungesicherten Port verwenden, werden Ihre Kennwörter und Ihre anderen Daten nicht verschlüsselt.

## **Kapitel 19. Benutzer-IDs, die für die Verwaltung von WebSphere Commerce erforderlich sind**

Für die Verwaltung in der WebSphere Commerce-Umgebung sind verschiedene Benutzer-IDs erforderlich. Diese Benutzer-IDs und die zugehörigen Berechtigungen werden in der nachfolgenden Liste beschrieben. Für die Benutzer-IDs von WebSphere Commerce sind die Standardkennwörter angegeben.

#### **Benutzer-ID für den Konfigurationsmanager**

Mit der grafischen Schnittstelle des Konfigurationsmanager-Tools können Sie die Konfiguration von WebSphere Commerce ändern. Die Standardwerte für die Benutzer-ID und das Kennwort des Konfigurationsmanagers sind webadmin und webibm.

Auf den Konfigurationsmanager kann von der WebSphere Commerce-Maschine oder von einer beliebigen Maschine aus zugegriffen werden, die sich in demselben Netz wie WebSphere Commerce befindet, die eine grafische Benutzerschnittstelle unterstützt und auf der der Client des Konfigurationsmanagers installiert ist.

Wenn Sie in Zukunft WebSphere Commerce-Fixpacks anwenden, müssen Sie sicherstellen, dass die Maschine mit dem Server des WebSphere Commerce-Konfigurationsmanagers und die Maschine mit dem Client des WebSphere Commerce-Konfigurationsmanagers dieselbe Fixpack-Stufe aufweisen.

#### **WebSphere Commerce-Site-Administrator**

Die Benutzer-ID des Site-Administrators und das zugehörige Kennwort gelten für die folgenden WebSphere Commerce-Tools:

WebSphere Commerce Accelerator

Für den Zugriff auf WebSphere Commerce Accelerator von einer Maschine mit einem Windows-Betriebssystem öffnen Sie Ihren Webbrowser Internet Explorer und geben die folgende URL-Adresse ein:

https://*hostname*:8000/accelerator

#### WebSphere Commerce-Verwaltungskonsole

Für den Zugriff auf die WebSphere Commerce-Verwaltungskonsole von einer Maschine mit einem Windows-Betriebssystem öffnen Sie Ihren Webbrowser Internet Explorer und geben die folgende URL-Adresse ein:

https://*hostname*:8002/adminconsole

WebSphere CommerceVerwaltungskonsole der Organisation Für den Zugriff auf die Verwaltungskonsole der Organisation von WebSphere Commerce von einer Maschine mit einem Windows-Betriebssystem öffnen Sie Ihren Webbrowser Internet Explorer und geben die folgende URL-Adresse ein: https://*hostname*:8004/orgadminconsole

Die anfängliche Benutzer-ID des Site-Administrators sowie das zugehörige anfängliche Kennwort werden im Verlauf der Erstellung eines WebSphere Commerce-Exemplars angegeben. Für WebSphere Commerce ist erforderlich, dass das Kennwort des Site-Administrators den folgenden Regeln entspricht:

- Das Kennwort muss eine Länge von mindestens 8 Zeichen haben.
- v Das Kennwort muss mindestens ein numerisches Zeichen enthalten.
- v Dasselbe Zeichen tritt im Kennwort höchstens viermal auf.
- Dasselbe Zeichen tritt im Kennwort höchstens dreimal in Folge auf.
**Teil 7. Anhänge und Schlussteil**

# **Anhang A. Bekannte Probleme und Einschränkungen**

In diesem Anhang werden bekannte Probleme und Einschränkungen behandelt, die in Verbindung mit WebSphere Commerce auftreten können. Aktuelle Informationen zu möglichen Fehlern und Einschränkungen finden Sie in der Readme-Datei.

Zusätzliche Daten zur Fehlerbehebung können durch das Einschalten der Tracefunktion für WebSphere Commerce in WebSphere Application Server erfasst werden. Weitere Informationen zur Tracefunktion enthält das Handbuch *WebSphere Commerce Administration Guide*.

# **Installationsprobleme und -einschränkungen**

### **Nachricht über freien Speicherbereich ändert sich bei der Installation im Konsolmodus nicht**

Wenn Sie bei der Ausführung des Installationsassistenten im Konsolmodus das Installationsverzeichnis ändern, wird die Nachricht, in der der freie Speicherbereich in dem betreffenden Verzeichnis angezeigt wird, nicht aktualisiert, sodass dann der freie Speicherbereich an der ausgewählten Position angezeigt wird.

Wenn an der neuen Position nicht genügend freier Speicherbereich für die Installation des Produkts vorhanden ist, wird ein Fehler angezeigt, wenn Sie auf **Weiter** klicken.

# **Probleme und Einschränkungen bei Web-Servern**

#### **Die URL-Adressen für HTTPS arbeiten nicht**

Wenn einige der gesicherten URL-Adressen für WebSphere Commerce nicht arbeiten, ist das SSL-Zertifikat für den Web-Server möglicherweise nicht vorhanden oder abgelaufen.

Informationen zum Installieren oder Aktualisieren des SSL-Zertifikats finden Sie in der Dokumentation zum Web-Server.

# **Probleme und Einschränkungen bei WebSphere Commerce-Exemplaren**

### **Erstellen eines WebSphere Commerce-Exemplars mit einer Standardsprache, die sich von der WebSphere Commerce-Installationssprache unterscheidet**

Während der Installation von WebSphere Commerce legt die für den Installationsassistenten ausgewählte Sprache die Standardsprache fest, die bei der Erstellung eines WebSphere Commerce-Exemplars verwendet wird. Wenn ein Exemplar mit einer Standardsprache erstellt wird, die sich von der Installationssprache unterscheidet, wird dieses Exemplar mit Daten gefüllt, die für die ausgewählte Sprache ungültig sind.

Gehen Sie wie folgt vor, um ein Exemplar mit einer Standardsprache zu erstellen, die sich von der Installationssprache unterscheidet:

1. Öffnen Sie einen Texteditor, um je nach der als WebSphere Commerce-Datenbank verwendeten Datenbank die folgenden Dateien zu editieren:

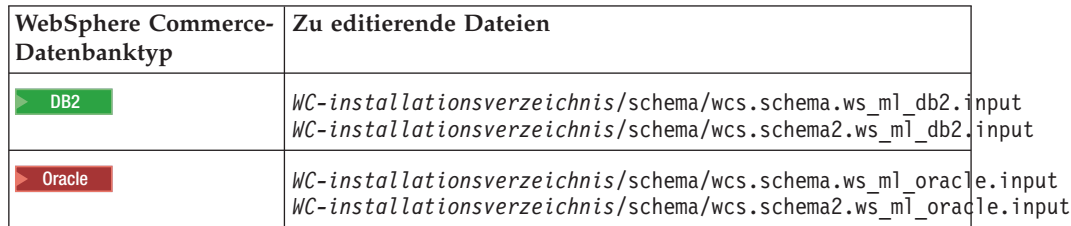

Standardwerte für die Variable *WC-installationsverzeichnis* werden im Abschnitt ["Pfadvariablen"](#page-4-0) auf Seite v aufgelistet.

- 2. Ersetzen Sie alle Vorkommen des Ländereinstellungscodes für die Installationssprache durch den Ländereinstellungscode für die neue Standardexemplarsprache. Von WebSphere Commerce verwendete Ländereinstellungscodes werden unter "Gültige Ländereinstellungscodes für die Exemplarerstellung" aufgelistet.
- 3. Speichern Sie Ihre Änderungen, und verlassen Sie den Texteditor.
- 4. Erstellen Sie ein neues WebSphere Commerce-Exemplar, und stellen Sie dabei sicher, dass Sie die neue Standardsprache angeben. Anweisungen zum Erstellen eines WebSphere Commerce-Exemplars finden Sie in Teil 3, ["Erstellen](#page-34-0) eines WebSphere [Commerce-Exemplars](#page-34-0) und eines WebSphere Commerce [Payments-Exemplars",](#page-34-0) auf Seite 25.

#### **Gültige Ländereinstellungscodes für die Exemplarerstellung**

Nachfolgend sind die gültigen Ländereinstellungscodes aufgeführt, die bei der Aktualisierung der Dateien für die Exemplarerstellung verwendet werden müssen:

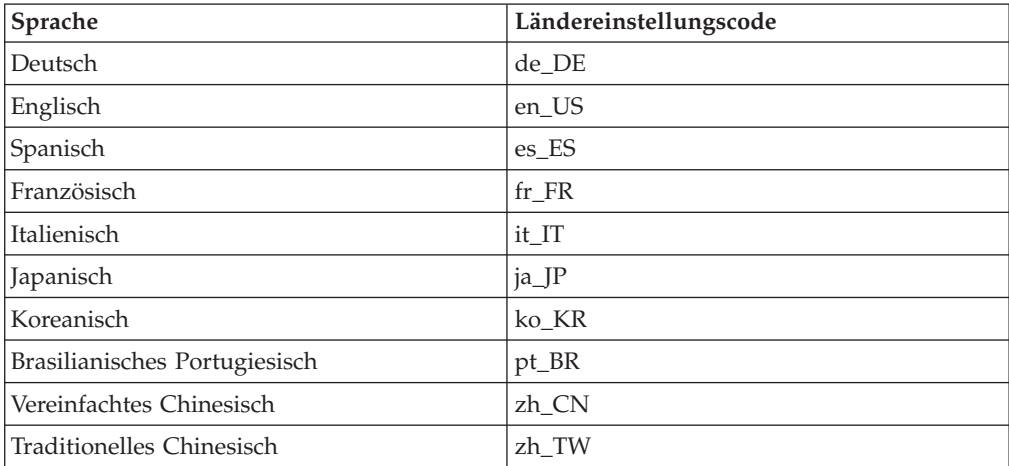

#### **Anzeigen von Portkonflikten im Protokoll**

Wenn Sie versuchen, Ihr WebSphere Commerce-Exemplar zu starten, wird unter Umständen die folgende Nachricht angezeigt:

EJB6121: Application server did not start

Überprüfen Sie den Inhalt der Datei SystemOut.log, die sich im folgenden Verzeichnis befindet:

*WAS-installationsverzeichnis*/logs/WC\_*exemplarname*

Dabei ist *exemplarname* der Name des WebSphere Commerce-Exemplars, das nicht gestartet werden konnte.

Die Datei SystemOut.log gibt möglicherweise einen Port an, der bereits im Gebrauch ist. Die Nachricht lautet dann ähnlich wie die folgende: SRVE0146E: Failed to Start Transport on host, port xxxx.

Die wahrscheinliche Ursache für diese Nachricht ist, dass der Port bereits im Gebrauch ist. Stellen Sie sicher, dass dieser Port von keiner anderen Anwendung verwendet wird, und starten Sie den Server erneut.

### **Probleme und Einschränkungen bei WebSphere Commerce Payments-Exemplaren**

# **Fernes WebSphere Commerce Payments-Exemplar arbeitet nicht**

Wenn ein fernes WebSphere Commerce Payments-Exemplar nicht arbeitet, liegt möglicherweise ein Konfigurationsfehler beim WebSphere Commerce Payments-Exemplar vor.

Gehen Sie wie folgt vor, um die Konfiguration von WebSphere Commerce Payments zu überprüfen:

1. Öffnen Sie auf dem WebSphere Commerce-Knoten mit einem Texteditor die folgende Datei:

*WC-installationsverzeichnis*/instances/*WC-exemplarname*/xml/ *WC-exemplarname*.xml

Hierbei ist *WC-exemplarname* der Name des WebSphere Commerce-Exemplars.

Die Standardwerte für *WC-installationsverzeichnis* sind in ["Pfadvariablen"](#page-4-0) auf [Seite](#page-4-0) v aufgelistet.

2. Suchen Sie nach dem folgenden Text:

<PaymentManager

3. Stellen Sie sicher, dass der Eintrag Hostname unter dem gefundenen Text auf den Web-Server-Knoten verweist, der von WebSphere Commerce Payments verwendet wird.

Der Eintrag muss den vollständig qualifizierten Hostnamen des Web-Server-Knotens enthalten.

- 4. Speichern Sie alle Änderungen, und verlassen Sie den Texteditor.
- 5. Öffnen Sie auf dem WebSphere Commerce Payments-Knoten mit einem Texteditor die folgende Datei:

```
WC-installationsverzeichnis/instances/Payments-exemplarname/xml/
Payments-exemplarname.xml
```
Hierbei ist *payments-exemplarname* der Name des WebSphere Commerce Payments-Exemplars.

Die Standardwerte für *WC-installationsverzeichnis* sind in ["Pfadvariablen"](#page-4-0) auf [Seite](#page-4-0) v aufgelistet.

6. Suchen Sie nach dem folgenden Text:

<PMWCSRealm

7. Stellen Sie sicher, dass der Eintrag Hostname unter dem gefundenen Text auf den Web-Server-Knoten verweist, der von WebSphere Commerce verwendet wird.

Der Eintrag muss den vollständig qualifizierten Hostnamen des Web-Server-Knotens enthalten.

- 8. Speichern Sie alle Änderungen, und verlassen Sie den Texteditor.
- 9. Führen Sie für WebSphere Commerce und WebSphere Commerce Payments einen Neustart durch. Anweisungen dazu finden Sie in Kapitel 14, ["WebSphere](#page-82-0) [Commerce-Tasks",](#page-82-0) auf Seite 73.

#### **WebSphere Commerce Payments-Exemplar kann nicht gestartet werden**

Das WebSphere Commerce Payments-Exemplar wird nicht gestartet, wenn der WebSphere Application Server zur Verwendung eines anderen Ports als Port 9090 konfiguriert wurde.

Gehen Sie wie folgt vor, um zu bestätigen, dass dies die Ursache des Fehlers ist:

1. Öffnen Sie die folgende Datei in einem Texteditor:

*WAS-installationsverzeichnis*/logs/*payments-exemplarname*\_Commerce\_Payments\_Server/ SystemOut.log

Hierbei ist *payments-exemplarname* der Name des WebSphere Commerce Payments-Exemplars.

Die Standardwerte für *WAS-installationsverzeichnis* sind in ["Pfadvariablen"](#page-4-0) auf [Seite](#page-4-0) v aufgelistet.

2. Durchsuchen Sie die Datei nach der folgenden Nachricht:

SRVE0146E: Failed to Start Transport on host \*, port 9090.

Wird diese Fehlernachricht angezeigt, müssen Sie den WebSphere Commerce Payments-Port ändern. Anweisungen dazu finden Sie unter ["Ändern](#page-114-0) der WebSphere Commerce [Payments-Ports"](#page-114-0) auf Seite 105.

Wird diese Fehlernachricht nicht ausgegeben, wenden Sie sich an den zuständigen IBM Ansprechpartner.

#### <span id="page-114-0"></span>**Ändern der WebSphere Commerce Payments-Ports**

Gehen Sie wie folgt vor, um die WebSphere Commerce Payments-Ports zu ändern:

- 1. Starten Sie den WebSphere Commerce-Konfigurationsmanager. Anweisungen dazu finden Sie unter .
- 2. Erweitern Sie unter **WebSphere Commerce** die Sicht für Ihren *Hostnamen*.
- 3. Erweitern Sie **Zahlungen → Exemplarliste →** *payments-exemplarname* **→ Exemplareigenschaften**.
- 4. Klicken Sie auf die Registerkarte **Webserver**.
- 5. Aktualisieren Sie die gewünschten Ports.
- 6. Klicken Sie auf **Anwenden**, um die Änderungen zu übernehmen.
- **Anmerkung:** Alle Payments-Ports sollten mit Hilfe des Konfigurationsmanagers entsprechend der Anweisungen in Kapitel 6, ["Vorbereitung](#page-36-0) für das Erstellen oder Ändern eines [Exemplars](#page-36-0) mit dem [Konfigurationsmanager",](#page-36-0) auf Seite 27 geändert werden. Die Verwendung der WebSphere Application Server-Administrationskonsole wird nicht empfohlen. Diese Vorgehensweise gewährleistet, dass alle Eigenschaften und Dateien mit den gleichen Informationen aktualisiert werden.

# **Anhang B. Deinstallieren von WebSphere Commerce-Komponenten**

Im vorliegenden Anhang wird die Deinstallation verschiedener WebSphere Commerce-Komponenten beschrieben.

#### **Deinstallieren von WebSphere Commerce**

**Anmerkung:** Bei der Deinstallation von WebSphere Commerce von Ihrem iSeries-System wird auch WebSphere Commerce Payments entfernt, wenn dieses Produkt auf diesem iSeries-System vorhanden war.

Gehen Sie wie folgt vor, um WebSphere Commerce zu deinstallieren:

- 1. Starten Sie eine QShell-Sitzung, indem Sie den folgenden Befehl eingeben: STRQSH
- 2. Wechseln Sie aus dem aktuellen Verzeichnis in das WebSphere Commerce-Verzeichnis uninstall.

cd *WC-installationsverzeichnis*/\_uninst

- 3. Führen Sie den Befehl für die Deinstallation aus: uninstall.qsh
- 4. Drücken Sie nach dem Erscheinen der Willkommensanzeige die **1**, um innerhalb der Anzeigenfolge weiter zu blättern.
- 5. Daraufhin wird das WebSphere Commerce-Verzeichnis mit den zu deinstallierenden Funktionen angezeigt. Drücken Sie die **Eingabetaste**, um die Deinstallation zu starten.
	- **Anmerkung:** In der Auflistung werden viele Funktionen angezeigt, bei denen es sich möglicherweise nicht nur um OS/400-spezifische Komponenten oder aber um doppelte Einträge für eine OS/400-Komponente handelt. Diese zusätzlichen Einträge können ignoriert werden und verursachen während der Deinstallation keine Probleme.
- 6. Die Deinstallation von WebSphere Commerce wird mit der Nachricht Deinstallation von Produkt... eingeleitet.
- 7. Wenn die Deinstallation abgeschlossen ist, wird die folgende Nachricht angezeigt: 'Der InstallShield Wizard hat IBM WebSphere Commerce erfolgreich deinstalliert. Klicken Sie auf "Fertig stellen", um den Assistenten zu verlassen.'
	- Drücken Sie die **Eingabetaste**, um den Assistenten zu verlassen.
- 8. Drücken Sie die Funktionstaste **F3**, um die QShell-Sitzung zu beenden.

Standardwerte für die Variable *WC-installationsverzeichnis* werden im Abschnitt ["Pfadvariablen"](#page-4-0) auf Seite v aufgelistet.

# **Deinstallieren des Clients für den WebSphere Commerce-Konfigurationsmanager**

Gehen Sie wie folgt vor, um den Client des Konfigurationsmanagers auf dem Windows-PC zu deinstallieren, auf dem dieser installiert wurde:

- 1. Navigieren Sie zum Verzeichnis *kfgmgr-installationsverzeichnis*. Hierbei steht *kfgmgr-installationsverzeichnis* für das Verzeichnis, in dem der Client des Konfigurationsmanagers installiert ist.
- 2. Navigieren Sie im Verzeichnis *kfgmgr-installationsverzeichnis* zum Unterverzeichnis \_uninst.
- 3. Doppelklicken Sie auf der Datei uninstall.exe.
- 4. Daraufhin wird ein WebSphere Commerce-Fenster angezeigt. Wählen Sie die bevorzugte Sprache aus, und klicken Sie auf **OK**.
- 5. Klicken Sie auf der Willkommensseite auf **Weiter**.
- 6. In der nächsten Anzeige wird das Verzeichnis *kfgmgr-installationsverzeichnis* dargestellt.
- 7. Klicken Sie auf **Weiter**, um den Code des Clients für den Konfigurationsmanager zu deinstallieren.
- 8. Klicken Sie in der Anzeige des InstallShield-Assistenten auf **Fertig stellen**, um den Assistenten zu schließen.

Alternativ hierzu können Sie auch die Option **Software** in der Systemsteuerung des Windows-PCs verwenden. Wenn Sie dort auf **Ändern/Entfernen** klicken, wird das Deinstallationsprogramm ebenfalls gestartet. Führen Sie dann die Schritte 4 bis 8 wie oben beschrieben aus.

**Anmerkung:** Das Verzeichnis *kfgmgr-installationsverzeichnis* bleibt möglicherweise nach dem Abschluss der Deinstallation erhalten. In diesem Fall können Sie das Verzeichnis von Ihrem Windows-PC löschen.

#### **Deinstallieren des WebSphere Application Server**

Informationen zur Deinstallation von WebSphere Application Server finden Sie im Handbuch zur Installation und Erstkonfiguration, das in der Bibliothek von Eserver iSeries WebSphere Application Server unter folgender Adresse bereitgestellt wird:

[http://www.ibm.com/servers/eserver/iseries/software/](http://www.ibm.com/servers/eserver/iseries/software/websphere/wsappserver/docs/docws50.html) [websphere/wsappserver/docs/docws50.html](http://www.ibm.com/servers/eserver/iseries/software/websphere/wsappserver/docs/docws50.html)

#### **Deinstallieren von WebSphere Application Server Network Deployment**

Informationen zum Deinstallieren von WebSphere Application Server Network Deployment finden Sie im Handbuch zur Installation und Erstkonfiguration, das in der Bibliothek von @server iSeries WebSphere Application Server Network Deployment unter folgender Adresse bereitgestellt wird:

[http://www.ibm.com/servers/eserver/iseries/software/](http://www.ibm.com/servers/eserver/iseries/software/websphere/wsappserver/docs/docnd50.html) [websphere/wsappserver/docs/docnd50.html](http://www.ibm.com/servers/eserver/iseries/software/websphere/wsappserver/docs/docnd50.html)

### **Erneutes Installieren von WebSphere Commerce und der zugehörigen Komponenten**

Wenn Sie das gesamte WebSphere Commerce-Paket erneut installieren, befolgen Sie die Anweisungen in Teil 2, "Installieren von WebSphere [Commerce",](#page-20-0) auf Seite 11.

Wenn Sie Teile von WebSphere Commerce erneut installieren, lesen Sie die entspre-chenden Informationen in Kapitel 4, "Ausführen einer angepassten [Installation",](#page-28-0) auf [Seite](#page-28-0) 19. Sie müssen Ihr Exemplar nach den Anweisungen in Teil 3, ["Erstellen](#page-34-0) eines WebSphere [Commerce-Exemplars](#page-34-0) und eines WebSphere Commerce [Payments-Exemplars",](#page-34-0) auf Seite 25, löschen und erneut erstellen.

# **Anhang C. Weitere Informationsquellen**

Weitere Informationen zum WebSphere Commerce-System und zu den zugehörigen Komponenten sind in einer Vielzahl von Informationsquellen in verschiedenen Formaten verfügbar. In den folgenden Abschnitten erfahren Sie, welche Informationen jeweils verfügbar sind und wie Sie darauf zugreifen können.

#### **Informationen zu WebSphere Commerce**

Für Informationen zu WebSphere Commerce stehen folgende Informationsquellen zur Verfügung:

- Onlinehilfefunktion von WebSphere Commerce
- WebSphere Commerce Technical Library (Technische Bibliothek)

#### **WebSphere Commerce-Onlinehilfe**

Die WebSphere Commerce-Onlineinformationen sind Ihre primäre Informationsquelle zur Anpassung, Verwaltung und Rekonfiguration von WebSphere Commerce. Nachdem Sie WebSphere Commerce installiert haben, können Sie unter der folgenden URL auf die Abschnitte der Onlinehilfefunktion zugreifen: https://*hostname*:8000/wchelp/

Dabei ist *hostname* der vollständig qualifizierte TCP/IP-Hostname der Maschine, auf der WebSphere Commerce installiert ist.

#### **WebSphere Commerce Technical Library (Technische Bibliothek)**

Die Website 'WebSphere Commerce Technical Library' (Technische Bibliothek) ist unter folgender URL verfügbar:

<http://www.ibm.com/software/commerce/library/>

Eine Kopie des vorliegenden Handbuchs sowie u. U. vorhandene aktualisierte Versionen dieses Handbuchs stehen in Form von PDF-Dateien im Abschnitt 'Library' (Bibliothek) auf der WebSphere Commerce-Website zur Verfügung. Darüber hinaus finden Sie hier unter Umständen neue und aktualisierte Dokumentationen.

#### **Informationen zu WebSphere Commerce Payments**

Hilfe für WebSphere Commerce Payments ist verfügbar, wenn Sie auf das folgende Hilfesymbol klicken:

# [9]

Dieses Hilfesymbol wird in der WebSphere Commerce Payments-Benutzerschnittstelle in der WebSphere Commerce-Verwaltungskonsole sowie in WebSphere Commerce Accelerator und in der Standalone-WebSphere Commerce Payments-Benutzerschnittstelle unter der folgenden URL angezeigt:

http://*hostname*:*http-port*/webapp/PaymentManager

Oder:

https://*hostname*:*ssl-port*/webapp/PaymentManager

Dabei sind die Variablen wie folgt definiert: *hostname*

> Der vollständig qualifizierte TCP/IP-Hostname des Webservers, der zu WebSphere Commerce Payments zugeordnet ist.

#### *http-port*

Der HTTP-Port, der von WebSphere Commerce Payments verwendet wird. Der Standard-HTTP-Port ist 5432.

*ssl-port*

Der SSL-Port, der von WebSphere Commerce Payments verwendet wird. Der Standard-SSL-Port ist 5433.

Wenn WebSphere Commerce Payments für SSL aktiviert ist, müssen Sie die gesicherte URL (https) verwenden. Verwenden Sie andernfalls die ungesicherte URL (http).

Hilfe ist auch unter folgender URL verfügbar:

http://*hostname*:*http-port*/webapp/PaymentManager/*sprache*/docenter.html

Oder:

https://*hostname*:*ssl-port*/webapp/PaymentManager/*sprache*/docenter.html

Dabei sind die Variablen wie folgt definiert:

*hostname*

Der vollständig qualifizierte TCP/IP-Hostname des Webservers, der zu WebSphere Commerce Payments zugeordnet ist.

#### *http-port*

Der HTTP-Port, der von WebSphere Commerce Payments verwendet wird. Der Standard-HTTP-Port ist 5432.

#### *ssl-port*

Der SSL-Port, der von WebSphere Commerce Payments verwendet wird. Der Standard-SSL-Port ist 5433.

*sprache* Ein Sprachencode für die Sprache, in der die Hilfeseite angezeigt wird. Er besteht für die meisten Sprachen aus zwei Buchstaben. Die Sprachencodes sind wie folgt definiert:

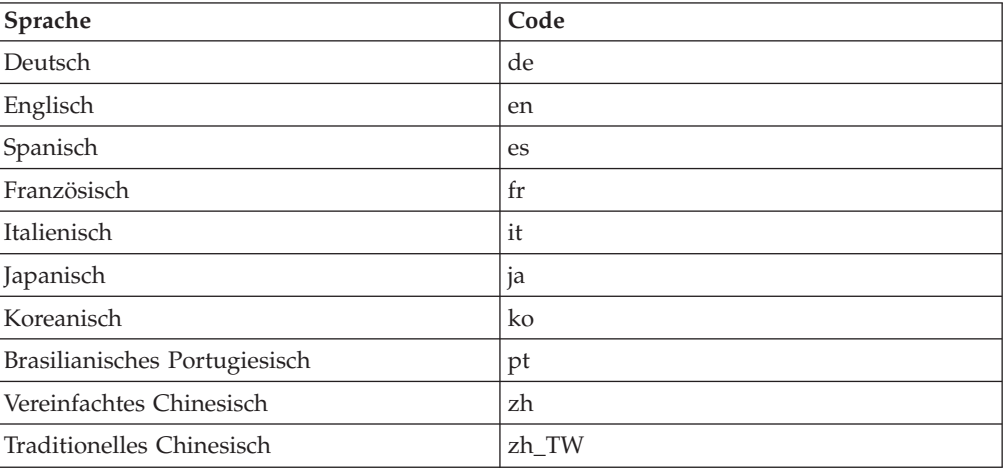

Weitere Informationen zu WebSphere Commerce Payments und zu den Payments-Kassetten sind auf der Website 'WebSphere Commerce Technical Library' (Technische Bibliothek) unter folgender Adresse verfügbar:

<http://www.ibm.com/software/commerce/library/>

#### **Informationen zum IBM HTTP Server**

Informationen zum IBM HTTP Server sind auf der IBM HTTP Server-Website verfügbar:

<http://www.ibm.com/software/webservers/httpservers/>

Die Dokumente liegen im HTML-Format, als PDF-Dateien oder in beiden Formaten vor.

# **Informationen zum WebSphere Application Server**

Informationen zum WebSphere Application Server sind auf der Website 'WebSphere Application Server InfoCenter' verfügbar: <http://www.ibm.com/software/webservers/appserv/infocenter.html>

#### **Informationen zu DB2 Universal Database**

Eine vollständige Liste der verfügbaren DB2-Dokumentation sowie eine Beschreibung zum Anzeigen oder Drucken dieser Dokumentation finden Sie im Buch *DB2 Einstieg für*. Weitere Informationen zu DB2 sind auf der Website 'DB2 Technical Library' (Technische Bibliothek) verfügbar:

<http://www.ibm.com/software/data/db2/library/>

# **Weitere IBM Veröffentlichungen**

Sie können Kopien der meisten IBM Veröffentlichungen bei Ihrem IBM Vertragshändler oder Vertriebsbeauftragten erwerben.

# **Bemerkungen**

Die vorliegenden Informationen wurden für Produkte und Services entwickelt, die auf dem deutschen Markt angeboten werden.

Möglicherweise bietet IBM die in dieser Dokumentation beschriebenen Produkte, Services oder Funktionen in anderen Ländern nicht an. Informationen über die gegenwärtig im jeweiligen Land verfügbaren Produkte und Services sind beim IBM Ansprechpartner erhältlich. Hinweise auf IBM Lizenzprogramme oder andere IBM Produkte bedeuten nicht, dass nur Programme, Produkte oder Dienstleistungen von IBM verwendet werden können. Anstelle der IBM Produkte, Programme oder Dienstleistungen können auch andere ihnen äquivalente Produkte, Programme oder Dienstleistungen verwendet werden, solange diese keine gewerblichen Schutzrechte der IBM verletzen. Die Verantwortung für den Betrieb von Fremdprodukten, Fremdprogrammen und Fremddienstleistungen liegt beim Kunden.

Für in diesem Handbuch beschriebene Erzeugnisse und Verfahren kann es IBM Patente oder Patentanmeldungen geben. Mit der Auslieferung dieses Handbuchs ist keine Lizenzierung dieser Patente verbunden. Lizenzanfragen sind schriftlich an IBM Europe, Director of Licensing, 92066 Paris La Defense Cedex, France, zu richten. Anfragen an obige Adresse müssen auf Englisch formuliert werden.

Trotz sorgfältiger Bearbeitung können technische Ungenauigkeiten oder Druckfehler in dieser Veröffentlichung nicht ausgeschlossen werden. Die Angaben in diesem Handbuch werden in regelmäßigen Zeitabständen aktualisiert. Die Änderungen werden in Überarbeitungen oder in Technical News Letters (TNLs) bekanntgegeben. IBM kann jederzeit Verbesserungen und/oder Änderungen an den in dieser Veröffentlichung beschriebenen Produkten und/oder Programmen vornehmen.

Verweise in diesen Informationen auf Websites anderer Anbieter dienen lediglich als Benutzerinformationen und stellen keinerlei Billigung des Inhalts dieser Websites dar. Das über diese Websites verfügbare Material ist nicht Bestandteil des Materials für dieses IBM Produkt. Die Verwendung dieser Websites geschieht auf eigene Verantwortung.

Werden an IBM Informationen eingesandt, können diese beliebig verwendet werden, ohne dass eine Verpflichtung gegenüber dem Einsender entsteht.

Lizenznehmer des Programms, die Informationen zu diesem Produkt wünschen mit der Zielsetzung: (i) den Austausch von Informationen zwischen unabhängigen, erstellten Programmen und anderen Programmen (einschließlich des vorliegenden Programms) sowie (ii) die gemeinsame Nutzung der ausgetauschten Informationen zu ermöglichen, wenden sich an folgende Adresse:

*IBM Canada Ltd. Office of the Lab Director 8200 Warden Avenue Markham, Ontario L6G 1C7 Canada*

Die Bereitstellung dieser Informationen kann unter Umständen von bestimmten Bedingungen - in einigen Fällen auch von der Zahlung einer Gebühr - abhängig sein.

Die Lieferung des im Handbuch aufgeführten Lizenzprogramms sowie des zugehörigen Lizenzmaterials erfolgt im Rahmen der Allgemeinen Geschäftsbedingungen der IBM, der Internationalen Nutzungsbedingungen der IBM für Programmpakete oder einer äquivalenten Vereinbarung.

#### **Marken**

Das IBM Logo und folgende Namen sind in gewissen Ländern (oder Regionen) Marken oder eingetragene Marken der International Business Machines Corporation:

Java und alle Java-basierten Marken und Logos sind in gewissen Ländern Marken oder eingetragene Marken von Sun Microsystems, Inc.

Microsoft und Windows sind in gewissen Ländern Marken oder eingetragene Marken von Microsoft Corporation.

Andere Namen von Unternehmen, Produkten oder Dienstleistungen können Marken oder Dienstleistungsmarken anderer Unternehmen sein.